# **Dray** Tek

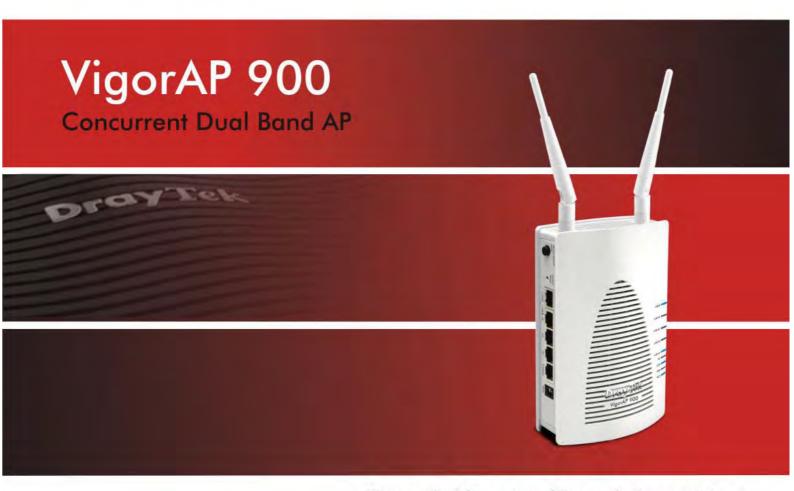

Your reliable networking solutions partner

# User's Guide

# VigorAP 900 Concurrent Dual Band AP User's Guide

Version: 1.3

Firmware Version: V1.1.5 Date: January 6, 2015

# **Copyright Information**

# Copyright Declarations

© 2015 All rights reserved. This publication contains information that is protected by copyright. No part may be reproduced, transmitted, transcribed, stored in a retrieval system, or translated into any language without written permission from the copyright holders.

### **Trademarks**

The following trademarks are used in this document:

- Microsoft is a registered trademark of Microsoft Corp.
- Windows, Windows 95, 98, Me, NT, 2000, XP, Vista and Explorer are trademarks of Microsoft Corp.
- Apple and Mac OS are registered trademarks of Apple Inc.
- Other products may be trademarks or registered trademarks of their respective manufacturers.

# **Safety Instructions and Approval**

# Safety Instructions

- Read the installation guide thoroughly before you set up the modem.
- The modem is a complicated electronic unit that may be repaired only be authorized and qualified personnel. Do not try to open or repair the modem yourself.
- Do not place the modem in a damp or humid place, e.g. a bathroom.
- The modem should be used in a sheltered area, within a temperature range of +5 to +40 Celsius.
- Do not expose the modem to direct sunlight or other heat sources. The housing and electronic components may be damaged by direct sunlight or heat sources.
- Do not deploy the cable for LAN connection outdoor to prevent electronic shock hazards.
- Keep the package out of reach of children.
- When you want to dispose of the modem, please follow local regulations on conservation of the environment.

# Warranty

We warrant to the original end user (purchaser) that the modem will be free from any defects in workmanship or materials for a period of one (1) year from the date of purchase from the dealer. Please keep your purchase receipt in a safe place as it serves as proof of date of purchase. During the warranty period, and upon proof of purchase, should the product have indications of failure due to faulty workmanship and/or materials, we will, at our discretion, repair or replace the defective products or components, without charge for either parts or labor, to whatever extent we deem necessary tore-store the product to proper operating condition. Any replacement will consist of a new or re-manufactured functionally equivalent product of equal value, and will be offered solely at our discretion. This warranty will not apply if the product is modified, misused, tampered with, damaged by an act of God, or subjected to abnormal working conditions. The warranty does not cover the bundled or licensed software of other vendors. Defects which do not significantly affect the usability of the product will not be covered by the warranty. We reserve the right to revise the manual and online documentation and to make changes from time to time in the contents hereof without obligation to notify any person of such revision or changes.

# Be a Registered Owner

Web registration is preferred. You can register your Vigor modem via http://www.draytek.com.

# Firmware & Tools Updates

Due to the continuous evolution of DrayTek technology, all modems will be regularly upgraded. Please consult the DrayTek web site for more information on newest firmware, tools and documents.

http://www.draytek.com

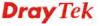

# **European Community Declarations**

Manufacturer: DrayTek Corp.

Address: No. 26, Fu Shing Road, Hukou Township, Hsinchu Industrial Park, Hsinchu County, Taiwan 303

Product: VigorAP 900

DrayTek Corp. declares that VigorAP 900 is in compliance with the following essential requirements and other relevant provisions of R&TTE Directive 1999/5/EC, ErP 2009/125/EC and RoHS 2011/65/EU.

The product conforms to the requirements of Electro-Magnetic Compatibility (EMC) Directive 2004/108/EC by complying with the requirements set forth in EN55022/Class B and EN55024/Class B.

The product conforms to the requirements of Low Voltage (LVD) Directive 2006/95/EC by complying with the requirements set forth in EN60950-1.

This product is designed for 2.4GHz/5GHz WLAN network throughout the EC region and Switzerland with restrictions in France.

# **Federal Communication Commission Interference Statement**

This equipment has been tested and found to comply with the limits for a Class B digital device, pursuant to Part 15 of the FCC Rules. These limits are designed to provide reasonable protection against harmful interference in a residential installation. This equipment generates, uses and can radiate radio frequency energy and, if not installed and used in accordance with the instructions, may cause harmful interference to radio communications. However, there is no guarantee that interference will not occur in a particular installation. If this equipment does cause harmful interference to radio or television reception, which can be determined by turning the equipment off and on, the user is encouraged to try to correct the interference by one of the following measures:

- Reorient or relocate the receiving antenna.
- Increase the separation between the equipment and receiver.
- Connect the equipment into an outlet on a circuit different from that to which the receiver is connected.
- Consult the dealer or an experienced radio/TV technician for help.

This device complies with Part 15 of the FCC Rules. Operation is subject to the following two conditions:

- (1) This device may not cause harmful interference, and
- (2) This device may accept any interference received, including interference that may cause undesired operation.

The antenna/transmitter should be kept at least 20 cm away from human body.

Please visit http://www.draytek.com for more information.

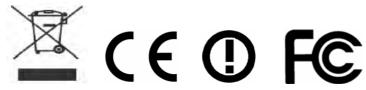

You are cautioned that changes or modifications not expressly approved by the party responsible for compliance could void your authority to operate the equipment.

# **FCC RF Radiation Exposure Statement**

- 1. This Transmitter must not be co-located or operating in conjunction with any other antenna or transmitter.
- 2. This equipment complies with FCC RF radiation exposure limits set forth for an uncontrolled environment. This equipment should be installed and operated with a minimum distance of 20 centimeters between the radiator and your body.

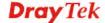

# **Table of Contents**

| 4                                                    |        |
|------------------------------------------------------|--------|
|                                                      |        |
| Introduction                                         | 1      |
| 1.1 Introduction                                     | 1      |
| 1.2 LED Indicators and Connectors                    | 2      |
| 1.3 Hardware Installation                            | 5      |
| 1.3.1 Wired Connection for PC in LAN                 | 6<br>7 |
| Network Configuration                                | 9      |
| 2.1 Windows 7 IP Address Setup                       | 9      |
| 2.2 Windows 2000 IP Address Setup                    | 11     |
| 2.3 Windows XP IP Address Setup                      | 12     |
| 2.4 Windows Vista IP Address Setup                   | 13     |
| 2.5 Accessing to Web User Interface                  | 14     |
| 2.6 Changing Password                                | 15     |
| 2.7 Quick Start Wizard                               | 16     |
| 2.7.1 Configuring 2.4GHz Wireless Settings – General |        |
| 2.8 Online Status                                    |        |
| Advanced Configuration                               | 31     |
| 3.1 Operation Mode                                   | 32     |
| 3.2 LAN                                              | 33     |
| 3.2.1 General Setup                                  |        |
| 3.3 Central AP Management                            | 36     |
| 3.3.1 General Setup                                  |        |

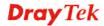

3.4 General Concepts for Wireless LAN (2.4GHz/5GHz) 38
3.5 Wireless LAN Settings for AP Mode 40

|                | ral Setup                                                                     |     |
|----------------|-------------------------------------------------------------------------------|-----|
|                | rity                                                                          |     |
| 3.5.3 Acces    | ss Control                                                                    | 48  |
| 3.5.4 WPS.     |                                                                               | 49  |
| 3.5.5 AP Di    | iscovery                                                                      | 50  |
|                | 1 Configuration                                                               |     |
|                | on List                                                                       |     |
|                | width Management                                                              |     |
|                | ne Fairness                                                                   |     |
|                | ming                                                                          |     |
|                |                                                                               |     |
|                | us                                                                            |     |
| 3.5.12 Stati   | ion Control                                                                   | 58  |
|                | LAN Settings for AP Bridge-Point to Point/AP Bridge-Point to Multi-Point Mode |     |
| 3.6.1 Gene     | ral Setup                                                                     | 60  |
|                | iscovery                                                                      |     |
|                | AP Status                                                                     |     |
|                | ne Fairness                                                                   |     |
|                | ning                                                                          |     |
|                |                                                                               |     |
|                | S                                                                             |     |
| 3.6.7 Statio   | on Control                                                                    | 70  |
| 3.7 Wireless I | LAN Settings for AP Bridge-WDS Mode                                           | 71  |
| 3.7.1 Gene     | ral Setup                                                                     | 71  |
|                | rity                                                                          |     |
|                | ss Control                                                                    |     |
|                |                                                                               |     |
|                |                                                                               |     |
|                | iscovery                                                                      |     |
|                | AP Status                                                                     |     |
|                | 1 Configuration                                                               |     |
|                | on List                                                                       |     |
| 3.7.9 Band     | width Management                                                              | 85  |
|                | me Fairness                                                                   |     |
|                | ming                                                                          |     |
|                | us                                                                            |     |
|                | ion Control                                                                   |     |
|                | LAN Settings for Universal Repeater Mode                                      |     |
|                |                                                                               |     |
|                | ral Setup                                                                     |     |
| 3.8.2 Secur    | rity                                                                          | 96  |
| 3.8.3 Acces    | ss Control                                                                    | 99  |
|                | 1                                                                             |     |
|                | iscovery1                                                                     |     |
|                | ersal Repeater1                                                               |     |
|                | 1 Configuration                                                               |     |
|                |                                                                               |     |
|                | on List                                                                       |     |
|                | width Management                                                              |     |
|                | me Fairness1                                                                  |     |
|                | ming 1                                                                        |     |
|                | us1                                                                           |     |
| 3.8.13 Stati   | ion Control 1                                                                 | 111 |
|                | LAN (5GHz) Settings for AP Mode                                               |     |
|                |                                                                               |     |
|                | ral Setup                                                                     |     |
|                | rity1                                                                         |     |
|                | ss Control1                                                                   |     |
|                | 1                                                                             |     |
| 3.9.5 AP Di    | iscovery 1                                                                    | 120 |
|                | 1 Configuration 1                                                             |     |
|                | on List                                                                       |     |
|                |                                                                               | _   |

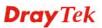

| 124<br>126 |
|------------|
|            |
| 127        |
| 127        |
| 129        |
| 129        |
| 131        |
| 134        |
| 135        |
| 136        |
| 137<br>139 |
| 138<br>141 |
| 142        |
| 143        |
| 145        |
| 146        |
| 146        |
| 148        |
| 149        |
| 149        |
| 151        |
| 152        |
| 154        |
| 154        |
| 156<br>158 |
| 150        |
| 160        |
| 161        |
| 162        |
| 163        |
| 164        |
| 164        |
| 164        |
| 165        |
| 165        |
|            |

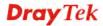

| 5.3 Pinging the Modem from Your Computer            | 175 |
|-----------------------------------------------------|-----|
| 5.4 Backing to Factory Default Setting If Necessary | 176 |
| 5.5 Contacting DrayTek                              | 177 |

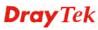

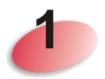

# Introduction

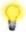

Note: This is a generic International version of the user guide. Specification, compatibility and features vary by region. For specific user guides suitable for your region or product, please contact local distributor.

# 1.1 Introduction

Thank you for purchasing this VigorAP 900, the concurrent dual band wireless (2.4G/5G) access point offering high-speed data transmission. With this high cost-efficiency VigorAP 900, computers and wireless devices which are compatible with 802.11n/802.11a can connect to existing wired Ethernet network via this VigorAP 900, at the speed of 300Mbps.

Easy install procedures allows any computer users to setup a network environment in very short time - within minutes, even inexperienced users. Just follow the instructions given in this user manual, you can complete the setup procedure and release the power of this access point all by yourself!

VigorAP 900 also is a Power over Ethernet Powered Device which adopts the technology of PoE for offering power supply and transmitting data through the Ethernet cable.

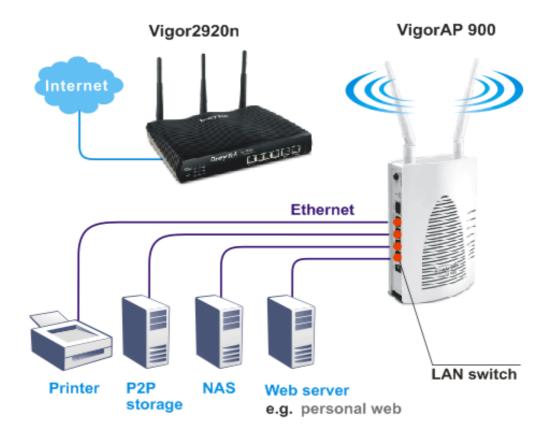

1

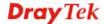

# 1.2 LED Indicators and Connectors

Before you use the Vigor modem, please get acquainted with the LED indicators and connectors first.

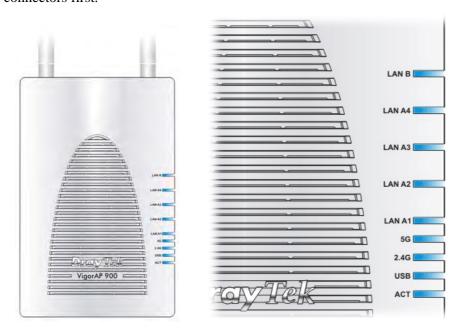

| LED         | Status   | Explanation                                                                   |
|-------------|----------|-------------------------------------------------------------------------------|
| ACT         | Off      | The system is not ready or is failed.                                         |
|             | Blinking | The system is ready and can work normally.                                    |
| USB         | On       | A USB device is connected and active.                                         |
|             | Blinking | The data is transmitting.                                                     |
| 2.4G        | On       | Wireless function is ready.                                                   |
|             | Off      | Wireless function is not ready.                                               |
|             | Blinking | Data is transmitting (sending/receiving).                                     |
| 5G          | On       | Wireless function is ready.                                                   |
|             | Off      | Wireless function is not ready.                                               |
|             | Blinking | Data is transmitting (sending/receiving).                                     |
| LAN A1 - A4 | On       | A normal connection (rate with 100M/1000M) is through its corresponding port. |
|             | Off      | LAN is disconnected.                                                          |
|             | Blinking | Data is transmitting (sending/receiving).                                     |
| LAN B       | On       | A normal connection (rate with 100M/1000M) is through its corresponding port. |
|             | Off      | LAN is disconnected.                                                          |
|             | Blinking | Data is transmitting (sending/receiving).                                     |

|                                                                                                    | Interface            | Description                                                                                                    |
|----------------------------------------------------------------------------------------------------|----------------------|----------------------------------------------------------------------------------------------------|
|                                                                                                    |                      | WLAN ON - Press the button and release it within 2 seconds. When the wireless function is ready, the 2.4G/5G blue LED on front panel will be on.                                                                                                    |
| WLAN ONOFF Fadding                                                                                                    | WLAN<br>ON/OFF WPS   | WLAN OFF - Press the button and release it within 2 seconds to turn off the WLAN function. When the wireless function is not ready, 2.4G/5G blue LED on front panel will be off.                                                                                                    |
| W.B. W.                                                                                                    |                      | WPS - When WPS function is enabled by web user interface, press this button for more than 2 seconds. This device will wait for any wireless client connecting to it through WPS.                                                                                                    |
| THERETINATION TO THE TANK THE TRANSPORT OF THE TRANSPORT OF THE TRANSPORT  |                      | WPS – Press the button for more than 6 seconds, VigorAP 900 will disable the option of <b>Enable AP Management</b> under <b>LAN&gt;&gt;General Setup</b> and reset to the factory IP address, 192.168.1.2. Note that the disabled AP Management must be enabled manually if enabled AP Management is required. |
| 101111                                                                                                    | Factory<br>Reset     | Restore the default settings. Usage: Turn on VigorAP 900. Press the button and keep for more than 6 seconds. Then the device will restart with the factory default configuration.                                                                                                    |
|                                                                                                    | LAN B                | Connecter for xDSL / Cable modem (Giga level) or router.                                                                                                    |
| MUNICIPAL SECTION SECTION SECT | LAN A1 (PoE) -<br>A4 | Connecter for xDSL / Cable modem (Giga level) / computer or router.                                                                                                    |
|                                                                                                    | PWR                  | PWR: Connecter for a power adapter.                                                                                                    |
| The state of the state of the s | USB                  | Connector for a printer.                                                                                                    |
|                                                                                                    |                      |                                                                                                    |

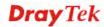

| ON<br>OFF | ON/OFF: Power switch. |
|-----------|-----------------------|
|-----------|-----------------------|

# 1.3 Hardware Installation

This section will guide you to install the VigorAP 900 through hardware connection and configure the device's settings through web browser.

Before starting to configure VigorAP 900, you have to connect your devices correctly.

# 1.3.1 Wired Connection for PC in LAN

- 1. Connect VigorAP 900 to ADSL modem, router, or switch/hub in your network through the **LAN A** port of the access point by Ethernet cable.
- 2. Connect a computer to other available LAN A port. Make sure the subnet IP address of the PC is the same as VigorAP 900 management IP, e.g., **192.168.1.X**.
- 3. Connect the A/C power adapter to the wall socket, and then connect it to the PWR connector of the access point.
- 4. Power on VigorAP 900.
- 5. Check all LEDs on the front panel. **ACT** LED should blink and **LAN** LEDs should be on if the access point is correctly connected to the ADSL modem or router.

(For the detailed information of LED status, please refer to section 1.2.)

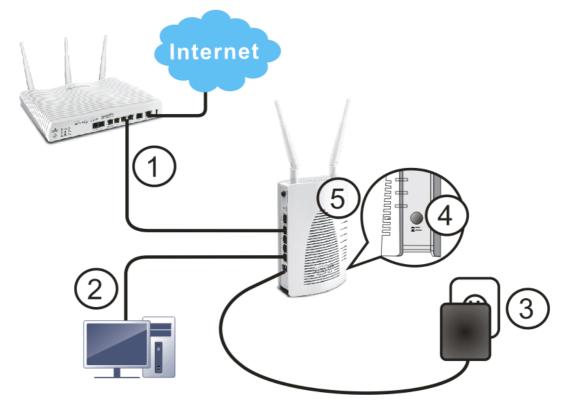

# 1.3.2 Wired Connection for Notebook in WLAN

- 1. Connect VigorAP 900 to ADSL modem or router in your network through the **LAN A** port of the access point by Ethernet cable.
- 2. Connect the A/C power adapter to the wall socket, and then connect it to the PWR connector of the access point.
- 3. Power on VigorAP 900.
- 4. Check all LEDs on the front panel. **ACT** LED should be steadily on, **LAN** LEDs should be on if the access point is correctly connected to the ADSL modem or router.

(For the detailed information of LED status, please refer to section 1.2.)

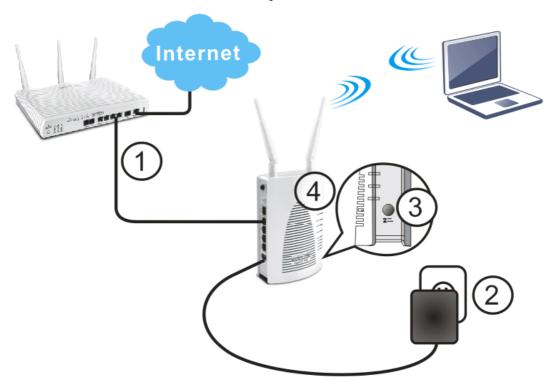

# 1.3.3 Wireless Connection

VigorAP 900 can access Internet via an ADSL modem, router, or switch/hub in your network through wireless connection.

- 1. Connect VigorAP 900 to ADSL modem or router via wireless network.
- 2. Connect the A/C power adapter to the wall socket, and then connect it to the PWR connector of the access point.
- 3. Power on VigorAP 900.
- 4. Check all LEDs on the front panel. **ACT** LED should be steadily on, **LAN** LEDs should be on if VigorAP 900 is correctly connected to the ADSL modem, router or switch/hub.

(For the detailed information of LED status, please refer to section 1.2.)

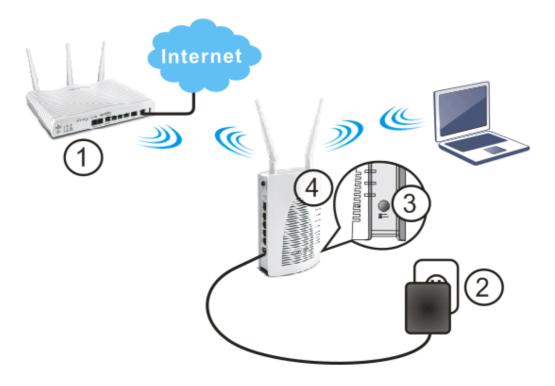

# 1.3.4 POE Connection

VigorAP 900 can gain the power from the connected switch, e.g., VigorSwitch P2260. PoE (Power over Ethernet) can break the install limitation caused by the fixed power supply.

- 1. Connect VigorAP 900 to a switch in your network through the **LAN A1 (PoE)** port of the access point by Ethernet cable.
- 2. Connect a computer to VigorSwitch P2260. Make sure the subnet IP address of the PC is the same as VigorAP 900 management IP, e.g., **192.168.1.X**.
- 3. Power on VigorAP 900.
- 4. Check all LEDs on the front panel. **ACT** LED should be steadily on, **LAN** LEDs should be on if the access point is correctly connected to the ADSL modem, router or switch/hub.

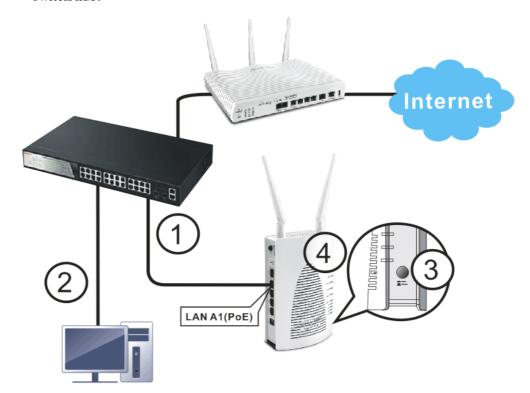

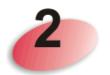

# **Network Configuration**

After the network connection is built, the next step you should do is setup VigorAP 900 with proper network parameters, so it can work properly in your network environment.

Before you can connect to the access point and start configuration procedures, your computer must be able to get an IP address automatically (use dynamic IP address). If it's set to use static IP address, or you're unsure, please follow the following instructions to configure your computer to use dynamic IP address:

For the default IP address of this AP is set "192.168.1.2", we recommend you to use "192.168.1.X (except 2)" in the field of IP address on this section for your computer. If the operating system of your computer is...

Windows 7 - please go to section 2.1
Windows 2000 - please go to section 2.2
Windows XP - please go to section 2.3
Windows Vista - please go to section 2.4

# 2.1 Windows 7 IP Address Setup

Click **Start** button (it should be located at lower-left corner of your computer), then click Control Panel. Double-click **Network and Internet**, and the following window will appear. Click **Network and Sharing Center**.

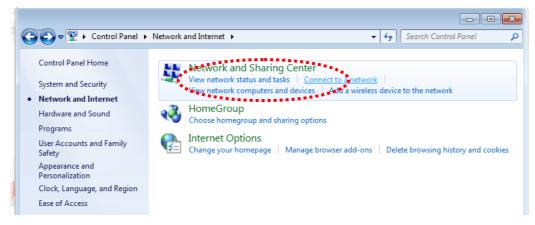

Next, click Change adapter settings and click Local Area Connection.

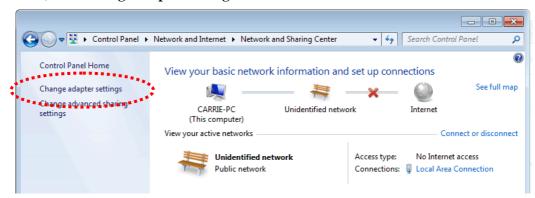

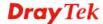

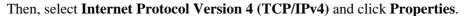

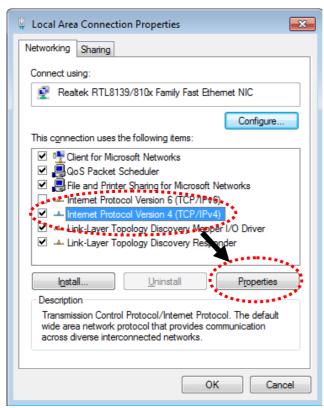

Under the General tab, click **Use the following IP address.** Then input the following settings in respective field and click **OK** when finish.

IP address: 192.168.1.9

Subnet Mask: 255.255.255.0

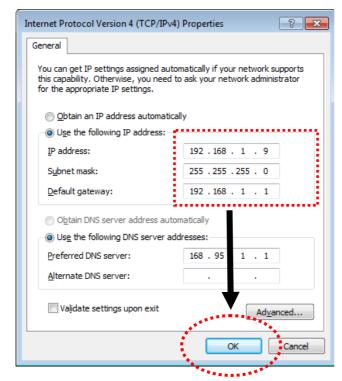

# 2.2 Windows 2000 IP Address Setup

Click **Start** button (it should be located at lower-left corner of your computer), then click control panel. Double-click **Network and Dial-up Connections** icon, double click **Local Area Connection**, and **Local Area Connection Properties** window will appear. Select **Internet Protocol (TCP/IP)**, then click **Properties**.

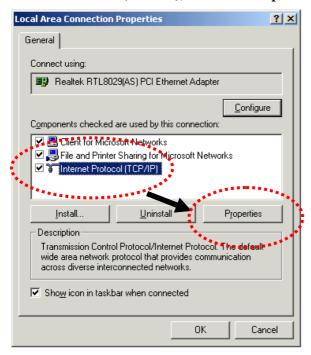

Select **Use the following IP address**, then input the following settings in respective field and click **OK** when finish.

IP address: 192.168.1.9

Subnet Mask: 255.255.255.0

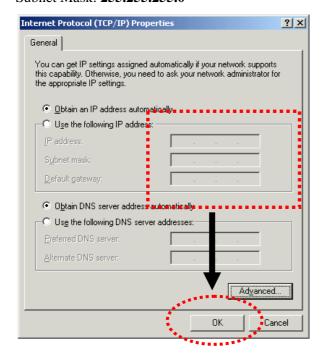

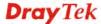

# 2.3 Windows XP IP Address Setup

Click **Start** button (it should be located at lower-left corner of your computer), then click control panel. Double-click **Network and Internet Connections** icon, click **Network Connections**, and then double-click **Local Area Connection**, **Local Area Connection Status** window will appear, and then click **Properties**.

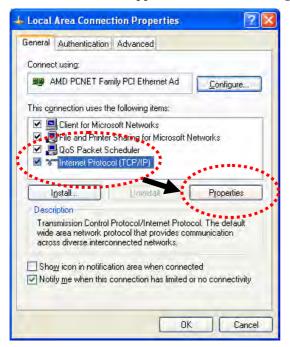

Select **Use the following IP address**, then input the following settings in respective field and click **OK** when finish:

IP address: 192.168.1.9

Subnet Mask: 255.255.255.0.

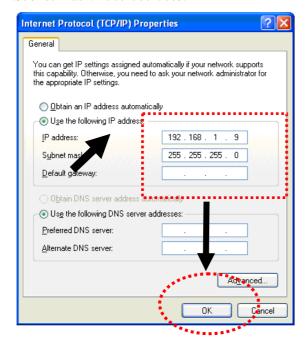

# 2.4 Windows Vista IP Address Setup

Click **Start** button (it should be located at lower-left corner of your computer), then click control panel. Click **View Network Status and Tasks**, then click **Manage Network Connections.** Right-click **Local Area Netwrok**, then select 'Properties'. **Local Area Connection Properties** window will appear, select **Internet Protocol Version 4** (TCP / **IPv4**), and then click **Properties**.

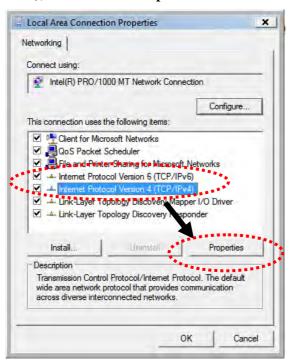

Select **Use the following IP address**, then input the following settings in respective field and click **OK** when finish:

IP address: 192.168.1.9

Subnet Mask: 255.255.255.0.

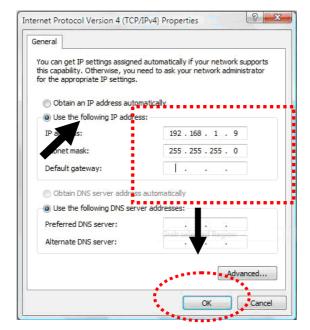

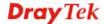

# 2.5 Accessing to Web User Interface

All functions and settings of this access point must be configured via web user interface. Please start your web browser (e.g., Firefox).

1. Make sure your PC connects to the VigorAP 900 correctly.

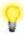

**Notice:** You may either simply set up your computer to get IP dynamically from the modem or set up the IP address of the computer to be the same subnet as **the default IP address of VigorAP 900 192.168.1.2**. For the detailed information, please refer to the later section - Trouble Shooting of the guide.

2. Open a web browser on your PC and type http://192.168.1.2. A pop-up window will open to ask for username and password. Pease type "admin/admin" on Username/Password and click OK.

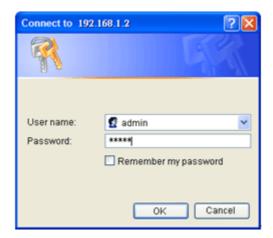

3. The **Main Screen** will pop up.

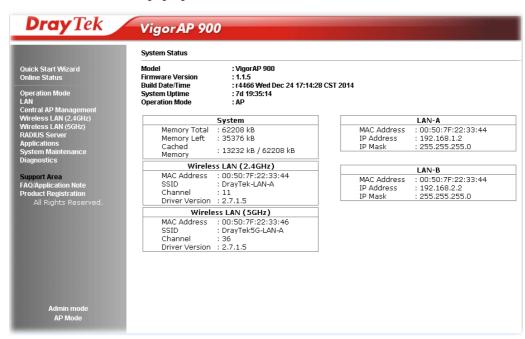

**Note:** If you fail to access to the web configuration, please go to "Trouble Shooting" for detecting and solving your problem. For using the device properly, it is necessary for you to change the password of web configuration for security and adjust primary basic settings.

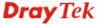

# 2.6 Changing Password

- 1. Please change the password for the original security of the modem.
- 2. Go to **System Maintenance** page and choose **Administrator Password.**

# Administrator Settings Account Password Confirm Password Note: Authorization can contain only a-z A-Z 0-9 , ~ `! @ # \$ % ^ & \* () \_ + = {} [] | \; ' < > . ? /

- 3. Enter the new login password on the field of **Password**. Then click **OK** to continue.
- 4. Now, the password has been changed. Next time, use the new password to access the Web User Interface for this modem.

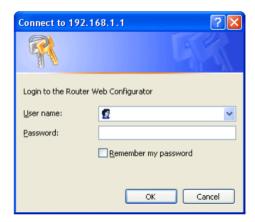

# 2.7 Quick Start Wizard

Quick Start Wizard will guide you to configure 2.4G wireless setting, 5G wireless setting and other corresponding settings for Vigor Access Point step by step.

# 2.7.1 Configuring 2.4GHz Wireless Settings – General

This page displays general settings for the operation mode selected.

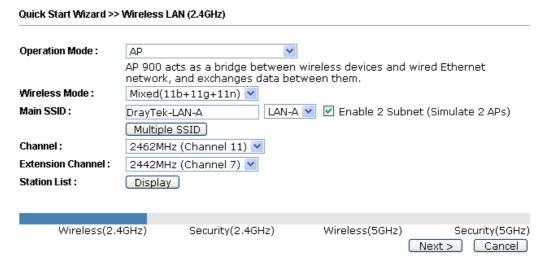

| Item                  | Description                                                                                                    |  |
|-----------------------|----------------------------------------------------------------------------------------------------|--|
| <b>Operation Mode</b> | There are six operation modes for wireless connection. Settings for each mode are different.                                                                                                    |  |
|                       | AP Bridge-WDS  AP  AP Bridge-Point to Point  AP Bridge-Point to Multi-Point  AP Bridge-WDS  Universal Repeater                                                                                                    |  |
| Wireless Mode         | At present, VigorAP 900 can connect to 11b only, 11g only, 11n only, Mixed (11b+11g), Mixed (11g+11n) and Mixed (11b+11g+11n) stations simultaneously. Simply choose Mixed (11b+11g+11n) mode.  Mixed(11b+11g+11n)   Mixed(11b+11g)   Mixed(11b+11g)   Mixed(11b+11g)   Mixed(11b+11g+11n)   Mixed(11b+11g+11n) |  |
| Main SSID             | Set a name for VigorAP 900 to be identified.                                                                                                    |  |
|                       | Enable 2 Subnet (Simulate 2 APs) - Check the box to enable the function for two independent subnets. Once you enable this function, LAN-A and LAN-B would be independent. Next, you can connect one router in LAN-A, and another router in LAN-B. Such mechanism can make you feeling that you have two         |  |

|                          | independent AP/subnet functions in one VigorAP 900.                                                                                                    |  |
|--------------------------|----------------------------------------------------------------------------------------------------|--|
|                          | If you disable this function, LAN-A and LAN-B ports are in the same domain. You could only connect one router (no matter connecting to LAN-A or LAN-B) in this environment.                                                                                                    |  |
|                          | <b>Multiple SSID</b> - When <b>Enable 2 Subnet</b> is enabled, you can specify subnet interface (LAN-A or LAN-B) for each SSID by using the drop down menu.                                                                                                    |  |
| Channel                  | Means the channel frequency of the wireless LAN. The default channel is 6. You may switch channel if the selected channel is under serious interference. If you have no idea of choosing the frequency, please select AutoSelect to let system determine for you.  2462MHz (Channel 11)  AutoSelect 2412MHz (Channel 1) 2417MHz (Channel 2) 2422MHz (Channel 3) 2427MHz (Channel 4) 2432MHz (Channel 5) 2437MHz (Channel 6) 2442MHz (Channel 7) 2447MHz (Channel 8) 2452MHz (Channel 9) 2457MHz (Channel 10) 2462MHz (Channel 11) 2467MHz (Channel 12) 2472MHz (Channel 13) |  |
| <b>Extension Channel</b> | With 802.11n, there is one option to double the bandwidth per channel. The available extension channel options will be varied according to the <b>Channel</b> selected above.                                                                                                    |  |
| Station List             | Click the <b>Display</b> button to open the Station List dialog. It provides the knowledge of connecting wireless clients now along with its status code.                                                                                                    |  |
| AP Discovery             | Click this button to open the AP Discovery dialog. VigorAP 900 can scan all regulatory channels and find working APs in the neighborhood.  This option is not available when AP is selected as the                                                                                                    |  |
|                          | Operation Mode.                                                                                                    |  |

After finishing this web page configuration, please click **Next** to continue.

# 2.7.2 Configuring 2.4GHz Wireless Settings based on the Operation Mode

In this page, the advanced settings will vary according to the operation mode chosen on 2.7.1.

# **Advanced Settings for AP Bridge-Point to Point**

When you choose AP Bridge-Point to Point, you will need to configure the following page.

| Quick Start Wizard >> Wireless LAN (2.4GHz)          |                      |  |
|------------------------------------------------------|----------------------|--|
| Note: Enter the configuration of APs which AP 900 wa | ant to connect.      |  |
| Phy Mode: HTMIX                                      |                      |  |
| Security: Object Ower Otkip Oaes Key:                |                      |  |
| Peer MAC Address :                                   |                      |  |
|                                                      | < Back Next > Cancel |  |

| Item             | Description                                                                                   |  |
|------------------|-----------------------------------------------------------------------------------------------|--|
| Phy Mode         | Data will be transmitted via HTMIX mode.                                                      |  |
|                  | Each access point should be setup to the same <b>Phy</b> mode for connecting with each other. |  |
| Security         | Select WEP, TKIP or AES as the encryption algorithm. Type the key number if required.         |  |
| Peer MAC Address | Type the peer MAC address for the access point that VigorAP 900 connects to.                  |  |

# **Advanced Settings for AP Bridge-Point to Multi-Point**

When you choose AP Bridge-Point to Multi-Point, you will need to configure the following page.

Quick Start Wizard >> Wireless LAN (2.4GHz) Note: Enter the configuration of APs which AP 900 want to connect. Phy Mode: HTMIX 1. Security: 3. Security: ODisabled OWEP OTKIP OAES ODisabled OWEP OTKIP OAES Peer MAC Address : Peer MAC Address : ] : 🔃 : 🔃 : [ ☐ : ☐ : ☐ : ☐ : [ 4. Security: 2. Security: ODisabled OWEP OTKIP OAES ODisabled OWEP OTKIP OAES Key : Key : Peer MAC Address : Peer MAC Address: \_\_\_: \_\_\_: \_\_\_: \_\_\_: [

Available settings are explained as follows:

| Item             | Description                                                                                   |  |
|------------------|-----------------------------------------------------------------------------------------------|--|
| Phy Mode         | Data will be transmitted via HTMIX mode.                                                      |  |
|                  | Each access point should be setup to the same <b>Phy</b> mode for connecting with each other. |  |
| Security         | Select WEP, TKIP or AES as the encryption algorithm. Type the key number if required.         |  |
| Peer MAC Address | Type the peer MAC address for the access point that VigorAP 900 connects to.                  |  |

< Back

Next > Cancel

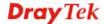

# **Advanced Settings for AP Bridge-WDS**

When you choose AP Bridge-WDS, you will need to configure the following page.

| WDS.      |
|-----------|
|           |
|           |
| ırity :   |
| TKIP OAES |
|           |
|           |
| :         |
| ırity :   |
| TKIP OAES |
|           |
|           |
| : 🗌       |
|           |
|           |

| Item             | Description                                                                                   |
|------------------|-----------------------------------------------------------------------------------------------|
| Phy Mode         | Data will be transmitted via HTMIX mode.                                                      |
|                  | Each access point should be setup to the same <b>Phy</b> mode for connecting with each other. |
| Subnet           | Choose LAN-A or LAN-B for each SSID.                                                          |
| Security         | Select WEP, TKIP or AES as the encryption algorithm. Type the key number if required.         |
| Peer MAC Address | Type the peer MAC address for the access point that VigorAP 900 connects to.                  |

# **Advanced Settings for AP Bridge-Universal Repeater**

When you choose AP Bridge-Universal Repeater you will need to configure the following page.

| Quick Start Wizard >> Wireless LAN (2.4GHz)                                     |                      |
|---------------------------------------------------------------------------------|----------------------|
| Please input the SSID you want to connect to :<br>Universal Repeater Parameters |                      |
| SSID                                                                            | DrayTek2860nnn       |
| MAC Address (Optional)                                                          | 00:1d:aa:ae:8c:68    |
| Security Mode                                                                   | WPA2/PSK 💌           |
| Encryption Type                                                                 | AES 💌                |
| Pass Phrase                                                                     | •••••                |
|                                                                                 | < Back Next > Cancel |

| Item                               | Description                                                                                                    |
|------------------------------------|----------------------------------------------------------------------------------------------------|
| SSID                               | Means the identification of the wireless LAN. SSID can be any text numbers or various special characters.                                                                                                    |
| MAC Address<br>(Optional)          | Type the MAC address for the access point.                                                                                                    |
| Security Mode                      | There are several modes provided for you to choose. Each mode will bring up different parameters (e.g., WEP keys, Pass Phrase) for you to configure.  WPA/PSK Open Shared WPA/PSK WPA2/PSK                                                                                                    |
| Encryption Type for<br>Open/Shared | This option is available when Open/Shared is selected as Security Mode.  Choose None to disable the WEP Encryption. Data sent to the AP will not be encrypted. To enable WEP encryption for data transmission, please choose WEP.  None WEP Keys - Four keys can be entered here, but only one key can be selected at a time. The format of WEP Key is restricted to 5 ASCII characters or 10 hexadecimal values in 64-bit encryption level, or restricted to 13 ASCII characters or 26 hexadecimal values in 128-bit encryption level. The allowed content is the ASCII characters from 33(!) to 126(~) except '#' and ','. |

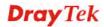

|                                                | Hex ASCII Hex                                                                                                    |
|------------------------------------------------|----------------------------------------------------------------------------------------------------|
| Encryption Type for<br>WPA/PSK and<br>WPA2/PSK | This option is available when WPA/PSK or WPA2/PSK is selected as Security Mode.  Select TKIP or AES as the algorithm for WPA. |
| Pass Phrase                                    | It is available when WPA/PSK or WPA2/PSK is selected.                                                                         |

After finishing this web page configuration, please click **Next** to continue.

# 2.7.3 Configuring 2.4GHz Security Settings

VigorAP 900 offers 2.4GHz wireless connection capability. You can setup 2.4GHz features in Quick Start Wizard first. Once the USB 2.4GHz wireless dongle connects to VigorAP 900, it can work immediately.

### Quick Start Wizard >> Wireless Security (2.4GHz) SSID 2 SSID 3 SSID 4 SSID 1 **SSID** DrayTek-LAN-A Wireless Security Settings Mixed(WPA+WPA2)/PSK Mode WPA Algorithms OTKIP ○AES ⊙TKIP/AES Pass Phrase ••••• Key Renewal Interval 3600 seconds PMK Cache Period 10 minutes Pre-Authentication Wireless(5GHz) Wireless(2.4GHz) Security(2.4GHz) Security(5GHz) < Back Next > Cancel

| Item | Description                                                                                                    |
|------|----------------------------------------------------------------------------------------------------|
| Mode | There are several modes provided for you to choose.                                                                                                    |
|      | Disable  Disable  WEP  WPA/PSK  WPA2/PSK  Mixed(WPA+WPA2)/PSK WEP/802.1x WPA/802.1x WPA2/802.1x Mixed(WPA+WPA2)/802.1x                                                                                                    |
|      | <b>Disable</b> - The encryption mechanism is turned off.                                                                                                    |
|      | <b>WEP</b> - Accepts only WEP clients and the encryption key should be entered in WEP Key.                                                                                                    |
|      | WPA/PSK or WPA2/PSK or Mixed (WPA+WPA2)/PSK - Accepts only WPA clients and the encryption key should be entered in PSK. The WPA encrypts each frame transmitted from the radio using the key, which either PSK (Pre-Shared Key) entered manually in this field below or automatically negotiated via 802.1x authentication. |
|      | WEP/802.1x - The built-in RADIUS client feature enables VigorAP 900 to assist the remote dial-in user or a wireless station and the RADIUS server in performing mutual authentication. It enables centralized remote access authentication for network management.                                                          |
|      | The WPA encrypts each frame transmitted from the radio using the key, which either PSK (Pre-Shared Key) entered manually in this field below or automatically negotiated via 802.1x authentication. Select WPA, WPA2 or Auto as WPA mode.                                                                                   |

|                         | <b>WPA/802.1x</b> - The WPA encrypts each frame transmitted from the radio using the key, which either PSK (Pre-Shared Key) entered manually in this field below or automatically negotiated via 802.1x authentication.                                                                                                    |
|-------------------------|----------------------------------------------------------------------------------------------------|
|                         | WPA2/802.1x - The WPA encrypts each frame transmitted from the radio using the key, which either PSK (Pre-Shared Key) entered manually in this field below or automatically negotiated via 802.1x authentication.                                                                                                    |
| WPA Algorithm           | Select TKIP, AES or TKIP/AES as the algorithm for WPA. Such feature is available for WPA2/802.1x, WPA/802.1x, WPA/PSK or WPA2/PSK or Mixed (WPA+WPA2)/PSK mode.                                                                                                    |
| Pass Phrase             | Either 8~63 ASCII characters, such as 012345678(or 64 Hexadecimal digits leading by 0x, such as "0x321253abcde"). Such feature is available for WPA/PSK or WPA2/PSK or Mixed (WPA+WPA2)/PSK mode.                                                                                                    |
| Key Renewal<br>Internal | WPA uses shared key for authentication to the network. However, normal network operations use a different encryption key that is randomly generated. This randomly generated key that is periodically replaced. Enter the renewal security time (seconds) in the column. Smaller interval leads to greater security but lower performance. Default is 3600 seconds. Set 0 to disable re-key. Such feature is available for WPA2/802.1,WPA/802.1x, WPA/PSK or WPA2/PSK or Mixed (WPA+WPA2)/PSK mode. |
| PMK Cache Period        | Set the expire time of WPA2 PMK (Pairwise master key) cache. PMK Cache manages the list from the BSSIDs in the associated SSID with which it has pre-authenticated. Such feature is available for WPA2/802.1 mode.                                                                                                    |
| Pre-Authentication      | Enables a station to authenticate to multiple APs for roaming securer and faster. With the pre-authentication procedure defined in IEEE 802.11i specification, the pre-four-way-handshake can reduce handoff delay perceivable by a mobile node. It makes roaming faster and more secure. (Only valid in WPA2)  Enable - Enable IEEE 802.1X Pre-Authentication.  Disable - Disable IEEE 802.1X Pre-Authentication.                                                                                  |
| Key 1 – Key 4           | Four keys can be entered here, but only one key can be selected at a time. The format of WEP Key is restricted to 5 ASCII characters or 10 hexadecimal values in 64-bit encryption level, or restricted to 13 ASCII characters or 26 hexadecimal values in 128-bit encryption level. The allowed content is the ASCII characters from 33(!) to 126(~) except '#' and ','.                                                                                                    |
| 802.1x WEP              | Disable - Disable the WEP Encryption. Data sent to the AP will not be encrypted.  Enable - Enable the WEP Encryption.  Such feature is available for WEP/802.1x mode.                                                                                                    |

After finishing this web page configuration, please click Next to continue.

# 2.7.4 Configuring 5GHz Wireless Settings

VigorAP 900 offers 5GHz wireless connection capability. You can setup 5GHz features in Quick Start Wizard first. Once the USB 5GHz wireless dongle connects to VigorAP 900, it can work immediately.

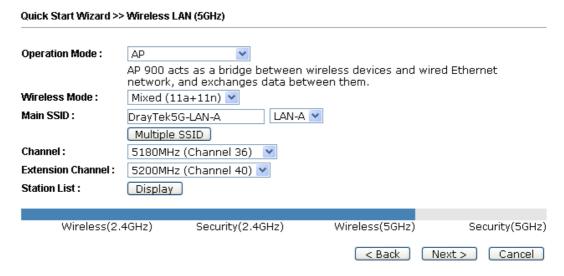

| Item                     | Description                                                                                                    |
|--------------------------|----------------------------------------------------------------------------------------------------|
| Operation Mode           | There are six operation modes for wireless connection. Settings for each mode are different.  AP  Universal Repeater                                                                             |
| Wireless Mode            | At present, VigorAP 900 can connect to 11a only, 11n only (5G), Mixed (11a+11n) stations simultaneously. Simply choose Mixed (11a+11n) mode.  11n only(5G) 11a only 11n only(5G) Mixed (11a+11n) |
| Main SSID                | Set a name for VigorAP 900 to be identified.  Multiple SSID – Set the SSIDs and specify subnet interface (LAN-A or LAN-B) for each SSID by click Multiple SSID.                                  |
| Channel                  | Means the channel of frequency of the wireless LAN. The default channel is 36. You may switch channel if the selected channel is under serious interference.                                     |
| <b>Extension Channel</b> | With 802.11n, there is one option to double the bandwidth per channel. The available extension channel options will be varied according to the <b>Channel</b> selected above.                    |
| Station List             | Click the <b>Display</b> button to open the Station List dialog. It provides the knowledge of connecting wireless clients now                                                                    |

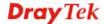

|              | along with its status code.                                                                                                    |
|--------------|----------------------------------------------------------------------------------------------------|
| AP Discovery | Click this button to open the AP Discovery dialog. VigorAP 900 can scan all regulatory channels and find working APs in the neighborhood. |
|              | This option is not available when <b>Universal Repeater</b> is selected as the <b>Operation Mode</b> .                                    |

After finishing this web page configuration, please click **Next** to continue.

# 2.7.5 Configuring 5GHz Security Settings

VigorAP 900 offers 5GHz wireless connection capability. You can setup 5G features in Quick Start Wizard first. Once the USB 5GHz wireless dongle connects to VigorAP 900, it can work immediately.

### Quick Start Wizard >> Wireless Security (5GHz) SSID 2 SSID 1 SSID 3 SSID 4 SSID DrayTek5G-LAN-A Wireless Security Settings Mixed(WPA+WPA2)/PSK Mode WPA Algorithms OTKIP OAES TKIP/AES Pass Phrase Key Renewal Interval 3600 seconds PMK Cache Period 10 minutes Pre-Authentication Disable Enable Wireless(2.4GHz) Security(2.4GHz) Security(5GHz) Wireless(5GHz) < Back Next > Cancel

| Item | Description                                                                                                    |
|------|----------------------------------------------------------------------------------------------------|
| Mode | There are several modes provided for you to choose.  Disable Disable WEP WPA/PSK WPA2/PSK Mixed(WPA+WPA2)/PSK WEP/802.1x WPA/802.1x WPA2/802.1x Mixed(WPA+WPA2)/802.1x Disable - The encryption mechanism is turned off.  WEP - Accepts only WEP clients and the encryption key should           |
|      | be entered in WEP Key.                                                                                                    |
|      | WPA/PSK or WPA2/PSK or Mixed (WPA+WPA2)/PSK - Accepts only WPA clients and the encryption key should be entered in PSK. The WPA encrypts each frame transmitted from the radio using the key, which either PSK (Pre-Shared Key) entered manually in this field below or automatically negotiated |

|                         | via 802.1x authentication.                                                                                                    |
|-------------------------|----------------------------------------------------------------------------------------------------|
|                         | WEP/802.1x - The built-in RADIUS client feature enables VigorAP 900 to assist the remote dial-in user or a wireless station and the RADIUS server in performing mutual authentication. It enables centralized remote access authentication for network management.                                                                                                    |
|                         | The WPA encrypts each frame transmitted from the radio using the key, which either PSK (Pre-Shared Key) entered manually in this field below or automatically negotiated via 802.1x authentication. Select WPA, WPA2 or Auto as WPA mode.  WPA/802.1x - The WPA encrypts each frame transmitted from the radio using the key, which either PSK (Pre-Shared Key) entered manually in this field below or automatically negotiated via 802.1x authentication.                                         |
|                         | WPA2/802.1x - The WPA encrypts each frame transmitted from the radio using the key, which either PSK (Pre-Shared Key) entered manually in this field below or automatically negotiated via 802.1x authentication.                                                                                                    |
| WPA Algorithm           | Select TKIP, AES or TKIP/AES as the algorithm for WPA. Such feature is available for WPA2/802.1x, WPA/802.1x, WPA/PSK or WPA2/PSK or Mixed (WPA+WPA2)/PSK mode.                                                                                                    |
| Pass Phrase             | Either <b>8~63</b> ASCII characters, such as 012345678(or 64 Hexadecimal digits leading by 0x, such as "0x321253abcde"). Such feature is available for <b>WPA/PSK or WPA2/PSK or Mixed (WPA+WPA2)/PSK</b> mode.                                                                                                    |
| Key Renewal<br>Internal | WPA uses shared key for authentication to the network. However, normal network operations use a different encryption key that is randomly generated. This randomly generated key that is periodically replaced. Enter the renewal security time (seconds) in the column. Smaller interval leads to greater security but lower performance. Default is 3600 seconds. Set 0 to disable re-key. Such feature is available for WPA2/802.1,WPA/802.1x, WPA/PSK or WPA2/PSK or Mixed (WPA+WPA2)/PSK mode. |
| PMK Cache Period        | Set the expire time of WPA2 PMK (Pairwise master key) cache. PMK Cache manages the list from the BSSIDs in the associated SSID with which it has pre-authenticated. Such feature is available for WPA2/802.1 mode.                                                                                                    |
| Pre-Authentication      | Enables a station to authenticate to multiple APs for roaming securer and faster. With the pre-authentication procedure defined in IEEE 802.11i specification, the pre-four-way-handshake can reduce handoff delay perceivable by a mobile node. It makes roaming faster and more secure. (Only valid in WPA2)  Enable - Enable IEEE 802.1X Pre-Authentication.                                                                                                    |
| Key 1 – Key 4           | Disable - Disable IEEE 802.1X Pre-Authentication.  Four keys can be entered here, but only one key can be selected at a time. The format of WEP Key is restricted to 5 ASCII characters or 10 hexadecimal values in 64-bit encryption level, or restricted to 13 ASCII characters or 26 hexadecimal values in                                                                                                    |

|            | 128-bit encryption level. The allowed content is the ASCII characters from 33(!) to 126(~) except '#' and ','. |
|------------|----------------------------------------------------------------------------------------------------|
| 802.1x WEP | <b>Disable</b> - Disable the WEP Encryption. Data sent to the AP will not be encrypted.                        |
|            | Enable - Enable the WEP Encryption.                                                                            |
|            | Such feature is available for WEP/802.1x mode.                                                                 |

After finishing this web page configuration, please click **Next** to continue.

## 2.7.6 Finishing the Wireless Settings Wizard

When you see this page, it means the wireless setting wizard is almost finished. Just click **Finish** to save the settings and complete the setting procedure.

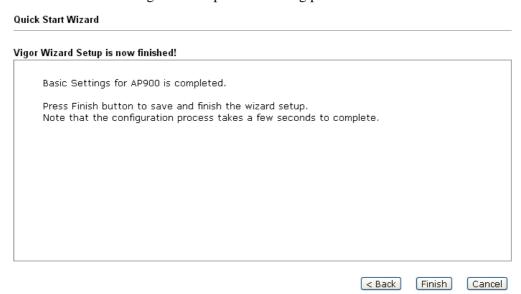

#### 2.8 Online Status

The online status shows the LAN status, Station Link Status for such device.

| Online Status |            |            |          |                            |
|---------------|------------|------------|----------|----------------------------|
| System Status |            |            |          | System Uptime: 7d 21:59:15 |
| LAN-A Status  |            |            |          |                            |
| IP Address    | TX Packets | RX Packets | TX Bytes | RX Bytes                   |
| 192.168.1.2   | 87587      | 16484      | 63383766 | 1497761                    |
| LAN-B Status  |            |            |          |                            |
| IP Address    | TX Packets | RX Packets | TX Bytes | RX Bytes                   |
| 192.168.2.2   | 0          | 6          | 0        | 36                         |

Detailed explanation is shown below:

| Item       | Description                                                  |
|------------|--------------------------------------------------------------|
| IP Address | Displays the IP address of the LAN interface.                |
| TX Packets | Displays the total transmitted packets at the LAN interface. |
| RX Packets | Displays the total number of received packets at the LAN     |

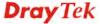

|          | interface.                                                       |
|----------|------------------------------------------------------------------|
| TX Bytes | Displays the total transmitted size at the LAN interface.        |
| RX Bytes | Displays the total number of received size at the LAN interface. |

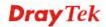

This page is left blank.

3

## **Advanced Configuration**

This chapter will guide users to execute advanced (full) configuration. As for other examples of application, please refer to chapter 5.

- 1. Open a web browser on your PC and type http://192.168.1.2. The window will ask for typing username and password.
- 2. Please type "admin/admin" on Username/Password for administration operation.

Now, the **Main Screen** will appear. Be aware that "Admin mode" will be displayed on the bottom left side.

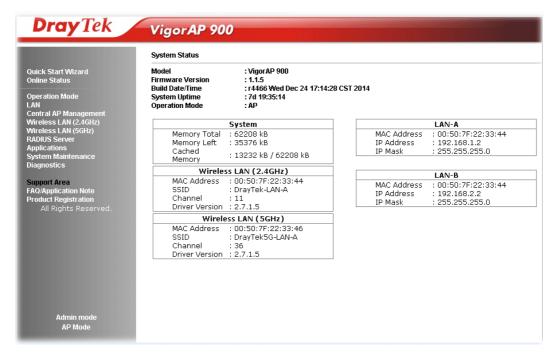

## 3.1 Operation Mode

This page provides several available modes for you to choose for different conditions. Click any one of them and click **OK**. The system will configure the required settings automatically.

#### Operation Mode Configuration

#### Wireless LAN (2.4GHz)

AP:

AP 900 acts as a bridge between wireless devices and wired Ethernet network, and exchanges data between them.

#### O AP Bridge-Point to Point :

 $AP\ 900$  will connect to another  $AP\ 900$  which uses the same mode, and all wired Ethernet clients of both  $AP\ 900$ s will be connected together.

#### O AP Bridge-Point to Multi-Point :

AP 900 will connect to up to four AP 900s which uses the same mode, and all wired Ethernet clients of every AP 900s will be connected together.

#### O AP Bridge-WDS:

AP 900 will connect to up to four AP 900s which uses the same mode, and all wired Ethernet clients of every AP 900s will be connected together. This mode is still able to accept wireless clients.

#### O Universal Repeater :

AP 900 can act as a wireless repeater; it can be Station and AP at the same time.

#### Wireless LAN (5GHz)

AP:

AP 900 acts as a bridge between wireless devices and wired Ethernet network, and exchanges data between them.

#### O Universal Repeater :

AP 900 can act as a wireless repeater; it can be Station and AP at the same time.

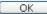

| Item                              | Description                                                                                                    |
|-----------------------------------|----------------------------------------------------------------------------------------------------|
| Wireless LAN(2.4GHz               | )                                                                                                    |
| AP                                | This mode allows wireless clients to connect to access point and exchange data with the devices connected to the wired network.                                                                                            |
| AP Bridge-Point to<br>Point       | This mode can establish wireless connection with another VigorAP 900 using the same mode, and link the wired network which these two VigorAP 900s connected together. Only one access point can be connected in this mode. |
| AP Bridge-Point to<br>Multi-Point | This mode can establish wireless connection with other VigorAP 900s using the same mode, and link the wired network which these VigorAP 900s connected together. Up to 4 access points can be connected in this mode.      |
| AP Bridge-WDS                     | This mode is similar to AP Bridge to Multi-Point, but access point is not work in bridge-dedicated mode, and will be able to accept wireless clients while the access point is working as a wireless bridge.               |

| Universal Repeater | This product can act as a wireless range extender that will help you to extend the networking wirelessly. The access point can act as Station and AP at the same time. It can use Station function to connect to a Root AP and use AP function to service all wireless clients within its coverage. |
|--------------------|----------------------------------------------------------------------------------------------------|
| Wireless LAN(5GHz) |                                                                                                    |
| AP                 | This mode allows wireless clients to connect to access point and exchange data with the devices connected to the wired network.                                                                                                    |
| Universal Repeater | This product can act as a wireless range extender that will help you to extend the networking wirelessly. The access point can act as Station and AP at the same time. It can use Station function to connect to a Root AP and use AP function to service all wireless clients within its coverage. |

**Note:** The **Wireless LAN** settings will be changed according to the **Operation Mode** selected here. For the detailed information, please refer to the section of **Wireless LAN**.

#### **3.2 LAN**

Local Area Network (LAN) is a group of subnets regulated and ruled by modem.

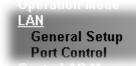

## 3.2.1 General Setup

Click LAN to open the LAN settings page and choose General Setup.

**Note:** Such page will be changed according to the **Operation Mode** selected. The following screen is obtained by choosing **AP** as the operation mode.

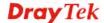

# Ethernet TCP / IP and DHCP Setup LAN-A IP Network Configuration

| LAN-A IP Network Configuration                      |                                        | DHCP Server Configuration                                                                |
|-----------------------------------------------------|----------------------------------------|------------------------------------------------------------------------------------------|
| ✓ Enable DHCP Client                                |                                        | ○Enable Server ⊙Disable Server                                                           |
| IP Address                                          | 192.168.1.2                            | ORelay Agent                                                                             |
| Subnet Mask                                         | 255.255.255.0                          | Start IP Address                                                                         |
| Default Gateway                                     |                                        | End IP Address                                                                           |
|                                                     |                                        | — Subnet Mask                                                                            |
| Enable Manag                                        | jement VLAN                            | Default Gateway                                                                          |
| VLAN ID                                             | 0                                      | Lease Time 86400                                                                         |
|                                                     |                                        | DHCP Server IP<br>Address for Relay Agent                                                |
|                                                     |                                        | Primary DNS Server                                                                       |
|                                                     |                                        | Secondary DNS Server                                                                     |
|                                                     |                                        |                                                                                          |
| LAN-B IP Network Co                                 | nfiguration                            | DHCP Server Configuration                                                                |
| LAN-B IP Network Co                                 | •                                      | DHCP Server Configuration  ○ Enable Server                                               |
| I                                                   | •                                      | O Enable Server O Disable Server Relay Agent                                             |
| ☐ Enable DHCP                                       | Client                                 | ○Enable Server                                                                           |
| ☐ Enable DHCP IP Address Subnet Mask                | Client<br>192.168.2.2<br>255.255.255.0 | O Enable Server O Disable Server Relay Agent                                             |
| ☐ Enable DHCP<br>IP Address                         | Client<br>192.168.2.2<br>255.255.255.0 | ○ Enable Server                                                                          |
| ☐ Enable DHCP IP Address Subnet Mask                | Client<br>192.168.2.2<br>255.255.255.0 | O Enable Server O Disable Server O Relay Agent Start IP Address End IP Address           |
| ☐ Enable DHCP IP Address Subnet Mask ☐ Enable Manag | Client<br>192.168.2.2<br>255.255.255.0 | O Enable Server O Disable Server Relay Agent Start IP Address End IP Address Subnet Mask |
| ☐ Enable DHCP IP Address Subnet Mask ☐ Enable Manag | Client<br>192.168.2.2<br>255.255.255.0 | ○ Enable Server                                                                          |
| ☐ Enable DHCP IP Address Subnet Mask ☐ Enable Manag | Client<br>192.168.2.2<br>255.255.255.0 | ○ Enable Server                                                                          |

OK Cancel

| Item                              | Description                                                                                                    |
|-----------------------------------|----------------------------------------------------------------------------------------------------|
| LAN-A IP Network<br>Configuration | Enable DHCP Client – When it is enabled, VigorAP 900 will be treated as a client and can be managed / controlled by AP Management server offered by Vigor router (e.g., Vigor2860).                                                                                                    |
|                                   | <b>IP Address</b> – Type in private IP address for connecting to a local private network (Default: 192.168.1.2).                                                                                                    |
|                                   | <b>Subnet Mask</b> – Type in an address code that determines the size of the network. (Default: 255.255.255.0/ 24)                                                                                                    |
|                                   | <b>Default Gateway</b> – In general, it is not really necessary to specify a gateway for VigorAP 900. However, if it is required, simply type an IP address as the gateway for VigorAP 900. It will be convenient for the access point acquiring more service (e.g., accessing NTP server) from Vigor router. |
|                                   | <b>Enable Management VLAN</b> – VigorAP 900 supports tag-based VLAN for wireless clients accessing Vigor device. Only the clients with the specified VLAN ID can access into VigorAP 900.                                                                                                    |
|                                   | <b>VLAN ID</b> – Type the number as VLAN ID tagged on the transmitted packet. "0" means no VALN tag.                                                                                                    |
| LAN-B IP Network                  | <b>IP Address</b> – Type in private IP address for connecting to a local                                                                                                    |

#### Configuration

private network (Default: 192.168.2.2).

**Subnet Mask** – Type in an address code that determines the size of the network. (Default: 255.255.255.0/ 24)

**Enable Management VLAN** – VigorAP 900 supports tag-based VLAN for wireless clients accessing Vigor device. Only the clients with the specified VLAN ID can access into VigorAP 900.

**VLAN ID** – Type the number as VLAN ID tagged on the transmitted packet. "0" means no VALN tag.

#### **DHCP Server Configuration**

DHCP stands for Dynamic Host Configuration Protocol. DHCP server can automatically dispatch related IP settings to any local user configured as a DHCP client.

**Enable Server / Disable Server -** Enable Server lets the modem assign IP address to every host in the LAN.

Disable Server lets you manually or use other DHCP server to assign IP address to every host in the LAN.

**Relay Agent** - Specify which subnet that DHCP server is located the relay agent should redirect the DHCP request to.

**Start IP Address** - Enter a value of the IP address pool for the DHCP server to start with when issuing IP addresses. If the 1st IP address of your modem is 192.168.1.2, the starting IP address must be 192.168.1.3 or greater, but smaller than 192.168.1.254.

**End IP Address** - Enter a value of the IP address pool for the DHCP server to end with when issuing IP addresses.

**Subnet Mask** -Type in an address code that determines the size of the network. (Default: 255.255.255.0/24)

**Default Gateway** - Enter a value of the gateway IP address for the DHCP server.

**Lease Time** - It allows you to set the leased time for the specified PC.

**DHCP Server IP Address for Relay Agent -** It is available when Enable Relay Agent is selected. Set the IP address of the DHCP server you are going to use so the Relay Agent can help to forward the DHCP request to the DHCP server.

**Primary IP Address -** You must specify a DNS server IP address here because your ISP should provide you with usually more than one DNS Server. If your ISP does not provide it, the modem will automatically apply default DNS Server IP address: 194.109.6.66 to this field.

**Secondary IP Address** - You can specify secondary DNS server IP address here because your ISP often provides you more than one DNS Server. If your ISP does not provide it, the modem will automatically apply default secondary DNS Server IP address: 194.98.0.1 to this field.

After finishing this web page configuration, please click  $\mathbf{OK}$  to save the settings.

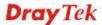

#### 3.2.2 Port Control

To avoid wrong connection due to the insertion of unsuitable Ethernet cable, the function of physical LAN ports can be disabled via web configuration.

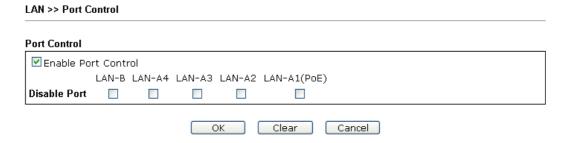

Available settings are explained as follows:

| Item                       | Description                                                                                                    |
|----------------------------|----------------------------------------------------------------------------------------------------|
| <b>Enable Port Control</b> | Check it to enable the port control. If it is enabled, you are allowed to disable the function of physical LAN port by checking the corresponding check box. |
| Disable Port               | Choose and check the LAN port.                                                                                                    |

After finishing this web page configuration, please click **OK** to save the settings.

## 3.3 Central AP Management

Such menu allows you to configure VigorAP device to be managed by Vigor2860 series.

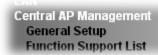

## 3.3.1 General Setup

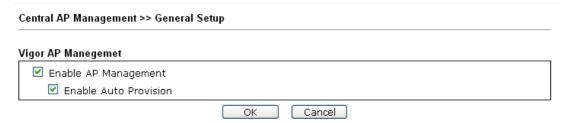

Note: LAN-B cannot support APM feature.

| Item                     | Description                                                                                                    |
|--------------------------|----------------------------------------------------------------------------------------------------|
| Enable AP<br>Management  | Check the box to enable the function of AP Management.                                                                                                    |
| Enable Auto<br>Provision | VigorAP 900 can be controlled under Central AP Management in Vigor2860 series. When both Vigor2860 series and VigorAP 900 have such feature enabled, once VigorAP900 is registered to Vigor2860 series, the <b>WLAN profile</b> pre-configured on |

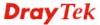

| VigorAP2860 series will be applied to VigorAP 900               |
|-----------------------------------------------------------------|
| immediately. Thus, it is not necessary to configure VigorAP 900 |
| separately.                                                     |

### 3.3.2 Function Support List

Click the **Client** tab to list the AP management functions that the Access Points support under different firmware versions.

Central AP Management >> Function Support List

|                               | Mode   | l Name |  |
|-------------------------------|--------|--------|--|
| Function Name                 | AP 900 |        |  |
|                               | 1.1.0  | 1.1.1  |  |
| Register                      |        |        |  |
| DHCP                          | V      | V      |  |
| Static IP                     |        | V      |  |
| Profile                       |        |        |  |
| 2.4GHz                        | V      | V      |  |
| 5GHz                          | V      | V      |  |
| AP Mode                       | V      | V      |  |
| Repeater Mode                 | V      | V      |  |
| Client Disable Auto Provision |        | V      |  |
| WLAN Enable/Disable           |        | V      |  |
| Station List                  |        |        |  |
| Station List                  | V      | V      |  |
| Load Balance                  |        |        |  |
| Load Balance                  |        | V      |  |
| Traffic Graph                 |        | -      |  |

**Note:** DrayTek central wireless management (AP Management) lets control, efficiency, monitoring and security of your company-wide wireless access easier be managed. Inside the web user interface, we call "central wireless management" as Central AP Management which supports mobility, client monitoring/reporting and load-balancing to multiple APs. For central wireless management, you will need a Vigor2860 or Vigor2925 series router; there is no per-node licensing or subscription required. With the unified user interface of Vigor2860 Combo WAN series and Vigor2925 Triple WAN series, the multiple deployment of VigorAP900 can be clear at the first sight. For multiple wireless clients, to apply the AP Load Balancing to the multiple APs will manage wireless traffic with smooth flow and enhanced efficiency.

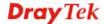

## 3.4 General Concepts for Wireless LAN (2.4GHz/5GHz)

The VigorAP 900 is equipped with a wireless LAN interface compliant with the standard IEEE 802.11n draft 2 protocol. To boost its performance further, the VigorAP 900 is also loaded with advanced wireless technology to lift up data rate up to 300 Mbps\*. Hence, you can finally smoothly enjoy stream music and video.

**Note**: \* The actual data throughput will vary according to the network conditions and environmental factors, including volume of network traffic, network overhead and building materials.

In an Infrastructure Mode of wireless network, VigorAP 900 plays a role as an Access Point (AP) connecting to lots of wireless clients or Stations (STA). All the STAs will share the same Internet connection via VigorAP 900. The **General Setup** will set up the information of this wireless network, including its SSID as identification, located channel etc.

#### **Security Overview**

WEP (Wired Equivalent Privacy) is a legacy method to encrypt each frame transmitted via radio using either a 64-bit or 128-bit key. Usually access point will preset a set of four keys and it will communicate with each station using only one out of the four keys.

WPA (Wi-Fi Protected Access), the most dominating security mechanism in industry, is separated into two categories: WPA-personal or called WPA Pre-Share Key (WPA/PSK), and WPA-Enterprise or called WPA/802.1x.

In WPA-Personal, a pre-defined key is used for encryption during data transmission. WPA applies Temporal Key Integrity Protocol (TKIP) for data encryption while WPA2 applies AES. The WPA-Enterprise combines not only encryption but also authentication.

Since WEP has been proved vulnerable, you may consider using WPA for the most secure connection. You should select the appropriate security mechanism according to your needs. No matter which security suite you select, they all will enhance the over-the-air data protection and /or privacy on your wireless network. The VigorAP 900 is very flexible and can support multiple secure connections with both WEP and WPA at the same time.

#### **WPS Introduction**

**WPS** (Wi-Fi Protected Setup) provides easy procedure to make network connection between wireless station and wireless access point (VigorAP 900) with the encryption of WPA and WPA2.

It is the simplest way to build connection between wireless network clients and VigorAP 900. Users do not need to select any encryption mode and type any long encryption passphrase to setup a wireless client every time. He/she only needs to press a button on wireless client, and WPS will connect for client and VigorAP 900 automatically.

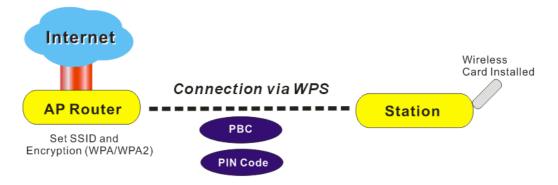

Note: Such function is available for the wireless station with WPS supported.

There are two methods to do network connection through WPS between AP and Stations: pressing the *Start PBC* button or using *PIN Code*.

On the side of VigorAP 900 series which served as an AP, press **WPS** button once on the front panel of VigorAP 900 or click **Start PBC** on web configuration interface. On the side of a station with network card installed, press **Start PBC** button of network card.

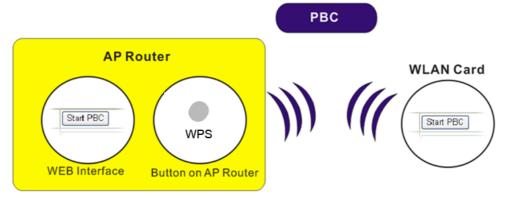

If you want to use PIN code, you have to know the PIN code specified in wireless client. Then provide the PIN code of the wireless client you wish to connect to the VigorAP 900.

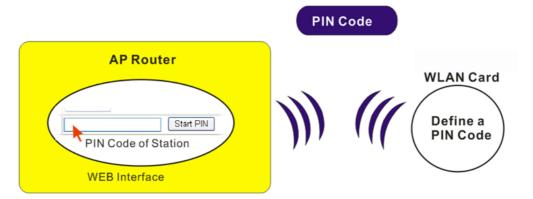

## 3.5 Wireless LAN Settings for AP Mode

When you choose **AP** as the operation mode, the Wireless LAN menu items will include General Setup, Security, Access Control, WPS, AP Discovery, WMM Configuration, Station List, Bandwidth Management, Airtime Fairness, Roaming, Status and Station Control.

Wireless LAN (2.4GHz)
General Setup
Security
Access Control
WPS
AP Discovery
WMM Configuration
Station List
Bandwidth Management
Airtime Fairness
Roaming
Status
Station Control

**Note:** The **Wireless LAN** settings will be changed according to the **Operation Mode** selected in section 3.1.

## 3.5.1 General Setup

By clicking the **General Setup**, a new web page will appear so that you could configure the SSID and the wireless channel. Please refer to the following figure for more information.

#### Wireless LAN (2.4GHz) >> General Setup

| Enable Limit Client (3-64) 64 (default: 64)  Mode: Mixed(11b+11g+11n) ▼  Enable 2 Subnet (Simulate 2 APs) Hide SSID Subnet Member(0:Untagged) Mac Clone  1 □ DrayTek-LAN-A                                                                                                    | nable W             | ireless LAN                           | 4                                                                                          |                                                                  |                                                             |                                                                       |                             |                                            |
|----------------------------------------------------------------------------------------------------|---------------------|---------------------------------------|--------------------------------------------------------------------------------------------|------------------------------------------------------------------|-------------------------------------------------------------|-----------------------------------------------------------------------|-----------------------------|--------------------------------------------|
| Enable 2 Subnet (Simulate 2 APs)                                                                                                    | En                  | able Limit (                          | Client (3-64                                                                               | 1) 64                                                            | (default: 6                                                 | 4)                                                                    |                             |                                            |
| Hide SSID Subnet Isolate VLAN ID Member(0:Untagged)  1 DrayTek-LAN-A LAN-A O O O O O O O O O O O O O O O O O O O                                                                                                    | Mode                | 1                                     |                                                                                            | P                                                                | /lixed(11b+                                                 | 11g+11n)                                                              | <b>~</b>                    |                                            |
| SSID Subnet Member(0:Untagged)  1 DrayTek-LAN-A LAN-A DODE DODE DODE DODE DODE DODE DODE DOD                                                                                                    | ✓ En                | able 2 Subi                           | net (Simula                                                                                | ate 2 APs                                                        | )                                                           |                                                                       |                             |                                            |
| 2 □ DrayTek-LAN-B □ LAN-B □ □ □ □ □ □ □ □ □ □ □ □ □ □ □ □ □ □ □                                                                                                    |                     |                                       | SID                                                                                        | Subn                                                             | _+                                                          |                                                                       |                             | Mac Clone                                  |
| 3                                                                                                    | 1                   | DrayTek-L                             | AN-A                                                                                       | LAN-A                                                            | ~                                                           | 0                                                                     |                             |                                            |
| Hide SSID: Prevent SSID from being scanned. Isolate Member: Wireless clients (stations) with the same SSID cannot access fo each other.  MAC Clone: Set the MAC address of SSID 1. The MAC addresses of other SS and the Wireless client will also change based on this MAC address notice that the last byte of this MAC address must be a multiple of 8.  Channel: 2462MHz (Channel 11) ▼  Extension Channel: 2442MHz (Channel 7) ▼  Packet-OVERDRIVE  Tx Burst | 2 🔲                 | DrayTek-L                             | AN-B                                                                                       | LAN-B                                                            | ~                                                           | 0                                                                     |                             |                                            |
| Hide SSID: Prevent SSID from being scanned.  Isolate Member: Wireless clients (stations) with the same SSID cannot access fo each other.  MAC Clone: Set the MAC address of SSID 1. The MAC addresses of other SS and the Wireless client will also change based on this MAC address notice that the last byte of this MAC address must be a multiple of 8.  Channel: 2462MHz (Channel 11)   Extension Channel: 2442MHz (Channel 7)   Packet-OVERDRIVE  Tx Burst  | 3 🔲                 |                                       |                                                                                            | LAN-A                                                            | ~                                                           | 0                                                                     |                             |                                            |
| Isolate Member: Wireless clients (stations) with the same SSID cannot access fo each other.  MAC Clone: Set the MAC address of SSID 1. The MAC addresses of other SS and the Wireless client will also change based on this MAC address notice that the last byte of this MAC address must be a multiple of 8.  Channel: 2462MHz (Channel 11) ▼  Extension Channel: 2442MHz (Channel 7) ▼  Packet-OVERDRIVE  Tx Burst                                             | 4 🔲                 |                                       |                                                                                            | LAN-A                                                            | ~                                                           | 0                                                                     |                             |                                            |
| Extension Channel: 2442MHz (Channel 7)   Packet-OVERDRIVE  Tx Burst                                                                                                    | Isolate             | Member:                               | Wireless cl<br>each other                                                                  | lients (st<br><sup>-</sup> .                                     | ations) witl                                                | h the same                                                            |                             |                                            |
| Packet-OVERDRIVE  Tx Burst                                                                                                    | Isolate             | Member:<br>one:                       | Wireless cl<br>each other<br>Set the MA<br>and the W<br>Please not                         | lients (st<br>r.<br>AC addre:<br>ireless cl<br>iice that t       | ations) witl<br>ss of SSID<br>ient will als                 | h the same<br>1. The MAC<br>so change t                               | addres                      | sses of other SSIDs<br>on this MAC address |
| □ Tx Burst                                                                                                    | Isolate<br>MAC CI   | Member:<br>one:                       | Wireless cl<br>each other<br>Set the MA<br>and the W<br>Please not                         | lients (st<br>r.<br>AC addre:<br>ireless cl<br>iice that t<br>8. | ations) with<br>ss of SSID<br>ient will als<br>the last byt | h the same<br>1. The MAC<br>to change to<br>te of this M              | addre:<br>pased c<br>AC add | sses of other SSIDs<br>on this MAC address |
|                                                                                                    | MAC CI              | Member:<br>one:<br>el :               | Wireless of<br>each other<br>Set the MA<br>and the W<br>Please not<br>multiple of          | lients (st<br>r.<br>C addre:<br>ireless d<br>ice that t<br>8.    | ations) with<br>ss of SSID<br>ient will als<br>the last byt | h the same<br>1. The MAC<br>to change b<br>te of this M<br>Channel 11 | addresoased o               | sses of other SSIDs<br>on this MAC address |
| Note:                                                                                                    | MAC CI Chanr Extens | Member:<br>one:<br>el :<br>sion Chann | Wireless of<br>each other<br>Set the MA<br>and the W<br>Please not<br>multiple of<br>nel : | lients (st<br>r.<br>C addre:<br>ireless d<br>ice that t<br>8.    | ations) with<br>ss of SSID<br>ient will als<br>the last byt | h the same<br>1. The MAC<br>to change b<br>te of this M<br>Channel 11 | addresoased o               | sses of other SSIDs<br>on this MAC address |
|                                                                                                    | MAC CI Chanr Exten: | Member: one: eel : sion Chann         | Wireless of<br>each other<br>Set the MA<br>and the W<br>Please not<br>multiple of<br>nel : | lients (st<br>r.<br>C addre:<br>ireless d<br>ice that t<br>8.    | ations) with<br>ss of SSID<br>ient will als<br>the last byt | h the same<br>1. The MAC<br>to change b<br>te of this M<br>Channel 11 | addresoased o               | sses of other SSIDs<br>on this MAC address |
| 1.Tx Burst only supports 11g mode.                                                                                                    | Channe Extense      | Member: one: eel : sion Chann         | Wireless of<br>each other<br>Set the MA<br>and the W<br>Please not<br>multiple of<br>nel : | lients (st<br>r.<br>C addre:<br>ireless d<br>ice that t<br>8.    | ations) with<br>ss of SSID<br>ient will als<br>the last byt | h the same<br>1. The MAC<br>to change b<br>te of this M<br>Channel 11 | addresoased o               | sses of other SSIDs<br>on this MAC address |

| Item                       | Description                                                                                                    |
|----------------------------|----------------------------------------------------------------------------------------------------|
| <b>Enable Wireless LAN</b> | Check the box to enable wireless function.                                                                                                    |
| <b>Enable Limit Client</b> | Check the box to set the maximum number of wireless stations which try to connect Internet through Vigor device. The number you can set is from 3 to 64.                                       |
| Mode                       | At present, VigorAP 900 can connect to 11b only, 11g only, 11n only, Mixed (11b+11g), Mixed (11g+11n) and Mixed (11b+11g+11n) stations simultaneously. Simply choose Mixed (11b+11g+11n) mode. |

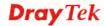

|                                     | Mixed(11b+11g+11n) ✓  11b Only  11g Only  11n Only  Mixed(11b+11g)  Mixed(11g+11n)  Mixed(11b+11g+11n)                                                                                                    |
|-------------------------------------|----------------------------------------------------------------------------------------------------|
| Enable 2 Subnet<br>(Simulate 2 APs) | Check the box to enable the function for two independent subnets. Once you enable this function, LAN-A and LAN-B would be independent. Next, you can connect one router in LAN-A, and another router in LAN-B. Such mechanism can make you feeling that you have two independent AP/subnet functions in one VigorAP 900.                                |
|                                     | If you disable this function, LAN-A and LAN-B ports are in the same domain. You could only connect one router (no matter connecting to LAN-A or LAN-B) in this environment.                                                                                                    |
| Hide SSID                           | Check it to prevent from wireless sniffing and make it harder for unauthorized clients or STAs to join your wireless LAN. Depending on the wireless utility, the user may only see the information except SSID or just cannot see any thing about VigorAP 900 while site surveying. The system allows you to set four sets of SSID for different usage. |
| SSID                                | Set a name for VigorAP 900 to be identified. Default settings are DrayTek-LAN-A and DrayTek-LAN-B. When <b>Enable 2 Subnet</b> is enabled, you can specify subnet interface (LAN-A or LAN-B) for each SSID by using the drop down menu.                                                                                                    |
| Subnet                              | Choose LAN-A or LAN-B for each SSID. If you choose LAN-A, the wireless clients connecting to this SSID could only communicate with LAN-A.                                                                                                    |
| Isolate Member                      | Check this box to make the wireless clients (stations) with the same SSID not accessing for each other.                                                                                                    |
| VLAN ID                             | Type the value for such SSID. Packets transferred from such SSID to LAN will be tagged with the number.                                                                                                    |
|                                     | If your network uses VLANs, you can assign the SSID to a VLAN on your network. Client devices that associate using the SSID are grouped into this VLAN. The VLAN ID range is from 3 to 4095. The VLAN ID is 0 by default, it means disabling the VLAN function for the SSID.                                                                            |
| IGMP Snooping                       | Check this box to enable this function. Multicast traffic will be forwarded to ports that have members of that group. Disabling IGMP snooping will make multicast traffic treated in the same manner as broadcast traffic.                                                                                                    |
| Mac Clone                           | Check this box and manually enter the MAC address of the device with SSID 1. The MAC address of other SSIDs will change based on this MAC address.                                                                                                    |

#### Channel Means the channel of frequency of the wireless LAN. You may switch channel if the selected channel is under serious interference. If you have no idea of choosing the frequency, please select AutoSelect to let system determine for you. 2437MHz (Channel 6) AutoSelect 2412MHz (Channel 1) 2417MHz (Channel 2) 2422MHz (Channel 3) 2427MHz (Channel 4) 2432MHz (Channel 5) 2437MHz (Channel 6) 2442MHz (Channel 7) 2447MHz (Channel 8) 2452MHz (Channel 9) 2457MHz (Channel 10) 2462MHz (Channel 11) 2467MHz (Channel 12) 2472MHz (Channel 13) **Extension Channel** With 802.11n, there is one option to double the bandwidth per channel. The available extension channel options will be varied according to the Channel selected above. Configure the extension channel you want. Rate If you choose 11g Only, 11b Only, 11n Only, or Mixed (11b+11g), such feature will be available for you to set data transmission rate. **Packet-OVERDRIVE** This feature can enhance the performance in data transmission about 40%\* more (by checking **Tx Burs**t). It is active only when both sides of Access Point and Station (in wireless client) invoke this function at the same time. That is, the wireless client must support this feature and invoke the function, too. **Note:** Vigor N61 wireless adapter supports this function. Therefore, you can use and install it into your PC for matching with Packet-OVERDRIVE (refer to the following picture of Vigor N61 wireless utility window, choose Enable for **TxBURST** on the tab of **Option**). Vigor N61 802.11n Wireless USB Adapter Utility Configuration Status Option About Advance Setting ✓ Auto launch when Windows start up Disable Radio Remember mini status position Fragmentation Threshold : 2346 Auto hide mini status RTS Threshold: 2347 🔲 Set <u>m</u>ini status always on top 802.11b/g/n - 2.4GH 🔻 Frequency: Enable IP Setting and Proxy Setting in Profile Ad-hoc Channel: 1 Group Rosming Ad-hoc Power Save Mode: Disable v Disable Tx Burst: WLAN type to connect-

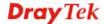

OK Cancel

Infrastructure and Ad-hoc network
 Infrastructure network only
 Ad-hoc network only

Automatically connect to non-preferred networks

| Antenna       | VigorAP 900 can be attached with two antennas to have good data transmission via wireless connection. However, if you have only one antenna attached, please choose 1T1R.  2T2R 2T2R 1T1R                                                                                                    |
|---------------|----------------------------------------------------------------------------------------------------|
| Tx Power      | The default setting is the maximum (100%). Lower down the value may degrade range and throughput of wireless.  100%  100% 80% 60% 30% 20% 10%                                                                                                    |
| Channel Width | 20 MHZ- the device will use 20Mhz for data transmission and receiving between the AP and the stations.  Auto 20/40 MHZ- the device will use 20Mhz or 40Mhz for data transmission and receiving according to the station capability. Such channel can increase the performance for data transmission. |

After finishing this web page configuration, please click  $\mathbf{OK}$  to save the settings.

## 3.5.2 Security

This page allows you to set security with different modes for SSID 1, 2, 3 and 4 respectively. After configuring the correct settings, please click **OK** to save and invoke it.

By clicking the **Security Settings**, a new web page will appear so that you could configure the settings.

#### Wireless LAN (2.4GHz) >> Security Settings

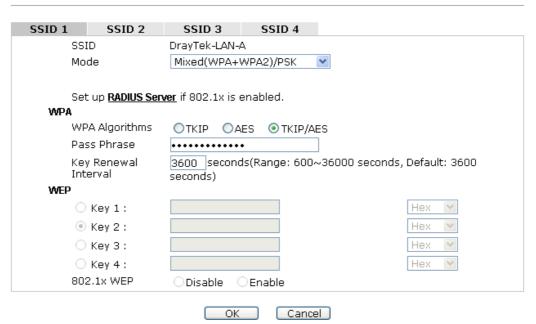

| Item | Description                                                                                                    |
|------|----------------------------------------------------------------------------------------------------|
| Mode | There are several modes provided for you to choose.                                                                                                    |
|      | Disable                                                                                                    |
|      | Disable                                                                                                    |
|      | WEP<br>WPA/PSK                                                                                                    |
|      | WPA2/PSK                                                                                                    |
|      | Mixed(WPA+WPA2)/PSK<br>WEP/802.1x                                                                                                    |
|      | WPA/802.1x                                                                                                    |
|      | WPA2/802.1x                                                                                                    |
|      | Mixed(WPA+WPA2)/802.1x                                                                                                    |
|      | <b>Disable</b> - The encryption mechanism is turned off.                                                                                                    |
|      | <b>WEP</b> - Accepts only WEP clients and the encryption key should be entered in WEP Key.                                                                                                    |
|      | WPA/PSK or WPA2/PSK or Mixed (WPA+WPA2)/PSK - Accepts only WPA clients and the encryption key should be entered in PSK. The WPA encrypts each frame transmitted from the radio using the key, which either PSK (Pre-Shared Key) entered manually in this field below or automatically negotiated via 802.1x authentication. |
|      | WEP/802.1x - The built-in RADIUS client feature enables VigorAP 900 to assist the remote dial-in user or a wireless station and the RADIUS server in performing mutual                                                                                                    |

|                      | authentication. It enables centralized remote access authentication for network management.                                                                                                    |
|----------------------|----------------------------------------------------------------------------------------------------|
|                      | The WPA encrypts each frame transmitted from the radio using the key, which either PSK (Pre-Shared Key) entered manually in this field below or automatically negotiated via 802.1x authentication. Select WPA, WPA2 or Auto as WPA mode.  WPA/802.1x - The WPA encrypts each frame transmitted from the radio using the key, which either PSK (Pre-Shared Key) entered manually in this field below or automatically negotiated via 802.1x authentication.                                         |
|                      | <b>WPA2/802.1x</b> - The WPA encrypts each frame transmitted from the radio using the key, which either PSK (Pre-Shared Key) entered manually in this field below or automatically negotiated via 802.1x authentication.                                                                                                    |
| WPA Algorithms       | Select TKIP, AES or TKIP/AES as the algorithm for WPA. Such feature is available for WPA2/802.1x, WPA/802.1x, WPA/PSK or WPA2/PSK or Mixed (WPA+WPA2)/PSK mode.                                                                                                    |
| Pass Phrase          | Either <b>8~63</b> ASCII characters, such as 012345678(or 64 Hexadecimal digits leading by 0x, such as "0x321253abcde"). Such feature is available for <b>WPA/PSK</b> or <b>WPA2/PSK</b> or <b>Mixed</b> ( <b>WPA+WPA2</b> )/ <b>PSK</b> mode.                                                                                                    |
| Key Renewal Interval | WPA uses shared key for authentication to the network. However, normal network operations use a different encryption key that is randomly generated. This randomly generated key that is periodically replaced. Enter the renewal security time (seconds) in the column. Smaller interval leads to greater security but lower performance. Default is 3600 seconds. Set 0 to disable re-key. Such feature is available for WPA2/802.1,WPA/802.1x, WPA/PSK or WPA2/PSK or Mixed (WPA+WPA2)/PSK mode. |
| Key 1 – Key 4        | Four keys can be entered here, but only one key can be selected at a time. The format of WEP Key is restricted to 5 ASCII characters or 10 hexadecimal values in 64-bit encryption level, or restricted to 13 ASCII characters or 26 hexadecimal values in 128-bit encryption level. The allowed content is the ASCII characters from 33(!) to 126(~) except '#' and ','. Such feature is available for <b>WEP</b> mode.  Hex ASCII                                                                 |
| l                    | Hex                                                                                                    |

Click the link of  ${\bf RADIUS\ Server}$  to access into the following page for more settings.

#### RADIUS Server

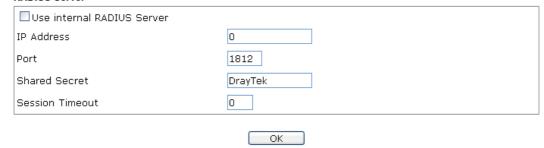

Available settings are explained as follows:

| Item                          | Description                                                                                                    |
|-------------------------------|----------------------------------------------------------------------------------------------------|
| Use internal RADIUS<br>Server | There is a RADIUS server built in VigorAP 900 which is used to authenticate the wireless client connecting to the access point. Check this box to use the internal RADIUS server for wireless security.       |
|                               | Besides, if you want to use the external RADIUS server for authentication, do not check this box.                                                                                                    |
|                               | Please refer to the section, <b>3.9 RADIUS Server</b> to configure settings for internal server of VigorAP 900.                                                                                               |
| IP Address                    | Enter the IP address of external RADIUS server.                                                                                                    |
| Port                          | The UDP port number that the external RADIUS server is using. The default value is 1812, based on RFC 2138.                                                                                                   |
| Shared Secret                 | The external RADIUS server and client share a secret that is used to authenticate the messages sent between them. Both sides must be configured to use the same shared secret.                                |
| Session Timeout               | Set the maximum time of service provided before re-authentication. Set to zero to perform another authentication immediately after the first authentication has successfully completed. (The unit is second.) |

After finishing this web page configuration, please click  $\mathbf{OK}$  to save the settings.

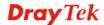

#### 3.5.3 Access Control

For additional security of wireless access, the **Access Control** facility allows you to restrict the network access right by controlling the wireless LAN MAC address of client. Only the valid MAC address that has been configured can access the wireless LAN interface. By clicking the **Access Control**, a new web page will appear, as depicted below, so that you could edit the clients' MAC addresses to control their access rights (deny or allow).

#### Wireless LAN (2.4GHz) >> Access Control

| SSID 1                     | SSID 2  | SSID 3                      | SSID 4           |                  |
|----------------------------|---------|-----------------------------|------------------|------------------|
|                            | 9       | SSID: DrayTek-              | LAN-A            |                  |
|                            | F       | Policy: Disable             |                  | •                |
|                            |         | MAC                         | : Address Filter |                  |
|                            | Inde    |                             |                  | Address          |
|                            |         | 4AC Address :               |                  |                  |
|                            |         |                             |                  | Cancel Limit:256 |
|                            | entries |                             |                  |                  |
|                            |         | OK                          | Cance            | el .             |
| Backup ACL Cfg :<br>Backup | l l     | Jpload From File<br>Restore | Select           |                  |

| Item                      | Description                                                                                                    |  |
|---------------------------|----------------------------------------------------------------------------------------------------|--|
| Policy                    | Select to enable any one of the following policy or disable the policy. Choose Activate MAC address filter to type in the MAC addresses for other clients in the network manually. Choose Blocked MAC address filter, so that all of the devices with the MAC addresses listed on the MAC Address Filter table will be blocked and cannot access into VigorAP 900.  Activate MAC address filter  Disable  Activate MAC address filter  Blocked MAC address filter |  |
| <b>MAC Address Filter</b> | Display all MAC addresses that are edited before.                                                                                                    |  |
| Client's MAC<br>Address   | Manually enter the MAC address of wireless client.                                                                                                    |  |
| Add                       | Add a new MAC address into the list.                                                                                                    |  |
| Delete                    | Delete the selected MAC address in the list.                                                                                                    |  |
| Edit                      | Edit the selected MAC address in the list.                                                                                                    |  |
| Cancel                    | Give up the access control set up.                                                                                                    |  |

| Backup  | Click it to store the settings (MAC addresses on MAC Address Filter table) on this page as a file. |
|---------|----------------------------------------------------------------------------------------------------|
| Restore | Click it to restore the settings (MAC addresses on MAC Address Filter table) from an existed file. |

After finishing this web page configuration, please click **OK** to save the settings.

#### 3.5.4 WPS

Open **Wireless LAN>>WPS** to configure the corresponding settings.

#### Wireless LAN (2.4GHz) >> WPS (Wi-Fi Protected Setup) 🔲 Enable WPS 🔍 Wi-Fi Protected Setup Information WPS Configured Yes WPS SSID DrayTek-LAN-A WPS Auth Mode Mixed(WPA+WPA2)/PSK WPS Encryp Type TKIP/AES Device Configure Configure via Push Button Start PBC Configure via Client PinCode Start PIN

Note: WPS can help your wireless client automatically connect to the Access point.

🖳: WPS is Disabled.

🤼: WPS is Enabled.

Waiting for WPS requests from wireless clients.

| Item                            | Description                                                                                                    |
|---------------------------------|----------------------------------------------------------------------------------------------------|
| <b>Enable WPS</b>               | Check this box to enable WPS setting.                                                                                                    |
| WPS Configured                  | Display related system information for WPS. If the wireless security (encryption) function of VigorAP 900 is properly configured, you can see 'Yes' message here.                                                                                                    |
| WPS SSID                        | Display current selected SSID.                                                                                                    |
| WPS Auth Mode                   | Display current authentication mode of the VigorAP 900. Only WPA2/PSK and WPA/PSK support WPS.                                                                                                    |
| WPS Encryp Type                 | Display encryption mode (None, WEP, TKIP, AES, etc.) of VigorAP 900.                                                                                                    |
| Configure via Push<br>Button    | Click <b>Start PBC</b> to invoke Push-Button style WPS setup procedure. VigorAP 900 will wait for WPS requests from wireless clients about two minutes. Both ACT and 2.4G WLAN LEDs on VigorAP 900 will blink quickly when WPS is in progress. It will return to normal condition after two minutes. (You need to setup WPS within two minutes) |
| Configure via Client<br>PinCode | Type the PIN code specified in wireless client you wish to connect, and click <b>Start PIN</b> button. Both ACT and 2.4G WLAN LEDs on VigorAP 900 will blink quickly when WPS                                                                                                    |

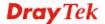

| is in progress. It will return to normal condition after two |
|--------------------------------------------------------------|
| minutes. (You need to setup WPS within two minutes).         |

## 3.5.5 AP Discovery

VigorAP 900 can scan all regulatory channels and find working APs in the neighborhood. Based on the scanning result, users will know which channel is clean for usage. Also, it can be used to facilitate finding an AP for a WDS link. Notice that during the scanning process (about 5 seconds), no client is allowed to connect to Vigor.

This page is used to scan the existence of the APs on the wireless LAN. Please click **Scan** to discover all the connected APs.

#### Wireless LAN (2.4GHz) >> Access Point Discovery

| com poors poor or                                 |
|---------------------------------------------------|
| SSID BSSID RSSI Channel Encryption Authentication |

See Channel Statistics

Note: During the scanning process (about 5 seconds), no station is allowed to connect with the AP.

#### Each item is explained as follows:

| Item                      | Description                                                                                                    |
|---------------------------|----------------------------------------------------------------------------------------------------|
| SSID                      | Display the SSID of the AP scanned by VigorAP 900.                                                               |
| BSSID                     | Display the MAC address of the AP scanned by VigorAP 900.                                                        |
| RSSI                      | Display the signal strength of the access point. RSSI is the abbreviation of Receive Signal Strength Indication. |
| Channel                   | Display the wireless channel used for the AP that is scanned by VigorAP 900.                                     |
| Encryption                | Display the encryption mode for the scanned AP.                                                                  |
| Authentication            | Display the authentication type that the scanned AP applied.                                                     |
| Scan                      | It is used to discover all the connected AP. The results will be shown on the box above this button              |
| <b>Channel Statistics</b> | It displays the statistics for the channels used by APs.                                                         |

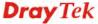

## 3.5.6 WMM Configuration

WMM is an abbreviation of Wi-Fi Multimedia. It defines the priority levels for four access categories derived from 802.1d (prioritization tabs). The categories are designed with specific types of traffic, voice, video, best effort and low priority data. There are four accessing categories -  $AC_BE$ ,  $AC_BK$ ,  $AC_VI$  and  $AC_VO$  for WMM.

| VMM Capable   |               |       | ○Enable | <ul><li>Disable</li></ul> |      |           |
|---------------|---------------|-------|---------|---------------------------|------|-----------|
| VMM Parameter | s of Access I | Point |         |                           |      |           |
|               | Aifsn         | CWMin | CWM     | ax Txop                   | ACM  | AckPolicy |
| AC_BE         | 3             | 15 💌  | 63      | <b>~</b>                  |      |           |
| AC_BK         | 7             | 15 💌  | 102     | <u>~</u>                  |      |           |
| AC_VI         | 1             | 7 💌   | 15      | 94                        |      |           |
| AC_VO         | 1             | 3 💌   | 7       | <b>Y</b> 47               |      |           |
| VMM Parameter | s of Station  |       |         |                           |      |           |
|               | Aifsr         | l     | CWMin   | CWMax                     | Txop | ACM       |
| AC_BE         | 3             |       | 15 💌    | 102 💌                     | 0    |           |
| AC_BK         | 7             |       | 15 💌    | 102 💌                     | 0    |           |
| AC_VI         | 2             |       | 7 💌     | 15 💌                      | 94   |           |
| AC_VO         | 2             |       | 3       | 7 🕶                       | 47   |           |

Available settings are explained as follows:

Wireless LAN (2.4GHz) >> WMM Configuration

| Item        | Description                                                                                                    |
|-------------|----------------------------------------------------------------------------------------------------|
| WMM Capable | To apply WMM parameters for wireless data transmission, please click the <b>Enable</b> radio button.                                                                                                    |
| Aifsn       | It controls how long the client waits for each data transmission. Please specify the value ranging from 1 to 15. Such parameter will influence the time delay for WMM accessing categories. For the service of voice or video image, please set small value for AC_VI and AC_VO categories For the service of e-mail or web browsing, please set large value for AC_BE and AC_BK categories.                                  |
| CWMin/CWMax | CWMin means contention Window-Min and CWMax means contention Window-Max. Please specify the value ranging from 1 to 15. Be aware that CWMax value must be greater than CWMin or equals to CWMin value. Both values will influence the time delay for WMM accessing categories. The difference between AC_VI and AC_VO categories must be smaller; however, the difference between AC_BE and AC_BK categories must be greater. |
| Тхор        | It means transmission opportunity. For WMM categories of AC_VI and AC_VO that need higher priorities in data transmission, please set greater value for them to get highest transmission opportunity. Specify the value ranging from 0 to 65535.                                                                                                    |
| ACM         | It is an abbreviation of Admission control Mandatory. It can                                                                                                    |

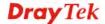

|           | restrict stations from using specific category class if it is checked.  Note: VigorAP 900 provides standard WMM configuration in the web page. If you want to modify the parameters, please refer to the Wi-Fi WMM standard specification. |
|-----------|----------------------------------------------------------------------------------------------------|
| AckPolicy | "Uncheck" (default value) the box means the AP will answer the response request while transmitting WMM packets through wireless connection. It can assure that the peer must receive the WMM packets.                                      |
|           | "Check" the box means the AP will not answer any response request for the transmitting packets. It will have better performance with lower reliability.                                                                                    |

After finishing this web page configuration, please click  $\mathbf{OK}$  to save the settings.

## 3.5.7 Station List

**Station List** provides the knowledge of connecting wireless clients now along with its status code.

| Wireless  | Nireless LAN (2.4GHz) >> Station List |              |          |       |        |         |       |             |                   |
|-----------|---------------------------------------|--------------|----------|-------|--------|---------|-------|-------------|-------------------|
| Station I | ₋ist                                  |              |          |       |        |         | 0     |             | J                 |
| Index     | MAC                                   | Address      | Hostname | ssID  | Auth   | Encrypt |       | Rate<br>ps) | Rx Rate<br>(Kbps) |
|           |                                       |              |          |       |        |         | ,,,,, | P-7         | ^                 |
|           |                                       |              |          |       |        |         |       |             |                   |
|           |                                       |              |          |       |        |         |       |             |                   |
|           |                                       |              |          |       |        |         |       |             | ~                 |
|           |                                       |              |          | R     | efresh |         |       |             |                   |
| Add to    | Acces                                 | ss Control : |          |       |        |         |       |             |                   |
| Client's  | MAC                                   | Address :    | : : :    | : : : |        |         |       |             |                   |
|           |                                       |              |          |       | Add    |         |       |             |                   |

| Item                     | Description                                                                                                    |
|--------------------------|----------------------------------------------------------------------------------------------------|
| MAC Address              | Display the MAC Address for the connecting client.                                                                                                    |
| Hostname                 | Display the host name of the connecting client.                                                                                                    |
| SSID                     | Display the SSID that the wireless client connects to.                                                                                                    |
| Auth                     | Display the authentication that the wireless client uses for connection with such AP.                                                                                                    |
| Encrypt                  | Display the encryption mode used by the wireless client.                                                                                                    |
| Tx Rate/Rx Rate          | Display the transmission /receiving rate for packets.                                                                                                    |
| Refresh                  | Click this button to refresh the status of station list.                                                                                                    |
| Add to Access<br>Control | Client's MAC Address - For additional security of wireless access, the Access Control facility allows you to restrict the network access right by controlling the wireless LAN MAC address of client. Only the valid MAC address that has been configured can access the wireless LAN interface. |
| Add                      | Click this button to add current typed MAC address into Access Control.                                                                                                    |
| General/Advanced         | General – Display general information (e.g., MAC Address, SSID, Auth, Encrypt, TX/RX Rate) for the station.  Advanced – Display more information (e.g., AID, PSM, WMM, RSSI PhMd, BW, MCS, Rate) for the station.                                                                                |

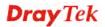

## 3.5.8 Bandwidth Management

The downstream or upstream from FTP, HTTP or some P2P applications will occupy large of bandwidth and affect the applications for other programs. Please use Bandwidth Management to make the bandwidth usage more efficient.

#### Wireless LAN (2.4GHz) >> Bandwidth Management

| SSI             | (D 1                   | SSID 2            | SSID 3      | 3         | SSID 4    |              |                    |                      |  |
|-----------------|------------------------|-------------------|-------------|-----------|-----------|--------------|--------------------|----------------------|--|
| SSID            |                        |                   | Dra         | ayTek-L4  | AN-A      |              |                    |                      |  |
|                 | Per Stati              | ion Bandwidth Li  | mit         |           |           |              |                    |                      |  |
|                 | Enabl                  | e                 | <b>~</b>    |           |           |              |                    |                      |  |
| Upload Limit    |                        | 5:                | 12K         | ~         |           | bps          |                    |                      |  |
| Download Limit  |                        | Us                | ser defir   | ned 💌     | 768K      | bps          | (Default unit : K) |                      |  |
| Auto Adjustment |                        | <b>~</b>          |             |           |           |              |                    |                      |  |
|                 | Total Upload Bandwidth |                   | dth Us      | ser defir | ned 💌     | 900 <b>k</b> | bps                | (Default unit : K)   |  |
|                 | Total (                | Download Band     | lwidth 20   | OM        | ~         |              | bps                |                      |  |
| Note:           | 1. Dow                 | nload : Traffic ç | joing to ar | ny statio | n. Upload | : Traffic b  | eing s             | sent from a wireless |  |

station.

2. Allow auto adjustment could make the best utilization of available bandwidth.

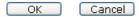

Available settings are explained as follows:

| Item                      | Description                                                                                                    |
|---------------------------|----------------------------------------------------------------------------------------------------|
| SSID                      | Display the specific SSID name.                                                                                                    |
| Enable                    | Check this box to enable the bandwidth management for clients.                                                                                                    |
| Upload Limit              | Define the maximum speed of the data uploading which will be used for the wireless stations connecting to Vigor device with the same SSID.                                     |
|                           | Use the drop down list to choose the rate. If you choose <b>User defined</b> , you have to specify the rate manually.                                                          |
| Download Limit            | Define the maximum speed of the data downloading which will be used for the wireless station connecting to Vigor device with the same SSID.                                    |
|                           | Use the drop down list to choose the rate. If you choose <b>User defined</b> , you have to specify the rate manually.                                                          |
| Auto Adjustment           | Check this box to have the bandwidth limit determined by the system automatically.                                                                                             |
| <b>Total Upload Limit</b> | When Auto Adjustment is checked, the value defined here will be treated as the total bandwidth shared by all of the wireless stations with the same SSID for data uploading.   |
| Total Download<br>Limit   | When Auto Adjustment is checked, the value defined here will be treated as the total bandwidth shared by all of the wireless stations with the same SSID for data downloading. |

After finishing this web page configuration, please click **OK** to save the settings.

#### 3.5.9 Airtime Fairness

The wireless channel can be accessed by only one wireless station at the same time.

The principle behind the IEEE802.11 channel access mechanisms is that each station has *equal probability* to access the channel. When wireless stations have similar data rate, this principle leads to a fair result. In this case, stations get similar channel access time which is called airtime.

However, when stations have various data rate (e.g., 11g, 11n), the result is not fair. The slow stations (11g) work in their slow data rate and occupy too much airtime, whereas the fast stations (11n) become much slower.

Take the following figure as an example, both Station A(11g) and Station B(11n) transmit data packets through VigorAP900. Although they have equal probability to access the wireless channel, Station B(11n) gets only a little airtime and waits too much because Station A(11g) spends longer time to send one packet. In other words, Station  $B(fast\ rate)$  is obstructed by Stations  $A(slow\ rate)$ .

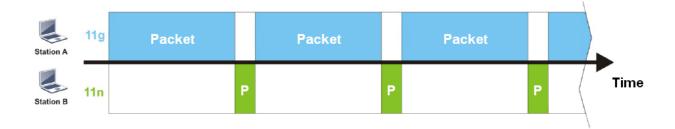

To improve this problem, Airtime Fairness is added for VigorAP900. Airtime Fairness function tries to assign *similar airtime* to each station (A/B) by controlling TX traffic. In the following figure, Station B(11n) has higher probability to send data packets than Station A(11g). By this way, Station B(fast rate) gets fair airtime and it's speed is not limited by Station A(slow rate).

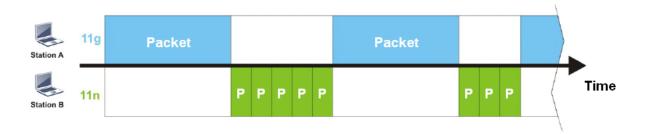

It is similar to automatic Bandwidth Limit. The dynamic bandwidth limit of each station depends on instant active station number and airtime assignment. Please note that Airtime Fairness of 2.4GHz and 5GHz are independent. But stations of different SSIDs function together, because they all use the same wireless channel. IN SPECIFIC ENVIRONMENTS, this function can reduce the bad influence of slow wireless devices and improve the overall wireless performance.

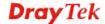

#### Suitable environment:

- (1) Many wireless stations.
- (2) All stations mainly use download traffic.
- (3) The performance bottleneck is wireless connection.

#### Wireless LAN (2.4GHz) >> Airtime Fairness

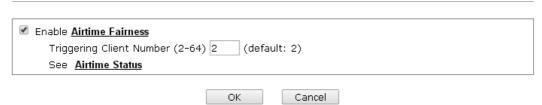

Available settings are explained as follows:

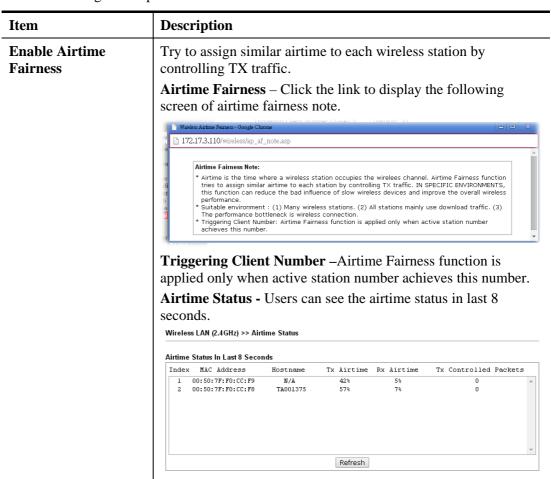

After finishing this web page configuration, please click **OK** to save the settings.

**Note**: Airtime Fairness function and Bandwidth Limit function should be mutually exclusive. So their webs have extra actions to ensure these two functions are not enabled simultaneously.

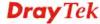

## **3.5.10 Roaming**

The network signal for a single wireless access point might be limited by its coverage range. Therefore, if you want to expand the wireless network in a large exhibition with a quick method, you can install multiple access points with enabling the Roaming feature for each AP to reach the purpose of expanding wireless signals seamlessly.

These access points connecting for each other shall be verified by pre-authentication. This page allows you to enable the roaming feature and the pre-authentication.

| Wireless LAN (2.4GHz) >> Roaming |            |  |  |  |  |
|----------------------------------|------------|--|--|--|--|
|                                  |            |  |  |  |  |
|                                  |            |  |  |  |  |
| ☐ Enable                         |            |  |  |  |  |
| PMK Caching: Cache Period        | 10 minutes |  |  |  |  |
| Pre-Authentication               |            |  |  |  |  |

Note: This function is only supported by WPA2/802.1x security. Before you enable it, please switch to Security page and set Wireless Lan security to WPA2/802.1x, or press Security.

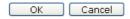

Available settings are explained as follows:

| Item               | Description                                                                                                    |
|--------------------|----------------------------------------------------------------------------------------------------|
| PMK Cache Period   | Set the expire time of WPA2 PMK (Pairwise master key) cache. PMK Cache manages the list from the BSSIDs in the associated SSID with which it has pre-authenticated. Such feature is available for WPA2/802.1 mode.                                                                                                    |
| Pre-Authentication | Enables a station to authenticate to multiple APs for roaming securer and faster. With the pre-authentication procedure defined in IEEE 802.11i specification, the pre-four-way-handshake can reduce handoff delay perceivable by a mobile node. It makes roaming faster and more secure. (Only valid in WPA2)  Enable - Enable IEEE 802.1X Pre-Authentication.  Disable - Disable IEEE 802.1X Pre-Authentication. |

After finishing this web page configuration, please click **OK** to save the settings.

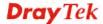

#### 3.5.11 Status

Such page is used for debug by RD only.

| fireless LAN (2.4GHz) >> Status |                     |
|---------------------------------|---------------------|
|                                 |                     |
|                                 | Auto-Refresh Refres |
| Tx success                      | 85223               |
| Tx retry count                  | 687                 |
| Tx fail to Rcv ACK after retry  | 15                  |
| RTS Success Rcv CTS             | 0                   |
| RTS Fail Rcv CTS                | 0                   |
| Rx success                      | 699289              |
| Rx with CRC                     | 849656              |
| Rx drop due to out of resource  | 0                   |
| Rx duplicate frame              | 73                  |
| False CCA (one second)          | 0                   |
| TransmitCountFromOS             | 465                 |
| TransmittedFragmentCount        | 85223               |
| MulticastTransmittedFrameCount  | 0                   |
| MultipleRetryCount              | 0                   |
| ACKFailureCount                 | 0                   |
| MulticastReceivedFrameCount     | 0                   |
| RealFcsErrCount                 | 849656              |
| TransmittedFrameCount           | 85223               |

#### 3.5.12 Station Control

Station Control is used to specify the duration for the wireless client to connect and reconnect Vigor router. If such function is not enabled, the wireless client can connect Vigor router until the router shuts down.

Such feature is especially useful for free Wi-Fi service. For example, a coffee shop offers free Wi-Fi service for its guests for one hour every day. Then, the connection time can be set as "1 hour" and reconnection time can be set as "1 day". Thus, the guest can finish his job within one hour and will not occupy the wireless network for a long time.

**Note**: Up to 300 Wireless Station records are supported by Vigor router.

#### Wireless LAN (2.4GHz) >> Station Control

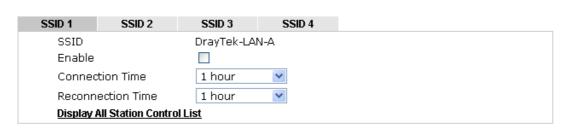

Note: Once the feature is enabled, the connection time quota will apply to each wireless client (identified by MAC address).

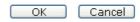

| Item   | Description                                                                          |
|--------|--------------------------------------------------------------------------------------|
| SSID   | Display the SSID that the wireless station will use it to connect with Vigor router. |
| Enable | Check the box to enable the station control function.                                |

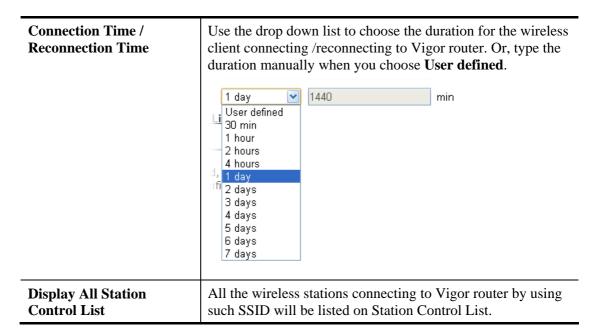

After finishing all the settings here, please click **OK** to save the configuration.

# 3.6 Wireless LAN Settings for AP Bridge-Point to Point/AP Bridge-Point to Multi-Point Mode

When you choose AP Bridge-Point to Point or Point-to Multi-Point Mode as the operation mode, the Wireless LAN menu items will include General Setup, AP Discovery, WDS AP Status, Airtime Fairness, Roaming, Status and Station Control.

Wireless LAN (2.4GHz)
General Setup
AP Discovery
WDS AP Status
Airtime Fairness
Roaming
Status
Station Control

AP Bridge-Point to Point allows VigorAP 900 to connect to **another** VigorAP 900 which uses the same mode. All wired Ethernet clients of both VigorAP 900s will be connected together.

Point-to Multi-Point Mode allows AP 900 to connect up to **four** AP 900s which uses the same mode. All wired Ethernet clients of every VigorAP 900 will be connected together.

## 3.6.1 General Setup

By clicking the **General Setup**, a new web page will appear so that you could configure security, Tx Burst and choose proper mode. Please refer to the following figure for more information.

#### General Setting (IEEE 802.11)

| nable Wireless LAN<br>Mode :                                                                    | Mixed(11b+11g+11n)                                           |
|-------------------------------------------------------------------------------------------------|--------------------------------------------------------------|
| Channel :                                                                                       | 2462MHz (Channel 11)                                         |
| Extension Channel :                                                                             | 2442MHz (Channel 7)                                          |
| Note: Enter the configura                                                                       | ation of APs which AP900 want to connect.                    |
| Phy Mode : HTMIX                                                                                |                                                              |
| Security:  Disabled WEP  Key:  Peer Mac Address:  Security:  Peer Mac Address:  Tx Burst  Note: |                                                              |
| 1.Tx Burst only supports<br>2.The same technology m<br>performance.                             | 11g mode.<br>nust also be supported in clients to boost WLAN |
| Antenna :                                                                                       | 2T2R ▼                                                       |
| Tx Power :                                                                                      | 100% 💌                                                       |
| Channel Width :                                                                                 | <ul> <li>Auto 20/40 MHZ</li> <li>20 MHZ</li> </ul>           |

| Item                       | Description                                                                                                    |
|----------------------------|----------------------------------------------------------------------------------------------------|
| <b>Enable Wireless LAN</b> | Check the box to enable wireless function.                                                                                                    |
| Mode                       | At present, VigorAP 900 can connect to 11b only, 11g only, 11n only, Mixed (11b+11g), Mixed (11g+11n) and Mixed (11b+11g+11n) stations simultaneously. Simply choose Mixed (11b+11g+11n) mode.  Mixed(11b+11g+11n)   11b Only   11g Only   11n Only   Mixed(11b+11g)   Mixed(11b+11g)   Mixed(11b+11g+11n) |
| Channel                    | Means the channel of frequency of the wireless LAN. The default channel is 11. You may switch channel if the selected channel is under serious interference. If you have no idea of choosing the frequency, please select <b>AutoSelect</b> to let system determine for you.                               |

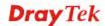

|                          | 2462MHz (Channel 11)  AutoSelect  AF 2412MHz (Channel 1) 2417MHz (Channel 2) 2422MHz (Channel 3) 2427MHz (Channel 4) 2432MHz (Channel 5) 2437MHz (Channel 6) 2442MHz (Channel 7) 2447MHz (Channel 8) 2452MHz (Channel 9) 2457MHz (Channel 10) 2462MHz (Channel 11) 2467MHz (Channel 12) 2472MHz (Channel 13)                 |  |
|--------------------------|----------------------------------------------------------------------------------------------------|--|
| <b>Extension Channel</b> | With 802.11n, there is one option to double the bandwidth per channel. The available extension channel options will be varied according to the <b>Channel</b> selected above.                                                                                                    |  |
| Rate                     | If you choose 11g Only, 11b Only or 11n Only, such feature will be available for you to set data transmission rate.                                                                                                    |  |
| Phy Mode                 | Data will be transmitted via HTMIX mode.                                                                                                    |  |
|                          | Each access point should be setup to the same <b>Phy</b> mode for connecting with each other.                                                                                                    |  |
| Security                 | Select WEP, TKIP or AES as the encryption algorithm. Type the key number if required.                                                                                                    |  |
| Peer Mac Address         | Type the peer MAC address for the access point that VigorAP 900 connects to.                                                                                                    |  |
| Packet-OVERDRIVE         | This feature can enhance the performance in data transmission about 40%* more (by checking <b>Tx Burs</b> t). It is active only when both sides of Access Point and Station (in wireless client) invoke this function at the same time. That is, the wireless client must support this feature and invoke the function, too. |  |
|                          | Note: Vigor N61 wireless adapter supports this function. Therefore, you can use and install it into your PC for matching with Packet-OVERDRIVE (refer to the following picture of Vigor N61 wireless utility window, choose <b>Enable</b> for <b>TxBURST</b> on the tab of <b>Option</b> ).                                  |  |

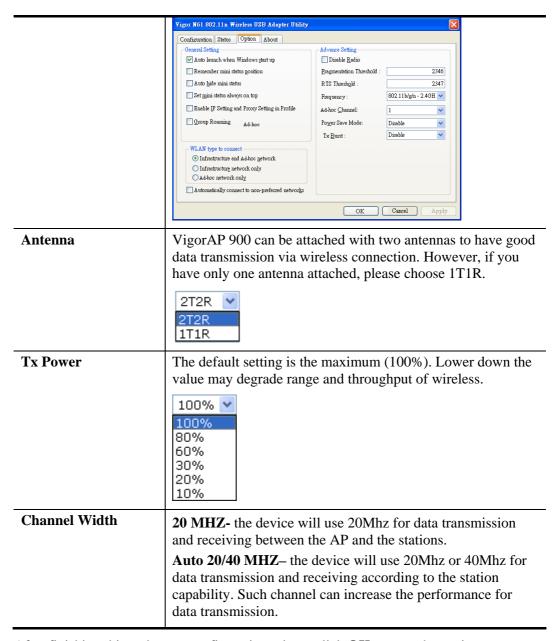

After finishing this web page configuration, please click **OK** to save the settings.

# 3.6.2 AP Discovery

VigorAP 900 can scan all regulatory channels and find working APs in the neighborhood. Based on the scanning result, users will know which channel is clean for usage. Also, it can be used to facilitate finding an AP for a WDS link. Notice that during the scanning process (about 5 seconds), no client is allowed to connect to VigorAP 900.

This page is used to scan the existence of the APs on the wireless LAN. Yet, only the AP which is in the same channel of VigorAP 900 can be found. Please click **Scan** to discover all the connected APs.

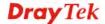

# Wireless LAN (2.4GHz) >> Access Point Discovery

| Access Point L     | .ist         |           |               |               |              |                        |     |
|--------------------|--------------|-----------|---------------|---------------|--------------|------------------------|-----|
| Select SSID        | BSSID        | RSSI      | Channel       | Encryptio     | n            | Authentication         |     |
|                    |              |           | 9             | Gcan          |              |                        |     |
| See <u>Channel</u> | Statistics   |           |               |               |              |                        |     |
| Note: During t     | the scanning | g process | (about 5 seco | nds), no stat | ion is allow | ed to connect with the | AP. |
|                    |              |           |               |               |              |                        |     |
| AP's MAC Add       | dress        | ]:[]:[    | : : : :       |               | AP's SSID    |                        |     |
| Add to WDS Se      | ettings: A   | dd        |               |               |              |                        |     |

| Item                      | Description                                                                                                    |
|---------------------------|----------------------------------------------------------------------------------------------------|
| SSID                      | Display the SSID of the AP scanned by VigorAP 900.                                                                                                    |
| BSSID                     | Display the MAC address of the AP scanned by VigorAP 900.                                                                                                 |
| RSSI                      | Display the signal strength of the access point. RSSI is the abbreviation of Receive Signal Strength Indication.                                          |
| Channel                   | Display the wireless channel used for the AP that is scanned by VigorAP 900.                                                                              |
| Encryption                | Display the encryption mode for the scanned AP.                                                                                                    |
| Authentication            | Display the authentication type that the scanned AP applied.                                                                                              |
| Scan                      | It is used to discover all the connected AP. The results will be shown on the box above this button                                                       |
| <b>Channel Statistics</b> | It displays the statistics for the channels used by APs.                                                                                                  |
| AP's MAC Address          | If you want the found AP applying the WDS settings, please type in the AP's MAC address.                                                                  |
| AP's SSID                 | To specify an AP to be applied with WDS settings, you can specify MAC address or SSID for the AP. Here is the place that you can type the SSID of the AP. |
| Add                       | Type the MAC address of the AP. Click <b>Add</b> . Later, the MAC address of the AP will be added and be shown on WDS settings page.                      |

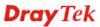

# 3.6.3 WDS AP Status

VigorAP 900 can display the status such as MAC address, physical mode, power save and bandwidth for the working AP connected with WDS. Click **Refresh** to get the newest information.

Wireless LAN (2.4GHz) >> WDS AP Status

| AID MAC A | ddress | 802.11 Physical Mode | Power Save | Bandwidth |
|-----------|--------|----------------------|------------|-----------|

Refresh

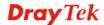

# 3.6.4 Airtime Fairness

The wireless channel can be accessed by only one wireless station at the same time.

The principle behind the IEEE802.11 channel access mechanisms is that each station has *equal probability* to access the channel. When wireless stations have similar data rate, this principle leads to a fair result. In this case, stations get similar channel access time which is called airtime.

However, when stations have various data rate (e.g., 11g, 11n), the result is not fair. The slow stations (11g) work in their slow data rate and occupy too much airtime, whereas the fast stations (11n) become much slower.

Take the following figure as an example, both Station A(11g) and Station B(11n) transmit data packets through VigorAP900. Although they have equal probability to access the wireless channel, Station B(11n) gets only a little airtime and waits too much because Station A(11g) spends longer time to send one packet. In other words, Station  $B(fast\ rate)$  is obstructed by Stations  $A(slow\ rate)$ .

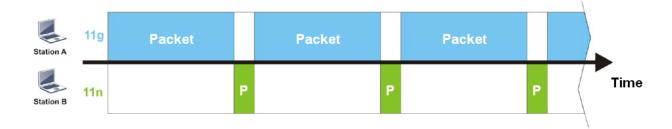

To improve this problem, Airtime Fairness is added for VigorAP900. Airtime Fairness function tries to assign *similar airtime* to each station (A/B) by controlling TX traffic. In the following figure, Station B(11n) has higher probability to send data packets than Station A(11g). By this way, Station B(fast rate) gets fair airtime and it's speed is not limited by Station A(slow rate).

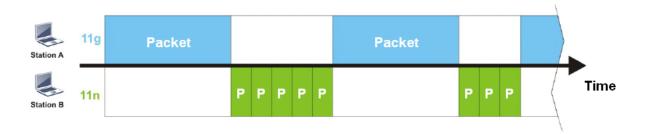

It is similar to automatic Bandwidth Limit. The dynamic bandwidth limit of each station depends on instant active station number and airtime assignment. Please note that Airtime Fairness of 2.4GHz and 5GHz are independent. But stations of different SSIDs function together, because they all use the same wireless channel. IN SPECIFIC ENVIRONMENTS, this function can reduce the bad influence of slow wireless devices and improve the overall wireless performance.

## Suitable environment:

- (1) Many wireless stations.
- (2) All stations mainly use download traffic.
- (3) The performance bottleneck is wireless connection.

## Wireless LAN (2.4GHz) >> Airtime Fairness

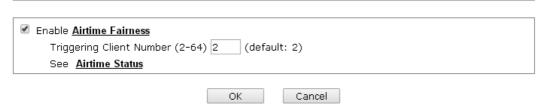

Available settings are explained as follows:

| Item                       | Description                                                                                                    |  |  |
|----------------------------|----------------------------------------------------------------------------------------------------|--|--|
| Enable Airtime<br>Fairness | Try to assign similar airtime to each wireless station by controlling TX traffic.                                                                                                    |  |  |
|                            | <b>Airtime Fairness</b> – Click the link to display the following screen of airtime fairness note.                                                                                                    |  |  |
|                            | Wireless Airtime Fairness - Google Chrome  172.17.3.110/wireless/ap_af_note.asp                                                                                                    |  |  |
|                            | Airtime Fairness Note:  * Airtime is the time where a wireless station occupies the wireless channel. Airtime Fairness function tries to assign similar airtime to each station by controlling TX traffic. IN SPECIFIC ENVIRONMENTS, this function can reduce the bad influence of slow wireless devices and improve the overall wireless performance.  * Suttable environment: (1) Many wireless stations. (2) All stations mainly use download traffic. (3) The performance bottleneck is wireless connection.  * Triggering Client Number: Airtime Fairness function is applied only when active station number achieves this number.  **Triggering Client Number — Airtime Fairness function is applied only when active station number achieves this number. |  |  |
|                            | Airtime Status - Users can see the airtime status in last 8 seconds.  Wireless LAN (2.4GHz) >> Airtime Status                                                                                                    |  |  |
|                            | seconds.                                                                                                    |  |  |
|                            | Seconds.  Wireless LAN (2.4GHz) >> Airtime Status                                                                                                    |  |  |
|                            | Seconds.  Wireless LAN (2.4GHz) >> Airtime Status  Airtime Status In Last 8 Seconds                                                                                                    |  |  |
|                            | Seconds.  Wireless LAN (2.4GHz) >> Airtime Status  Airtime Status In Last 8 Seconds  Index MAC Address Hostname Tx Airtime Rx Airtime Tx Controlled Packets  1 00:50:7F:F0:CC:F9 N/A 42% 5% 0                                                                                                    |  |  |

After finishing this web page configuration, please click **OK** to save the settings.

**Note**: Airtime Fairness function and Bandwidth Limit function should be mutually exclusive. So their webs have extra actions to ensure these two functions are not enabled simultaneously.

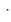

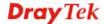

# 3.6.5 Roaming

The network signal for a single wireless access point might be limited by its coverage range. Therefore, if you want to expand the wireless network in a large exhibition with a quick method, you can install multiple access points with enabling the Roaming feature for each AP to reach the purpose of expanding wireless signals seamlessly.

These access points connecting for each other shall be verified by pre-authentication. This page allows you to enable the roaming feature and the pre-authentication.

| Wireless LAN (2.4GHz) >> Roaming |            |  |
|----------------------------------|------------|--|
|                                  |            |  |
|                                  |            |  |
| ☐ Enable                         |            |  |
| PMK Caching: Cache Period        | 10 minutes |  |
| Pre-Authentication               |            |  |

Note: This function is only supported by WPA2/802.1x security. Before you enable it, please switch to Security page and set Wireless Lan security to WPA2/802.1x, or press Security.

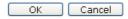

Available settings are explained as follows:

| Item               | Description                                                                                                    |
|--------------------|----------------------------------------------------------------------------------------------------|
| PMK Cache Period   | Set the expire time of WPA2 PMK (Pairwise master key) cache. PMK Cache manages the list from the BSSIDs in the associated SSID with which it has pre-authenticated. Such feature is available for WPA2/802.1 mode.                                                                                                    |
| Pre-Authentication | Enables a station to authenticate to multiple APs for roaming securer and faster. With the pre-authentication procedure defined in IEEE 802.11i specification, the pre-four-way-handshake can reduce handoff delay perceivable by a mobile node. It makes roaming faster and more secure. (Only valid in WPA2)  Enable - Enable IEEE 802.1X Pre-Authentication.  Disable - Disable IEEE 802.1X Pre-Authentication. |

After finishing this web page configuration, please click **OK** to save the settings.

# **3.6.6 Status**

Such page is used for debug by RD only.

# Wireless LAN (2.4GHz) >> Status

|                                | Auto-Refresh Refr |
|--------------------------------|-------------------|
| Tx success                     | 85223             |
| Tx retry count                 | 687               |
| Tx fail to Rcv ACK after retry | 15                |
| RTS Success Rcv CTS            | 0                 |
| RTS Fail Rcv CTS               | 0                 |
| Rx success                     | 699289            |
| Rx with CRC                    | 849656            |
| Rx drop due to out of resource | 0                 |
| Rx duplicate frame             | 73                |
| False CCA (one second)         | 0                 |
| TransmitCountFromOS            | 465               |
| TransmittedFragmentCount       | 85223             |
| MulticastTransmittedFrameCount | 0                 |
| MultipleRetryCount             | 0                 |
| ACKFailureCount                | 0                 |
| MulticastReceivedFrameCount    | 0                 |
| RealFcsErrCount                | 849656            |
| TransmittedFrameCount          | 85223             |

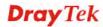

# 3.6.7 Station Control

Station Control is used to specify the duration for the wireless client to connect and reconnect Vigor router. If such function is not enabled, the wireless client can connect Vigor router until the router shuts down.

Such feature is especially useful for free Wi-Fi service. For example, a coffee shop offers free Wi-Fi service for its guests for one hour every day. Then, the connection time can be set as "1 hour" and reconnection time can be set as "1 day". Thus, the guest can finish his job within one hour and will not occupy the wireless network for a long time.

Note: Up to 300 Wireless Station records are supported by Vigor router.

## Wireless LAN (2.4GHz) >> Station Control

| SSID 1  | SSID 2             | SSID 3     | SSID 4 |
|---------|--------------------|------------|--------|
| SSID    |                    | DrayTek-LA | N-A    |
| Enabl   | е                  |            |        |
| Conne   | Connection Time    |            | ~      |
| Recon   | nection Time       | 1 hour     | ~      |
| Display | All Station Contro | ol List    |        |

Note: Once the feature is enabled, the connection time quota will apply to each wireless client (identified by MAC address).

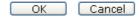

Available settings are explained as follows:

| Item                                | Description                                                                                                    |  |  |
|-------------------------------------|----------------------------------------------------------------------------------------------------|--|--|
| SSID                                | Display the SSID that the wireless station will use it to connect with Vigor router.                                                                                                    |  |  |
| Enable                              | Check the box to enable the station control function.                                                                                                    |  |  |
| Connection Time / Reconnection Time | Use the drop down list to choose the duration for the wireless client connecting /reconnecting to Vigor router. Or, type the duration manually when you choose User defined.  1 day   User defined   30 min   1 hour   2 hours   4 hours   4 hours   1 day   1 day   1 day   3 days   4 days   5 days   6 days   7 days   7 days   1 day   1 day   1 d |  |  |
| Display All Station<br>Control List | All the wireless stations connecting to Vigor router by using such SSID will be listed on Station Control List.                                                                                                    |  |  |

After finishing all the settings here, please click **OK** to save the configuration.

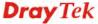

# 3.7 Wireless LAN Settings for AP Bridge-WDS Mode

When you choose AP Bridge-WDS as the operation mode, the Wireless LAN menu items will include General Setup, Security, Access Control, WPS, AP Discovery, WDS AP Status, WMM Configuration, Station List, Bandwidth Management, Airtime Fairness, Roaming, Status and Station Control.

Wireless LAN (2.4GHz)
General Setup
Security
Access Control
WPS
AP Discovery
WDS AP Status
WMM Configuration
Station List
Bandwidth Management
Airtime Fairness
Roaming
Status
Station Control

# 3.7.1 General Setup

By clicking the **General Setup**, a new web page will appear so that you could configure security, Tx Burst and choose proper mode. Please refer to the following figure for more information.

### Wireless LAN (2.4GHz) >> General Setup General Setting (IEEE 802.11) ✓ Enable Wireless LAN Enable Limit Client (3-64) 64 (default: 64) Mode: Mixed(11b+11g+11n) 💌 Enable 2 Subnet (Simulate 2 APs) Isolate Isolate Hide VLAN ID SSID Subnet Mac Clone LAN Member(0:Untagged) SSID LAN-A 💌 1 DrayTek-LAN-A ln. 2 DrayTek-LAN-B LAN-B 💌 0 3 🔲 LAN-A 💌 0 4 🔲 LAN-A 💌 0 Hide SSID: Prevent SSID from being scanned. Isolate LAN: Wireless clients (stations) with the same SSID cannot access wired PCs on LAN. Isolate Member: Wireless clients (stations) with the same SSID cannot access for each other. Set the MAC address of SSID 1. The MAC addresses of other SSIDs MAC Clone: and the Wireless client will also change based on this MAC address. Please notice that the last byte of this MAC address must be a multiple of 8.

| Phy Mode : HTMIX                                                                                                    |                                                                               |
|----------------------------------------------------------------------------------------------------|-------------------------------------------------------------------------------|
| 1. Subnet LAN-A Security:  Obsabled OWEP OTKIP OAES  Key:  Peer Mac Address:                                              | 3. Subnet LAN-A Security:  Obisabled OWEP OTKIP OAES  Key:  Peer Mac Address: |
| 2. Subnet LAN-A V Security:  Obsabled OWEP OTKIP OAES  Key:  Peer Mac Address:                                            | 4. Subnet LAN-A Security:  Obisabled OWEP OTKIP OAES  Key:  Peer Mac Address: |
| Packet-OVERDRIVE  Tx Burst  Note:  1.Tx Burst only supports 11g mode.  2.The same technology must also be su performance. | pported in clients to boost WLAN                                              |
| Antenna : 2T2F  Tx Power : 100°  Channel Width : • •                                                                      |                                                                               |

| Item                                | Description                                                                                                    |
|-------------------------------------|----------------------------------------------------------------------------------------------------|
| <b>Enable Wireless LAN</b>          | Check the box to enable wireless function.                                                                                                    |
| <b>Enable Limit Client</b>          | Check the box to set the maximum number of wireless stations which try to connect Internet through VigorAP. The number you can set is from 3 to 64.                                                                                                    |
| Mode                                | At present, VigorAP 900 can connect to 11b only, 11g only, 11n only, Mixed (11b+11g), Mixed (11g+11n) and Mixed (11b+11g+11n) stations simultaneously. Simply choose Mixed (11b+11g+11n) mode.  Mixed(11b+11g+11n)   Mixed(11b+11g)   Mixed(11b+11g)   Mixed(11b+11g)   Mixed(11b+11g+11n) |
| Enable 2 Subnet<br>(Simulate 2 APs) | Check the box to enable the function for two independent subnets. Once you enable this function, LAN-A and LAN-B would be independent. Next, you can connect one router in LAN-A, and another router in LAN-B. Such mechanism can make you feeling that you have two independent AP/subnet |

|                | functions in one VigorAP 900.                                                                                                    |
|----------------|----------------------------------------------------------------------------------------------------|
|                | If you disable this function, LAN-A and LAN-B ports are in the same domain. You could only connect one router (no matter connecting to LAN-A or LAN-B) in this environment.                                                                                                    |
| Hide SSID      | Check it to prevent from wireless sniffing and make it harder for unauthorized clients or STAs to join your wireless LAN. Depending on the wireless utility, the user may only see the information except SSID or just cannot see any thing about VigorAP 900 while site surveying. The system allows you to set four sets of SSID for different usage.                               |
| SSID           | Set a name for VigorAP 900 to be identified. Default settings are DrayTek-LAN-A and DrayTek-LAN-B. When <b>Enable 2 Subnet</b> is enabled, you can specify subnet interface (LAN-A or LAN-B) for each SSID by using the drop down menu.                                                                                                    |
| Subnet         | Choose LAN-A or LAN-B for each SSID. If you choose LAN-A, the wireless clients connecting to this SSID could only communicate with LAN-A.                                                                                                    |
| Isolate LAN    | Check this box to make the wireless clients (stations) with the same SSID not accessing for wired PC in LAN.                                                                                                    |
| Isolate Member | Check this box to make the wireless clients (stations) with the same SSID not accessing for each other.                                                                                                    |
| VLAN ID        | Type the value for such SSID. Packets transferred from such SSID to LAN will be tagged with the number.  If your network uses VLANs, you can assign the SSID to a VLAN on your network. Client devices that associate using the SSID are grouped into this VLAN. The VLAN ID range is from 3 to 4095. The VLAN ID is 0 by default, it means disabling the VLAN function for the SSID. |
| IGMP Snooping  | Check this box to enable this function. Multicast traffic will be forwarded to ports that have members of that group. Disabling IGMP snooping will make multicast traffic treated in the same manner as broadcast traffic.                                                                                                    |
| Mac Clone      | Check this box and manually enter the MAC address of the device with SSID 1. The MAC address of other SSIDs will change based on this MAC address.                                                                                                    |

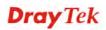

| Channel                  | Means the channel of frequency of the wireless LAN. You may switch channel if the selected channel is under serious interference. If you have no idea of choosing the frequency, please select <b>AutoSelect</b> to let system determine for you.  2437MHz (Channel 6) ✓  AutoSelect 2412MHz (Channel 1) 2417MHz (Channel 2) 2422MHz (Channel 3) 2427MHz (Channel 4) 2432MHz (Channel 5)  2437MHz (Channel 6) 2442MHz (Channel 7) 2447MHz (Channel 8) 2452MHz (Channel 9) 2457MHz (Channel 10) 2462MHz (Channel 11) 2467MHz (Channel 12) 2472MHz (Channel 13) |  |  |
|--------------------------|----------------------------------------------------------------------------------------------------|--|--|
| <b>Extension Channel</b> | With 802.11n, there is one option to double the bandwidth per channel. The available extension channel options will be varied according to the <b>Channel</b> selected above. Configure the extension channel you want.                                                                                                    |  |  |
| Rate                     | If you choose 11g Only, 11b Only or 11n Only, such feature will be available for you to set data transmission rate.                                                                                                    |  |  |
| Phy Mode                 | Data will be transmitted via HTMIX mode.  Each access point should be setup to the same <b>Phy</b> mode for connecting with each other.                                                                                                    |  |  |
| Subnet                   | Choose LAN-A or LAN-B for each SSID.                                                                                                    |  |  |
| Security                 | Select Disabled, WEP, TKIP or AES as the encryption algorithm.                                                                                                    |  |  |
| Peer Mac Address         | Four peer MAC addresses are allowed to be entered in this page at one time.                                                                                                    |  |  |

## **Packet-OVERDRIVE** This feature can enhance the performance in data transmission about 40%\* more (by checking **Tx Burs**t). It is active only when both sides of Access Point and Station (in wireless client) invoke this function at the same time. That is, the wireless client must support this feature and invoke the function, too. Note: Vigor N61 wireless adapter supports this function. Therefore, you can use and install it into your PC for matching with Packet-OVERDRIVE (refer to the following picture of Vigor N61 wireless utility window, choose **Enable** for **TxBURST** on the tab of **Option**). Vigor N61 802.11n Wireless USB Adapter Utility Configuration Status Option About General Setting Advance Setting Auto launch when Windows start up Disable Radio Remember mini status position Fragmentation Threshold : Auto hide mini status RTS Threshold: Set mini status always on top 802.11b/g/n - 2.4GH V Frequency: Enable IP Setting and Proxy Setting in Profile Ad-hoc Channel: 1 Group Rosming Ad-hoc Power Save Mode: Disable Disable ~ Tx <u>B</u>urst : WLAN type to connect ● Infrastructure and Ad-hoc network O Infrastructure network only Ad-hoc network only Automatically connect to non-preferred networks OK Cancel VigorAP 900 can be attached with two antennas to have good Antenna data transmission via wireless connection. However, if you have only one antenna attached, please choose 1T1R. 2T2R 💙 2T2R 1T1R The default setting is the maximum (100%). Lower down the Tx Power value may degrade range and throughput of wireless. 100% 100% 80% 60% 30% 20% 10% **Channel Width** 20 MHZ- the device will use 20Mhz for data transmission and receiving between the AP and the stations. **Auto 20/40 MHZ**– the device will use 20Mhz or 40Mhz for data transmission and receiving according to the station capability. Such channel can increase the performance for data transmission.

After finishing this web page configuration, please click **OK** to save the settings.

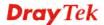

# 3.7.2 Security

This page allows you to set security with different modes for SSID 1, 2, 3 and 4 respectively. After configuring the correct settings, please click **OK** to save and invoke it.

By clicking the **Security Settings**, a new web page will appear so that you could configure the settings.

## Wireless LAN (2.4GHz) >> Security Settings SSID 1 SSID 2 SSID 3 SSID 4 DrayTek-LAN-A SSID Mode Mixed(WPA+WPA2)/PSK Set up **RADIUS Server** if 802.1x is enabled. WPA WPA Algorithms OTKIP OAES ● TKIP/AES Pass Phrase Key Renewal Interval 3600 seconds WEP Hex ○ Key 1: • Key 2 : O Key 3: Hex O Key 4: Hex 802.1x WEP Disable OEnable

OK

Cancel

| Item | Description                                                                                                    |
|------|----------------------------------------------------------------------------------------------------|
| Mode | There are several modes provided for you to choose.                                                                                                    |
|      | Disable                                                                                                    |
|      | Disable                                                                                                    |
|      | WEP                                                                                                    |
|      | WPA/PSK<br>WPA2/PSK                                                                                                    |
|      | Mixed(WPA+WPA2)/PSK                                                                                                    |
|      | WEP/802.1x                                                                                                    |
|      | WPA/802.1x                                                                                                    |
|      | WPA2/802.1x<br>Mixed(WPA+WPA2)/802.1x                                                                                                    |
|      |                                                                                                    |
|      | <b>Disable</b> - The encryption mechanism is turned off.                                                                                                    |
|      | <b>WEP</b> - Accepts only WEP clients and the encryption key should be entered in WEP Key.                                                                                                    |
|      | WPA/PSK or WPA2/PSK or Mixed (WPA+WPA2)/PSK - Accepts only WPA clients and the encryption key should be entered in PSK. The WPA encrypts each frame transmitted from the radio using the key, which either PSK (Pre-Shared Key) entered manually in this field below or automatically negotiated via 802.1x authentication. |
|      | WEP/802.1x - The built-in RADIUS client feature enables VigorAP 900 to assist the remote dial-in user or a wireless station and the RADIUS server in performing mutual authentication. It enables centralized remote access                                                                                                 |

|                      | authentication for network management.                                                                                                    |
|----------------------|----------------------------------------------------------------------------------------------------|
|                      | The WPA encrypts each frame transmitted from the radio using the key, which either PSK (Pre-Shared Key) entered manually in this field below or automatically negotiated via 802.1x authentication. Select WPA, WPA2 or Auto as WPA mode.  WPA/802.1x - The WPA encrypts each frame transmitted from the radio using the key, which either PSK (Pre-Shared Key) entered manually in this field below or automatically                                                                               |
|                      | negotiated via 802.1x authentication.  WPA2/802.1x - The WPA encrypts each frame transmitted from the radio using the key, which either PSK (Pre-Shared Key) entered manually in this field below or automatically negotiated via 802.1x authentication.                                                                                                    |
| WPA Algorithms       | Select TKIP, AES or TKIP/AES as the algorithm for WPA. Such feature is available for WPA2/802.1x, WPA/802.1x, WPA/PSK or WPA2/PSK or Mixed (WPA+WPA2)/PSK mode.                                                                                                    |
| Pass Phrase          | Either 8~63 ASCII characters, such as 012345678(or 64 Hexadecimal digits leading by 0x, such as "0x321253abcde"). Such feature is available for WPA/PSK or WPA2/PSK or Mixed (WPA+WPA2)/PSK mode.                                                                                                    |
| Key Renewal Interval | WPA uses shared key for authentication to the network. However, normal network operations use a different encryption key that is randomly generated. This randomly generated key that is periodically replaced. Enter the renewal security time (seconds) in the column. Smaller interval leads to greater security but lower performance. Default is 3600 seconds. Set 0 to disable re-key. Such feature is available for WPA2/802.1,WPA/802.1x, WPA/PSK or WPA2/PSK or Mixed (WPA+WPA2)/PSK mode. |
| Key 1 – Key 4        | Four keys can be entered here, but only one key can be selected at a time. The format of WEP Key is restricted to 5 ASCII characters or 10 hexadecimal values in 64-bit encryption level, or restricted to 13 ASCII characters or 26 hexadecimal values in 128-bit encryption level. The allowed content is the ASCII characters from 33(!) to 126(~) except '#' and ','. Such feature is available for WEP mode.  Hex  ASCII  Hex                                                                  |
| 802.1x WEP           | Disable - Disable the WEP Encryption. Data sent to the AP will not be encrypted.  Enable - Enable the WEP Encryption.  Such feature is available for WEP/802.1x mode.                                                                                                    |

Click the link of **RADIUS Server** to access into the following page for more settings.

## RADIUS Server

| Use internal RADIUS Server |         |
|----------------------------|---------|
| IP Address                 | 0       |
| Port                       | 1812    |
| Shared Secret              | DrayTek |
| Session Timeout            | 0       |
|                            | OK      |

Available settings are explained as follows:

| Item                          | Description                                                                                                    |  |
|-------------------------------|----------------------------------------------------------------------------------------------------|--|
| Use internal RADIUS<br>Server | There is a RADIUS server built in VigorAP 900 which is used to authenticate the wireless client connecting to the access point. Check this box to use the internal RADIUS server for wireless security.       |  |
|                               | Besides, if you want to use the external RADIUS server for authentication, do not check this box.                                                                                                    |  |
|                               | Please refer to the section, <b>3.9 RADIUS Server</b> to configure settings for internal server of VigorAP 900.                                                                                               |  |
| IP Address                    | Enter the IP address of external RADIUS server.                                                                                                    |  |
| Port                          | The UDP port number that the external RADIUS server is using. The default value is 1812, based on RFC 2138.                                                                                                   |  |
| Shared Secret                 | The external RADIUS server and client share a secret that is used to authenticate the messages sent between them. Both sides must be configured to use the same shared secret.                                |  |
| Session Timeout               | Set the maximum time of service provided before re-authentication. Set to zero to perform another authentication immediately after the first authentication has successfully completed. (The unit is second.) |  |

After finishing this web page configuration, please click  $\mathbf{OK}$  to save the settings.

# 3.7.3 Access Control

For additional security of wireless access, the **Access Control** facility allows you to restrict the network access right by controlling the wireless LAN MAC address of client. Only the valid MAC address that has been configured can access the wireless LAN interface. By clicking the **Access Control**, a new web page will appear, as depicted below, so that you could edit the clients' MAC addresses to control their access rights (deny or allow).

## Wireless LAN (2.4GHz) >> Access Control

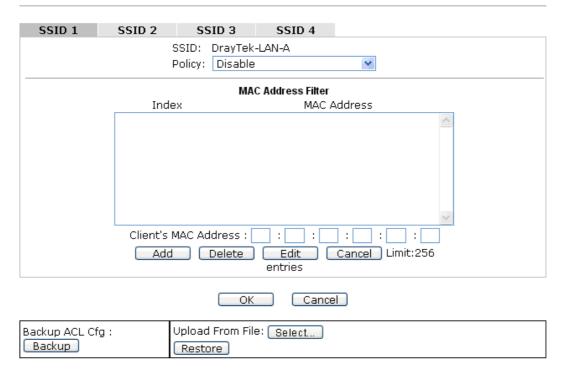

| Item                    | Description                                                                                                    |
|-------------------------|----------------------------------------------------------------------------------------------------|
| Policy                  | Select to enable any one of the following policy or disable the policy. Choose Activate MAC address filter to type in the MAC addresses for other clients in the network manually. Choose Blocked MAC address filter, so that all of the devices with the MAC addresses listed on the MAC Address Filter table will be blocked and cannot access into VigorAP 900.  Activate MAC address filter  Disable  Activate MAC address filter  Blocked MAC address filter |
| MAC Address Filter      | Display all MAC addresses that are edited before.                                                                                                    |
| Client's MAC<br>Address | Manually enter the MAC address of wireless client.                                                                                                    |
| Add                     | Add a new MAC address into the list.                                                                                                    |
| Delete                  | Delete the selected MAC address in the list.                                                                                                    |
| Edit                    | Edit the selected MAC address in the list.                                                                                                    |
| Cancel                  | Give up the access control set up.                                                                                                    |

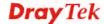

| Backup  | Click it to store the settings (MAC addresses on MAC Address Filter table) on this page as a file. |
|---------|----------------------------------------------------------------------------------------------------|
| Restore | Click it to restore the settings (MAC addresses on MAC Address Filter table) from an existed file. |

After finishing this web page configuration, please click **OK** to save the settings.

# 3.7.4 WPS

Open **Wireless LAN>>WPS** to configure the corresponding settings.

# Wireless LAN (2.4GHz) >> WPS (Wi-Fi Protected Setup) ✓ Enable WPS Wi-Fi Protected Setup Information WPS Configured Yes WPS SSID DrayTek-LAN-A WPS Auth Mode Mixed(WPA+WPA2)/PSK WPS Encryp Type TKIP/AES Device Configure Configure via Push Button Start PBC Configure via Client PinCode Start PIN Status: Not used

Note: WPS can help your wireless client automatically connect to the Access point.

- ः: WPS is Disabled.
- 🤼: WPS is Enabled.
- : Waiting for WPS requests from wireless clients.

| Item                            | Description                                                                                                    |
|---------------------------------|----------------------------------------------------------------------------------------------------|
| <b>Enable WPS</b>               | Check this box to enable WPS setting.                                                                                                    |
| WPS Configured                  | Display related system information for WPS. If the wireless security (encryption) function of VigorAP 900 is properly configured, you can see 'Yes' message here.                                                                                                    |
| WPS SSID                        | Display current selected SSID.                                                                                                    |
| WPS Auth Mode                   | Display current authentication mode of the VigorAP 900r. Only WPA2/PSK and WPA/PSK support WPS.                                                                                                    |
| WPS Encryp Type                 | Display encryption mode (None, WEP, TKIP, AES, etc.) of VigorAP 900.                                                                                                    |
| Configure via Push<br>Button    | Click <b>Start PBC</b> to invoke Push-Button style WPS setup procedure. VigorAP 900 will wait for WPS requests from wireless clients about two minutes. Both ACT and 2.4G WLAN LEDs on VigorAP 900 will blink quickly when WPS is in progress. It will return to normal condition after two minutes. (You need to setup WPS within two minutes) |
| Configure via Client<br>PinCode | Type the PIN code specified in wireless client you wish to connect, and click <b>Start PIN</b> button. Both ACT and 2.4G WLAN LEDs on VigorAP 900 will blink quickly when WPS is in progress. It will return to normal condition after two minutes. (You need to setup WPS within two minutes).                                                 |

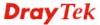

# 3.7.5 AP Discovery

VigorAP 900 can scan all regulatory channels and find working APs in the neighborhood. Based on the scanning result, users will know which channel is clean for usage. Also, it can be used to facilitate finding an AP for a WDS link. Notice that during the scanning process (about 5 seconds), no client is allowed to connect to Vigor.

This page is used to scan the existence of the APs on the wireless LAN. Yet, only the AP which is in the same channel of VigorAP 900 can be found. Please click **Scan** to discover all the connected APs.

| Wireless LAN (2.4GHz) >> Access Point Discovery |              |           |               |                     |                         |           |
|-------------------------------------------------|--------------|-----------|---------------|---------------------|-------------------------|-----------|
| Access Point List                               |              |           |               |                     |                         |           |
| Select SSID                                     | BSSID        | RSSI      | Channel       | Encryption          | Authentication          |           |
|                                                 |              |           |               | can                 |                         |           |
| See <u>Channel</u>                              | Statistics   |           |               |                     |                         |           |
| Note: During t                                  | the scannin  | g process | (about 5 seco | nds), no station is | allowed to connect with | n the AP. |
| AP's MAC Add                                    | dress        | : : :     | : : :         | : AP's              | SSID                    |           |
| Add to WDS Se                                   | ettings: 🗀 🗡 | dd        |               |                     |                         |           |

Each item is explained as follows:

| Item                      | Description                                                                                                    |
|---------------------------|----------------------------------------------------------------------------------------------------|
| SSID                      | Display the SSID of the AP scanned by VigorAP 900.                                                                                                    |
| BSSID                     | Display the MAC address of the AP scanned by VigorAP 900.                                                                                                 |
| RSSI                      | Display the signal strength of the access point. RSSI is the abbreviation of Receive Signal Strength Indication.                                          |
| Channel                   | Display the wireless channel used for the AP that is scanned by VigorAP 900.                                                                              |
| Encryption                | Display the encryption mode for the scanned AP.                                                                                                    |
| Authentication            | Display the authentication type that the scanned AP applied.                                                                                              |
| Scan                      | It is used to discover all the connected AP. The results will be shown on the box above this button                                                       |
| <b>Channel Statistics</b> | It displays the statistics for the channels used by APs.                                                                                                  |
| AP's MAC Address          | If you want the found AP applying the WDS settings, please type in the AP's MAC address.                                                                  |
| AP's SSID                 | To specify an AP to be applied with WDS settings, you can specify MAC address or SSID for the AP. Here is the place that you can type the SSID of the AP. |
| Add                       | Click <b>Repeater</b> for the specified AP. Next, click <b>Add</b> . Later, the MAC address of the AP will be added and be shown on WDS settings page.    |

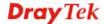

# 3.7.6 WDS AP Status

VigorAP 900 can display the status such as MAC address, physical mode, power save and bandwidth for the working AP connected with WDS. Click **Refresh** to get the newest information.

| WDS AP List |                   |                      |            |           |
|-------------|-------------------|----------------------|------------|-----------|
| AID         | MAC Address       | 802.11 Physical Mode | Power Save | Bandwidth |
| 1           | 00:50:7F:C9:76:0C | ССК                  | OFF        | 20M       |

# 3.7.7 WMM Configuration

WMM is an abbreviation of Wi-Fi Multimedia. It defines the priority levels for four access categories derived from 802.1d (prioritization tabs). The categories are designed with specific types of traffic, voice, video, best effort and low priority data. There are four accessing categories - AC\_BE , AC\_BK, AC\_VI and AC\_VO for WMM.

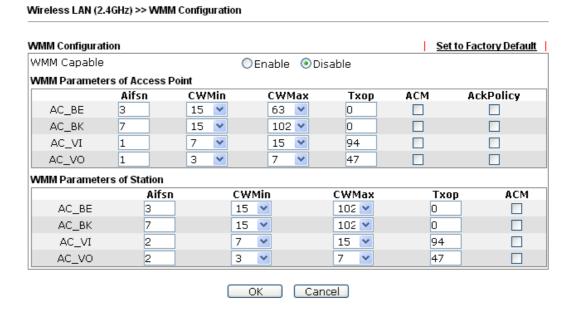

| Item        | Description                                                                                                    |
|-------------|----------------------------------------------------------------------------------------------------|
| WMM Capable | To apply WMM parameters for wireless data transmission, please click the <b>Enable</b> radio button.                                                                                                    |
| Aifsn       | It controls how long the client waits for each data transmission. Please specify the value ranging from 1 to 15. Such parameter will influence the time delay for WMM accessing categories. For the service of voice or video image, please set small value for AC_VI and AC_VO categories For the service of e-mail or web browsing, please set large value for AC_BE and AC_BK categories. |
| CWMin/CWMax | <b>CWMin</b> means contention Window-Min and <b>CWMax</b> means contention Window-Max. Please specify the value ranging from                                                                                                    |

|           | 1 to 15. Be aware that CWMax value must be greater than CWMin or equals to CWMin value. Both values will influence the time delay for WMM accessing categories. The difference between AC_VI and AC_VO categories must be smaller; however, the difference between AC_BE and AC_BK categories must be greater.                                                 |
|-----------|----------------------------------------------------------------------------------------------------|
| Тхор      | It means transmission opportunity. For WMM categories of AC_VI and AC_VO that need higher priorities in data transmission, please set greater value for them to get highest transmission opportunity. Specify the value ranging from 0 to 65535.                                                                                                    |
| ACM       | It is an abbreviation of Admission control Mandatory. It can restrict stations from using specific category class if it is checked.  Note: Vigor2920 provides standard WMM configuration in the web page. If you want to modify the parameters, please refer to the Wi-Fi WMM standard specification.                                                          |
| AckPolicy | "Uncheck" (default value) the box means the AP will answer the response request while transmitting WMM packets through wireless connection. It can assure that the peer must receive the WMM packets.  "Check" the box means the AP will not answer any response request for the transmitting packets. It will have better performance with lower reliability. |

After finishing this web page configuration, please click  $\mathbf{OK}$  to save the settings.

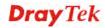

# 3.7.8 Station List

**Station List** provides the knowledge of connecting wireless clients now along with its status code.

| Mireless  | Vireless LAN (2.4GHz) >> Station List |              |          |       |        |         |                   |                   |
|-----------|---------------------------------------|--------------|----------|-------|--------|---------|-------------------|-------------------|
| Station L | ist                                   |              |          |       |        | Ge      | eneral A          | dvanced           |
| Index     | MAC                                   | Address      | Hostname | ssid  | Auth   | Encrypt | Tx Rate<br>(Kbps) | Rx Rate<br>(Kbps) |
|           |                                       |              |          |       |        |         |                   | ^                 |
|           |                                       |              |          |       |        |         |                   |                   |
|           |                                       |              |          |       |        |         |                   | 4.0               |
|           |                                       |              |          | R     | efresh |         |                   |                   |
| Add to    | Acces                                 | ss Control : |          |       |        |         |                   |                   |
| Client's  | s MAC                                 | Address :    | : ::     | : ::: |        |         |                   |                   |
|           |                                       |              |          |       | Add    |         |                   |                   |

| Item                     | Description                                                                                                    |  |  |  |
|--------------------------|----------------------------------------------------------------------------------------------------|--|--|--|
| MAC Address              | Display the MAC Address for the connecting client.                                                                                                    |  |  |  |
| SSID                     | Display the SSID that the wireless client connects to.                                                                                                    |  |  |  |
| Hostname                 | Display the name of the host that the wireless client connects to.                                                                                                    |  |  |  |
| Auth                     | Display the authentication that the wireless client uses for connection with such AP.                                                                                                    |  |  |  |
| Encrypt                  | Display the encryption mode used by the wireless client.                                                                                                    |  |  |  |
| Tx Rate/Rx Rate          | Display the transmission /receiving rate for packets.                                                                                                    |  |  |  |
| Refresh                  | Click this button to refresh the status of station list.                                                                                                    |  |  |  |
| Add to Access<br>Control | Client's MAC Address - For additional security of wireless access, the Access Control facility allows you to restrict the network access right by controlling the wireless LAN MAC address of client. Only the valid MAC address that has been configured can access the wireless LAN interface. |  |  |  |
| Add                      | Click this button to add current typed MAC address into Access Control.                                                                                                    |  |  |  |
| General/Advanced         | General – Display general information (e.g., MAC Address, SSID, Auth, Encrypt, TX/RX Rate) for the station.  Advanced – Display more information (e.g., AID, PSM, WMM, RSSI PhMd, BW, MCS, Rate) for the station.                                                                                |  |  |  |

# 3.7.9 Bandwidth Management

The downstream or upstream from FTP, HTTP or some P2P applications will occupy large of bandwidth and affect the applications for other programs. Please use Bandwidth Management to make the bandwidth usage more efficient.

Wireless LAN (2.4GHz) >> Bandwidth Management

| SS     | ID 1           | SSID 2          | SSIE   | 3        | SSID 4    |   |                          |
|--------|----------------|-----------------|--------|----------|-----------|---|--------------------------|
|        | SSID           |                 |        | rayTel   | k-LAN-A   |   |                          |
|        | Per Stati      | on Bandwidth Li | mit    |          |           |   |                          |
|        | Enable         | •               | [      | <b>~</b> |           |   |                          |
|        | Upload         | d Limit         |        | User d   | lefined 💌 | K | bps (Default unit : K)   |
|        | Download Limit |                 |        | 512K     | ~         |   | bps                      |
|        | Auto A         | djustment       | [      | <b>~</b> |           |   |                          |
|        | Total (        | Jpload Bandwi   | dth    | User d   | lefined 💌 | K | bps (Default unit : K)   |
|        | Total [        | ownload Band    | dwidth | 20M      | ~         |   | bps                      |
| lote : | station        |                 |        |          |           |   | being sent from a wirele |

2. Allow auto adjustment could make the best utilization of available bandwidth.

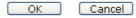

Available settings are explained as follows:

| Item                    | Description                                                                                                    |
|-------------------------|----------------------------------------------------------------------------------------------------|
| SSID                    | Display the specific SSID name.                                                                                                    |
| Enable                  | Check this box to enable the bandwidth management for clients.                                                                                                    |
| Upload Limit            | Define the maximum speed of the data uploading which will be used for the wireless stations connecting to VigorAP with the same SSID.                                          |
|                         | Use the drop down list to choose the rate. If you choose <b>User defined</b> , you have to specify the rate manually.                                                          |
| Download Limit          | Define the maximum speed of the data downloading which will be used for the wireless station connecting to VigorAP with the same SSID.                                         |
|                         | Use the drop down list to choose the rate. If you choose <b>User defined</b> , you have to specify the rate manually.                                                          |
| Auto Adjustment         | Check this box to have the bandwidth limit determined by the system automatically.                                                                                             |
| Total Upload Limit      | When Auto Adjustment is checked, the value defined here will be treated as the total bandwidth shared by all of the wireless stations with the same SSID for data uploading.   |
| Total Download<br>Limit | When Auto Adjustment is checked, the value defined here will be treated as the total bandwidth shared by all of the wireless stations with the same SSID for data downloading. |

After finishing this web page configuration, please click **OK** to save the settings.

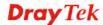

## 3.7.10 Airtime Fairness

The wireless channel can be accessed by only one wireless station at the same time.

The principle behind the IEEE802.11 channel access mechanisms is that each station has *equal probability* to access the channel. When wireless stations have similar data rate, this principle leads to a fair result. In this case, stations get similar channel access time which is called airtime.

However, when stations have various data rate (e.g., 11g, 11n), the result is not fair. The slow stations (11g) work in their slow data rate and occupy too much airtime, whereas the fast stations (11n) become much slower.

Take the following figure as an example, both Station A(11g) and Station B(11n) transmit data packets through VigorAP900. Although they have equal probability to access the wireless channel, Station B(11n) gets only a little airtime and waits too much because Station A(11g) spends longer time to send one packet. In other words, Station  $B(fast\ rate)$  is obstructed by Stations  $A(slow\ rate)$ .

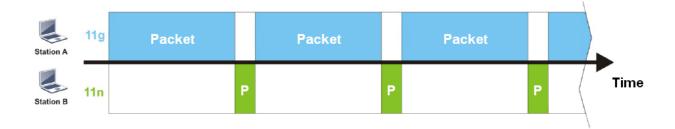

To improve this problem, Airtime Fairness is added for VigorAP900. Airtime Fairness function tries to assign *similar airtime* to each station (A/B) by controlling TX traffic. In the following figure, Station B(11n) has higher probability to send data packets than Station A(11g). By this way, Station B(fast rate) gets fair airtime and it's speed is not limited by Station A(slow rate).

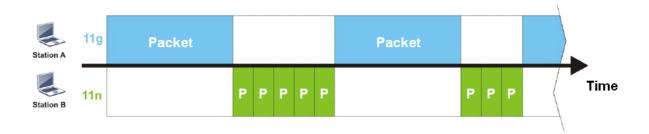

It is similar to automatic Bandwidth Limit. The dynamic bandwidth limit of each station depends on instant active station number and airtime assignment. Please note that Airtime Fairness of 2.4GHz and 5GHz are independent. But stations of different SSIDs function together, because they all use the same wireless channel. IN SPECIFIC ENVIRONMENTS, this function can reduce the bad influence of slow wireless devices and improve the overall wireless performance.

## Suitable environment:

- (1) Many wireless stations.
- (2) All stations mainly use download traffic.
- (3) The performance bottleneck is wireless connection.

## Wireless LAN (2.4GHz) >> Airtime Fairness

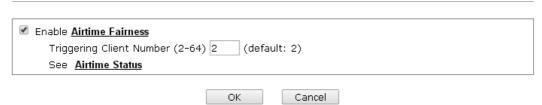

Available settings are explained as follows:

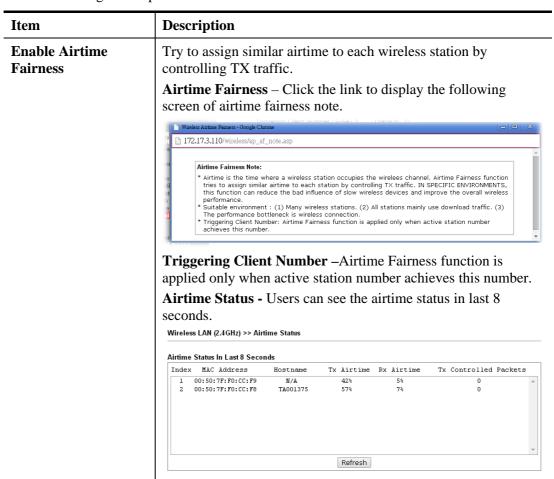

After finishing this web page configuration, please click **OK** to save the settings.

**Note**: Airtime Fairness function and Bandwidth Limit function should be mutually exclusive. So their webs have extra actions to ensure these two functions are not enabled simultaneously.

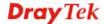

# **3.7.11 Roaming**

The network signal for a single wireless access point might be limited by its coverage range. Therefore, if you want to expand the wireless network in a large exhibition with a quick method, you can install multiple access points with enabling the Roaming feature for each AP to reach the purpose of expanding wireless signals seamlessly.

These access points connecting for each other shall be verified by pre-authentication. This page allows you to enable the roaming feature and the pre-authentication.

| Wireless LAN (2.4GHz) >> Roaming |            |  |  |  |  |
|----------------------------------|------------|--|--|--|--|
|                                  |            |  |  |  |  |
|                                  |            |  |  |  |  |
| ☐ Enable                         |            |  |  |  |  |
| PMK Caching: Cache Period        | 10 minutes |  |  |  |  |
| Pre-Authentication               |            |  |  |  |  |

Note: This function is only supported by WPA2/802.1x security. Before you enable it, please switch to Security page and set Wireless Lan security to WPA2/802.1x, or press Security.

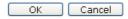

Available settings are explained as follows:

| Item               | Description                                                                                                    |
|--------------------|----------------------------------------------------------------------------------------------------|
| PMK Cache Period   | Set the expire time of WPA2 PMK (Pairwise master key) cache. PMK Cache manages the list from the BSSIDs in the associated SSID with which it has pre-authenticated. Such feature is available for WPA2/802.1 mode.                                                                                                    |
| Pre-Authentication | Enables a station to authenticate to multiple APs for roaming securer and faster. With the pre-authentication procedure defined in IEEE 802.11i specification, the pre-four-way-handshake can reduce handoff delay perceivable by a mobile node. It makes roaming faster and more secure. (Only valid in WPA2)  Enable - Enable IEEE 802.1X Pre-Authentication.  Disable - Disable IEEE 802.1X Pre-Authentication. |

After finishing this web page configuration, please click  $\mathbf{OK}$  to save the settings.

# 3.7.12 Status

Such page is used for debug by RD only.

| fireless LAN (2.4GHz) >> Status |                     |
|---------------------------------|---------------------|
|                                 |                     |
|                                 | Auto-Refresh Refres |
| Tx success                      | 85223               |
| Tx retry count                  | 687                 |
| Tx fail to Rcv ACK after retry  | 15                  |
| RTS Success Rcv CTS             | 0                   |
| RTS Fail Rcv CTS                | 0                   |
| Rx success                      | 699289              |
| Rx with CRC                     | 849656              |
| Rx drop due to out of resource  | 0                   |
| Rx duplicate frame              | 73                  |
| False CCA (one second)          | 0                   |
| TransmitCountFromOS             | 465                 |
| TransmittedFragmentCount        | 85223               |
| MulticastTransmittedFrameCount  | 0                   |
| MultipleRetryCount              | 0                   |
| ACKFailureCount                 | 0                   |
| MulticastReceivedFrameCount     | 0                   |
| RealFcsErrCount                 | 849656              |
| TransmittedFrameCount           | 85923               |

## 3.7.13 Station Control

Station Control is used to specify the duration for the wireless client to connect and reconnect Vigor router. If such function is not enabled, the wireless client can connect Vigor router until the router shuts down.

Such feature is especially useful for free Wi-Fi service. For example, a coffee shop offers free Wi-Fi service for its guests for one hour every day. Then, the connection time can be set as "1 hour" and reconnection time can be set as "1 day". Thus, the guest can finish his job within one hour and will not occupy the wireless network for a long time.

**Note**: Up to 300 Wireless Station records are supported by Vigor router.

## Wireless LAN (2.4GHz) >> Station Control

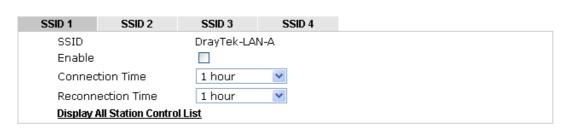

Note: Once the feature is enabled, the connection time quota will apply to each wireless client (identified by MAC address).

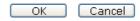

| Item   | Description                                                                          |
|--------|--------------------------------------------------------------------------------------|
| SSID   | Display the SSID that the wireless station will use it to connect with Vigor router. |
| Enable | Check the box to enable the station control function.                                |

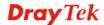

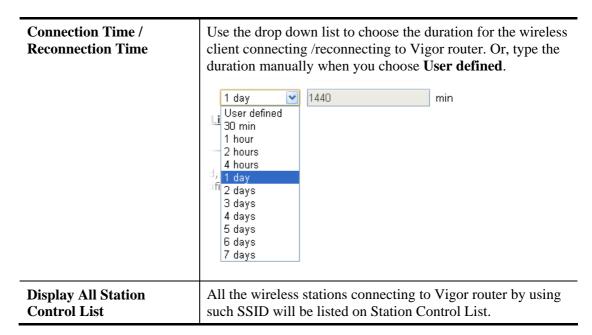

After finishing all the settings here, please click **OK** to save the configuration.

# 3.8 Wireless LAN Settings for Universal Repeater Mode

When you choose Universal Repeater as the operation mode, the Wireless LAN menu items will include General Setup, Security, Access Control, WPS, AP Discovery, Universal Repeater, WMM Configuration, Station List, Bandwidth Management, Airtime Fairness, Roaming, Status and Station Control.

Wireless LAN (2.4GHz)
General Setup
Security
Access Control
WPS
AP Discovery
Universal Repeater
WMM Configuration
Station List
Bandwidth Management
Airtime Fairness
Roaming
Status
Station Control

# 3.8.1 General Setup

By clicking the **General Setup**, a new web page will appear so that you could configure the SSID and the wireless channel.

Please refer to the following figure for more information.

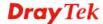

## Wireless LAN (2.4GHz) >> General Setup

| Enable Wireless L                                                                                                    |                                                                                                    | 7 ( ) ( ) ( ) ( )                                                                                                    |                                        |              |
|----------------------------------------------------------------------------------------------------|----------------------------------------------------------------------------------------------------|----------------------------------------------------------------------------------------------------|----------------------------------------|--------------|
| ☐ Enable Limi                                                                                                    | t Client (3-64) <mark>64</mark>                                                                                   | (default: 64)                                                                                                    |                                        |              |
| Mode:                                                                                                    |                                                                                                    | Mixed(11b+11g+1                                                                                                    | 1n) 💌                                  |              |
| ✓ Enable 2 Subn Hide SSID SSII  □ DrayTek-LAI  □ DrayTek-LAI  □ D | N-A LAN-A V N-B LAN-A V LAN-A V Prevent SSID from Wireless clients (: PCs on LAN. Wireless clients (: each other. | LAN Member(0:0)  LAN Member(0:0)  LAN Member(0:0)  LAN Member(0:0)  LAN Member(0:0)  LAN Member(0:0)  LAN Member(0:0)  LAN Member(0:0)  LAN Member(0:0)  LAN Member(0:0)  LAN Member(0:0)  LAN Member(0:0)  LAN Member(0:0) | O O O O O O O O O O O O O O O O O O O  | access for   |
|                                                                                                    | and the Wireless                                                                                                  | ess of SSID 1. The<br>client will also char<br>t the last byte of th                                                                                                    | nge based on this<br>nis MAC address m | MAC address. |
| Channel:                                                                                                    |                                                                                                    | 2462MHz (Channel 11)  2442MHz (Channel 7)                                                                                                    |                                        |              |
| Extension Char                                                                                                    | nnel :                                                                                                    |                                                                                                    |                                        |              |
| Packet-OVERDR                                                                                                    |                                                                                                    |                                                                                                    |                                        |              |
| Tx Burst                                                                                                    |                                                                                                    |                                                                                                    |                                        |              |
| Note:                                                                                                    |                                                                                                    |                                                                                                    |                                        |              |
|                                                                                                    | supports 11g mode                                                                                                 | e.<br>De supported in clie                                                                                                    | nts to boost WLAI                      | N            |
|                                                                                                    | hnology must also l                                                                                               |                                                                                                    |                                        |              |
| 2.The same tec                                                                                                    | hnology must also l                                                                                               | 2T2R 🕶                                                                                                    |                                        |              |
| 2.The same tec<br>performance.                                                                                                    | hnology must also l                                                                                               | 2T2R V                                                                                                    |                                        |              |

| Item                       | Description                                                                                                    |  |  |  |
|----------------------------|----------------------------------------------------------------------------------------------------|--|--|--|
| <b>Enable Wireless LAN</b> | Check the box to enable wireless function.                                                                                                    |  |  |  |
| <b>Enable Limit Client</b> | Check the box to set the maximum number of wireless stations which try to connect Internet through VigorAP. The number you can set is from 3 to 64.                                                                                                    |  |  |  |
| Mode                       | At present, VigorAP 900 can connect to 11b only, 11g only, 11n only, Mixed (11b+11g), Mixed (11g+11n) and Mixed (11b+11g+11n) stations simultaneously. Simply choose Mixed (11b+11g+11n) mode.  Mixed(11b+11g+11n) 11b Only 11g Only 11n Only Mixed(11b+11g) Mixed(11b+11g) Mixed(11b+11g+11n) Mixed(11b+11g+11n) |  |  |  |
| <b>Enable 2 Subnet</b>     | Check the box to enable the function for two independent                                                                                                    |  |  |  |

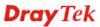

| (Simulate 2 APs) | subnets. Once you enable this function, LAN-A and LAN-B would be independent. Next, you can connect one router in LAN-A, and another router in LAN-B. Such mechanism can make you feeling that you have two independent AP/subnet functions in one VigorAP 900.                                                                                                    |
|------------------|----------------------------------------------------------------------------------------------------|
|                  | If you disable this function, LAN-A and LAN-B ports are in the same domain. You could only connect one router (no matter connecting to LAN-A or LAN-B) in this environment.                                                                                                    |
| Hide SSID        | Check it to prevent from wireless sniffing and make it harder for unauthorized clients or STAs to join your wireless LAN. Depending on the wireless utility, the user may only see the information except SSID or just cannot see any thing about VigorAP 900 while site surveying. The system allows you to set four sets of SSID for different usage.                               |
| SSID             | Set a name for VigorAP 900 to be identified. Default settings are DrayTek-LAN-A and DrayTek-LAN-B. When <b>Enable 2 Subnet</b> is enabled, you can specify subnet interface (LAN-A or LAN-B) for each SSID by using the drop down menu.                                                                                                    |
| Subnet           | Choose LAN-A or LAN-B for each SSID. If you choose LAN-A, the wireless clients connecting to this SSID could only communicate with LAN-A.                                                                                                    |
| Isolate LAN      | Check this box to make the wireless clients (stations) with the same SSID not accessing for wired PC in LAN.                                                                                                    |
| Isolate Member   | Check this box to make the wireless clients (stations) with the same SSID not accessing for each other.                                                                                                    |
| VLAN ID          | Type the value for such SSID. Packets transferred from such SSID to LAN will be tagged with the number.  If your network uses VLANs, you can assign the SSID to a VLAN on your network. Client devices that associate using the SSID are grouped into this VLAN. The VLAN ID range is from 3 to 4095. The VLAN ID is 0 by default, it means disabling the VLAN function for the SSID. |
| Mac Clone        | Check this box and manually enter the MAC address of the device with SSID 1. The MAC address of other SSIDs will change based on this MAC address.                                                                                                    |

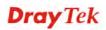

| Channel            | Means the channel of frequency of the wireless LAN. You may                                                                                          |  |  |
|--------------------|----------------------------------------------------------------------------------------------------|--|--|
|                    | switch channel if the selected channel is under serious                                                                                              |  |  |
|                    | interference. If you have no idea of choosing the frequency,                                                                                         |  |  |
|                    | please select <b>AutoSelect</b> to let system determine for you.                                                                                     |  |  |
|                    | 2437MHz (Channel 6)                                                                                                    |  |  |
|                    | AutoSelect                                                                                                    |  |  |
|                    | 2412MHz (Channel 1)                                                                                                    |  |  |
|                    | 2417MHz (Channel 2)                                                                                                    |  |  |
|                    | 2422MHz (Channel 3)                                                                                                    |  |  |
|                    | 2427MHz (Channel 4)                                                                                                    |  |  |
|                    | 2432MHz (Channel 5)<br>2437MHz (Channel 6)                                                                                                    |  |  |
|                    | 2442MHz (Channel 7)                                                                                                    |  |  |
|                    | 2447MHz (Channel 8)                                                                                                    |  |  |
|                    | 2452MHz (Channel 9)                                                                                                    |  |  |
|                    | 2457MHz (Channel 10)                                                                                                    |  |  |
|                    | 2462MHz (Channel 11)                                                                                                    |  |  |
|                    | 2467MHz (Channel 12)                                                                                                    |  |  |
|                    | 2472MHz (Channel 13)                                                                                                    |  |  |
| Extension Channel  | With 802.11n, there is one option to double the bandwidth per                                                                                        |  |  |
|                    | channel. The available extension channel options will be varied                                                                                      |  |  |
|                    | according to the <b>Channel</b> selected above. Configure the                                                                                        |  |  |
|                    | extension channel you want.                                                                                                    |  |  |
| D 4                |                                                                                                    |  |  |
| Rate               | If you choose 11g Only, 11b Only or 11n Only, such feature will be available for you to set data transmission rate.                                  |  |  |
| Packet-OVERDRIVE   | This feature can enhance the performance in data transmission                                                                                        |  |  |
| Tacket-O VERDRI VE | about 40%* more (by checking <b>Tx Burs</b> t). It is active only                                                                                    |  |  |
|                    | when both sides of Access Point and Station (in wireless                                                                                             |  |  |
|                    | client) invoke this function at the same time. That is, the                                                                                          |  |  |
|                    | wireless client must support this feature and invoke the                                                                                             |  |  |
|                    | function, too.                                                                                                    |  |  |
|                    |                                                                                                    |  |  |
|                    | <b>Note:</b> Vigor N61 wireless adapter supports this function. Therefore, you can use and install it into your PC for matching                      |  |  |
|                    | with Packet-OVERDRIVE (refer to the following picture of                                                                                             |  |  |
|                    | ,                                                                                                    |  |  |
|                    | Vigor N61 wireless utility window, choose <b>Enable</b> for <b>TxBURST</b> on the tab of <b>Option</b> ).                                            |  |  |
|                    | Vigor N61 802.11n Wireless USB Adapter Utility                                                                                                    |  |  |
|                    | Configuration Status Option About                                                                                                    |  |  |
|                    | General Setting Advance Setting                                                                                                    |  |  |
|                    | ✓ Auto launch when Windows start up  □ Disable Radio □ Remember mini status position □ Remember mini status position □ Remember mini status position |  |  |
|                    | Auto hide mini status RTS Threshold : 2347                                                                                                    |  |  |
|                    | Set mini status always on top Frequency : 802.11b/g/n - 2.4GH 💌                                                                                      |  |  |
|                    | ☐ Enable IP Setting and Proxy Setting in Profile  Ad-hoc Channel:  1                                                                                 |  |  |
|                    | ☐ Group Roaming Ad-hoc Power Save Mode: Disable                                                                                                    |  |  |
|                    | Tx Burst : Disable                                                                                                    |  |  |
|                    | WLAN type to connect  Infrastructure and Ad-hoc network                                                                                              |  |  |
|                    | ○ Infrastructure network only                                                                                                    |  |  |
|                    | Adhor network only                                                                                                    |  |  |
|                    | Automatically connect to non-preferred networks                                                                                                    |  |  |
|                    |                                                                                                    |  |  |

OK Cancel Apply

| Antenna       | VigorAP 900 can be attached with two antennas to have good data transmission via wireless connection. However, if you have only one antenna attached, please choose 1T1R.  2T2R 2T2R 1T1R                                                                                                    |
|---------------|----------------------------------------------------------------------------------------------------|
| Tx Power      | The default setting is the maximum (100%). Lower down the value may degrade range and throughput of wireless.  100%  100% 80% 60% 30% 20% 10%                                                                                                    |
| Channel Width | 20 MHZ- the device will use 20Mhz for data transmission and receiving between the AP and the stations.  Auto 20/40 MHZ- the device will use 20Mhz or 40Mhz for data transmission and receiving according to the station capability. Such channel can increase the performance for data transmission. |

After finishing this web page configuration, please click  $\mathbf{OK}$  to save the settings.

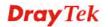

# 3.8.2 Security

This page allows you to set security with different modes for SSID 1, 2, 3 and 4 respectively. After configuring the correct settings, please click **OK** to save and invoke it.

By clicking the **Security Settings**, a new web page will appear so that you could configure the settings.

## Wireless LAN (2.4GHz) >> Security Settings

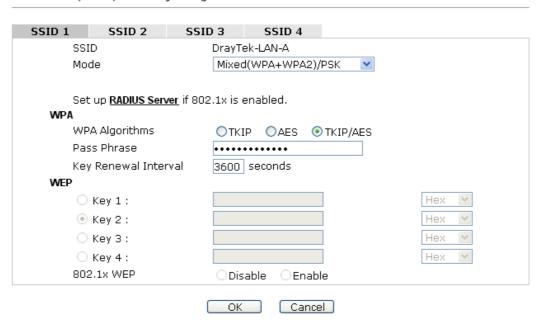

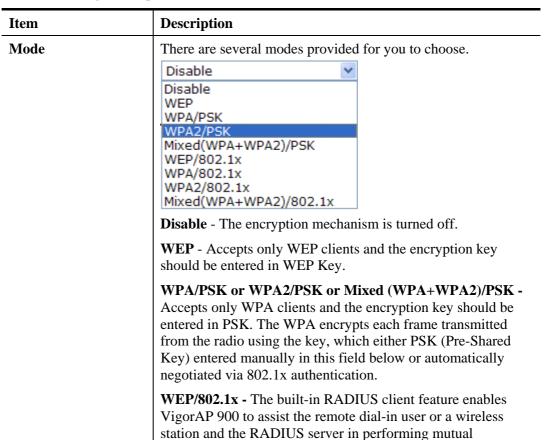

|                                     | authentication. It enables centralized remote access authentication for network management.                                                                                                    |
|-------------------------------------|----------------------------------------------------------------------------------------------------|
|                                     | The WPA encrypts each frame transmitted from the radio using the key, which either PSK (Pre-Shared Key) entered manually in this field below or automatically negotiated via 802.1x authentication. Select WPA, WPA2 or Auto as WPA mode.  WPA/802.1x - The WPA encrypts each frame transmitted from the radio using the key, which either PSK (Pre-Shared Key) entered manually in this field below or automatically negotiated via 802.1x authentication.                                                                                                    |
|                                     | WPA2/802.1x - The WPA encrypts each frame transmitted from the radio using the key, which either PSK (Pre-Shared Key) entered manually in this field below or automatically negotiated via 802.1x authentication.                                                                                                    |
| WPA Algorithms                      | Select TKIP, AES or TKIP/AES as the algorithm for WPA. Such feature is available for WPA2/802.1x, WPA/802.1x, WPA/PSK or WPA2/PSK or Mixed (WPA+WPA2)/PSK mode.                                                                                                    |
| Pass Phrase                         | Either 8~63 ASCII characters, such as 012345678(or 64 Hexadecimal digits leading by 0x, such as "0x321253abcde"). Such feature is available for WPA/PSK or WPA2/PSK or Mixed (WPA+WPA2)/PSK mode.                                                                                                    |
|                                     |                                                                                                    |
| Key Renewal Interval                | WPA uses shared key for authentication to the network. However, normal network operations use a different encryption key that is randomly generated. This randomly generated key that is periodically replaced. Enter the renewal security time (seconds) in the column. Smaller interval leads to greater security but lower performance. Default is 3600 seconds. Set 0 to disable re-key. Such feature is available for WPA2/802.1,WPA/802.1x, WPA/PSK or WPA2/PSK or Mixed (WPA+WPA2)/PSK mode.                                                                                                    |
| Key Renewal Interval  Key 1 – Key 4 | However, normal network operations use a different encryption key that is randomly generated. This randomly generated key that is periodically replaced. Enter the renewal security time (seconds) in the column. Smaller interval leads to greater security but lower performance. Default is 3600 seconds. Set 0 to disable re-key. Such feature is available for WPA2/802.1,WPA/802.1x, WPA/PSK or WPA2/PSK or                                                                                                    |
|                                     | However, normal network operations use a different encryption key that is randomly generated. This randomly generated key that is periodically replaced. Enter the renewal security time (seconds) in the column. Smaller interval leads to greater security but lower performance. Default is 3600 seconds. Set 0 to disable re-key. Such feature is available for WPA2/802.1,WPA/802.1x, WPA/PSK or WPA2/PSK or Mixed (WPA+WPA2)/PSK mode.  Four keys can be entered here, but only one key can be selected at a time. The format of WEP Key is restricted to 5 ASCII characters or 10 hexadecimal values in 64-bit encryption level, or restricted to 13 ASCII characters or 26 hexadecimal values in 128-bit encryption level. The allowed content is the ASCII characters from 33(!) to 126(~) except '#' and ','. Such feature is available for WEP mode.  Hex ASCII |

Click the link of  ${\bf RADIUS\ Server}$  to access into the following page for more settings.

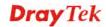

## RADIUS Server

| Use internal RADIUS Server |         |
|----------------------------|---------|
| IP Address                 | 0       |
| Port                       | 1812    |
| Shared Secret              | DrayTek |
| Session Timeout            | 0       |
|                            | OK      |

Available settings are explained as follows:

| Item                          | Description                                                                                                    |
|-------------------------------|----------------------------------------------------------------------------------------------------|
| Use internal RADIUS<br>Server | There is a RADIUS server built in VigorAP 900 which is used to authenticate the wireless client connecting to the access point. Check this box to use the internal RADIUS server for wireless security.       |
|                               | Besides, if you want to use the external RADIUS server for authentication, do not check this box.                                                                                                    |
|                               | Please refer to the section, <b>3.9 RADIUS Server</b> to configure settings for internal server of VigorAP 900.                                                                                               |
| IP Address                    | Enter the IP address of external RADIUS server.                                                                                                    |
| Port                          | The UDP port number that the external RADIUS server is using. The default value is 1812, based on RFC 2138.                                                                                                   |
| Shared Secret                 | The external RADIUS server and client share a secret that is used to authenticate the messages sent between them. Both sides must be configured to use the same shared secret.                                |
| Session Timeout               | Set the maximum time of service provided before re-authentication. Set to zero to perform another authentication immediately after the first authentication has successfully completed. (The unit is second.) |

After finishing this web page configuration, please click  $\mathbf{OK}$  to save the settings.

## 3.8.3 Access Control

For additional security of wireless access, the **Access Control** facility allows you to restrict the network access right by controlling the wireless LAN MAC address of client. Only the valid MAC address that has been configured can access the wireless LAN interface. By clicking the **Access Control**, a new web page will appear, as depicted below, so that you could edit the clients' MAC addresses to control their access rights (deny or allow).

#### Wireless LAN (2.4GHz) >> Access Control

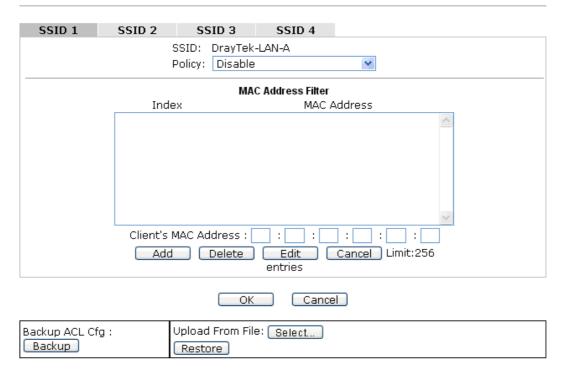

| Item                      | Description                                                                                                    |  |  |  |
|---------------------------|----------------------------------------------------------------------------------------------------|--|--|--|
| Policy                    | Select to enable any one of the following policy or disable the policy. Choose Activate MAC address filter to type in the MAC addresses for other clients in the network manually. Choose Blocked MAC address filter, so that all of the devices with the MAC addresses listed on the MAC Address Filter table will be blocked and cannot access into VigorAP 900.  Activate MAC address filter  Disable  Activate MAC address filter  Blocked MAC address filter |  |  |  |
| <b>MAC Address Filter</b> | Display all MAC addresses that are edited before.                                                                                                    |  |  |  |
| Client's MAC<br>Address   | Manually enter the MAC address of wireless client.                                                                                                    |  |  |  |
| Add                       | Add a new MAC address into the list.                                                                                                    |  |  |  |
| Delete                    | Delete the selected MAC address in the list.                                                                                                    |  |  |  |
| Edit                      | Edit the selected MAC address in the list.                                                                                                    |  |  |  |
| Cancel                    | Give up the access control set up.                                                                                                    |  |  |  |

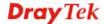

| Backup  | Click it to store the settings (MAC addresses on MAC Address Filter table) on this page as a file. |  |
|---------|----------------------------------------------------------------------------------------------------|--|
| Restore | Click it to restore the settings (MAC addresses on MAC Address Filter table) from an existed file. |  |

#### 3.8.4 WPS

Open **Wireless LAN>>WPS** to configure the corresponding settings.

Wireless LAN (2.4GHz) >> WPS (Wi-Fi Protected Setup)

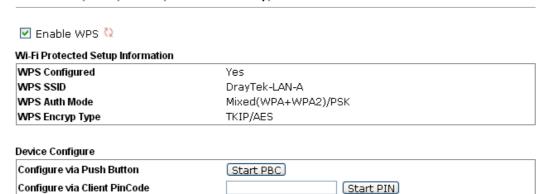

Status: Idle

Note: WPS can help your wireless client automatically connect to the Access point.

- : WPS is Disabled.
- : WPS is Enabled.
- : Waiting for WPS requests from wireless clients.

| Item                            | Description                                                                                                    |
|---------------------------------|----------------------------------------------------------------------------------------------------|
| <b>Enable WPS</b>               | Check this box to enable WPS setting.                                                                                                    |
| WPS Configured                  | Display related system information for WPS. If the wireless security (encryption) function of VigorAP 900 is properly configured, you can see 'Yes' message here.                                                                                                    |
| WPS SSID                        | Display current selected SSID.                                                                                                    |
| WPS Auth Mode                   | Display current authentication mode of the VigorAP 900. Only WPA2/PSK and WPA/PSK support WPS.                                                                                                    |
| WPS Encryp Type                 | Display encryption mode (None, WEP, TKIP, AES, etc.) of VigorAP 900.                                                                                                    |
| Configure via Push<br>Button    | Click <b>Start PBC</b> to invoke Push-Button style WPS setup procedure. VigorAP 900 will wait for WPS requests from wireless clients about two minutes. Both ACT and 2.4G WLAN LEDs on VigorAP 900 will blink quickly when WPS is in progress. It will return to normal condition after two minutes. (You need to setup WPS within two minutes) |
| Configure via Client<br>PinCode | Type the PIN code specified in wireless client you wish to connect, and click <b>Start PIN</b> button. Both ACT and 2.4G WLAN LEDs on VigorAP 900 will blink quickly when WPS is in progress. It will return to normal condition after two minutes. (You need to setup WPS within two minutes).                                                 |

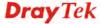

## 3.8.5 AP Discovery

VigorAP 900 can scan all regulatory channels and find working APs in the neighborhood. Based on the scanning result, users will know which channel is clean for usage. Also, it can be used to facilitate finding an AP for a WDS link. Notice that during the scanning process (about 5 seconds), no client is allowed to connect to Vigor.

This page is used to scan the existence of the APs on the wireless LAN. Yet, only the AP which is in the same channel of VigorAP 900 can be found. Please click **Scan** to discover all the connected APs.

| Wireless LAN (2.4GHz) >> Access Point Discovery |                   |           |               |                     |                            |        |  |  |
|-------------------------------------------------|-------------------|-----------|---------------|---------------------|----------------------------|--------|--|--|
| Access Point L                                  | Access Point List |           |               |                     |                            |        |  |  |
| Select SSID                                     | BSSID             | RSSI      | Channel       | Encryption          | Authentication             |        |  |  |
|                                                 |                   |           | 9             | Scan                |                            |        |  |  |
| See <u>Channel</u>                              | Statistics        |           | _             |                     |                            |        |  |  |
| Note: During t                                  | the scanning      | g process | (about 5 seco | nds), no station is | allowed to connect with th | ie AP. |  |  |
| AP's MAC Add                                    | dress             | ]: [      | : : :         | : AP's 9            | SSID                       |        |  |  |
| Select as <u>Unive</u>                          | ersal Repeate     | er: Selec | t             |                     |                            |        |  |  |

#### Each item is explained as follows:

| Item                                                                              | Description                                                                                                    |  |  |
|-----------------------------------------------------------------------------------|----------------------------------------------------------------------------------------------------|--|--|
| SSID                                                                              | Display the SSID of the AP scanned by VigorAP 900.                                                                                                    |  |  |
| BSSID                                                                             | Display the MAC address of the AP scanned by VigorAP 900.                                                                                                    |  |  |
| RSSI                                                                              | Display the signal strength of the access point. RSSI is the abbreviation of Receive Signal Strength Indication.                                                                  |  |  |
| Channel Display the wireless channel used for the AP that is scanned VigorAP 900. |                                                                                                    |  |  |
| Encryption                                                                        | Display the encryption mode for the scanned AP.                                                                                                    |  |  |
| Authentication                                                                    | Display the authentication type that the scanned AP applied.                                                                                                    |  |  |
| Scan                                                                              | It is used to discover all the connected AP. The results will be shown on the box above this button                                                                               |  |  |
| <b>Channel Statistics</b>                                                         | It displays the statistics for the channels used by APs.                                                                                                    |  |  |
| AP's MAC Address                                                                  | If you want the found AP applying the WDS settings, please type in the AP's MAC address.                                                                                          |  |  |
| AP's SSID                                                                         | To specify an AP to be applied with WDS settings, you can specify MAC address or SSID for the AP. Here is the place that you can type the SSID of the AP.                         |  |  |
| Select as Universal<br>Repeater                                                   | In <b>Universal Repeater</b> mode, WAN would work as station mode and the wireless AP can be selected as a universal repeater. Choose one of the wireless APs from the Scan list. |  |  |

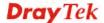

# 3.8.6 Universal Repeater

The access point can act as a wireless repeater; it can be Station and AP at the same time. It can use Station function to connect to a Root AP and use AP function to serve all wireless stations within its coverage.

**Note:** While using **Universal Repeater** mode, the access point will demodulate the received signal. Please check if this signal is noise for the operating network, then have the signal modulated and amplified again. The output power of this mode is the same as that of WDS and normal AP mode.

| Universal Repeater Parameters    |                                                  |
|----------------------------------|--------------------------------------------------|
| SSID                             |                                                  |
| MAC Address (Optional)           |                                                  |
| Channel                          | 2462MHz (Channel 11) 💌                           |
| Security Mode                    | Open 💌                                           |
| Encryption Type                  | None v                                           |
| WEP Keys                         |                                                  |
| O Key 1:                         | Hex 💌                                            |
| O Key 2:                         | Hex 💌                                            |
| O Key 3:                         | Hex 💌                                            |
| O Key 4:                         | Hex 💌                                            |
| Note: If Channel is modified     | the Channel setting of AP would also be changed. |
| Jniversal Repeater IP Configurat | ion                                              |
| Connection Type                  | DHCP 💌                                           |
| Device Name                      | AP900                                            |

| Item                      | Description                                                                                                    |
|---------------------------|----------------------------------------------------------------------------------------------------|
| SSID                      | Set the name of access point that VigorAP 900 wants to connect to.                                                                                                    |
| MAC Address<br>(Optional) | Type the MAC address of access point that VigorAP 900 wants to connect to.                                                                                                    |
| Channel                   | Means the channel of frequency of the wireless LAN. The default channel is 11. You may switch channel if the selected channel is under serious interference. If you have no idea of choosing the frequency, please select <b>AutoSelect</b> to let system determine for you. |
| Security Mode             | There are several modes provided for you to choose. Each mode will bring up different parameters (e.g., WEP keys, Pass Phrase) for you to configure.  Open Open Shared WPA/PSK WPA2/PSK                                                                                      |

| Encryption Type for Open/Shared | This option is available when Open/Shared is selected as Security Mode.  Choose <b>None</b> to disable the WEP Encryption. Data sent to the                                                                                                    |
|---------------------------------|----------------------------------------------------------------------------------------------------|
|                                 | AP will not be encrypted. To enable WEP encryption for data transmission, please choose <b>WEP</b> .                                                                                                    |
|                                 | None None WEP                                                                                                    |
|                                 | WEP Keys - Four keys can be entered here, but only one key can be selected at a time. The format of WEP Key is restricted to 5 ASCII characters or 10 hexadecimal values in 64-bit encryption level, or restricted to 13 ASCII characters or 26 hexadecimal values in 128-bit encryption level. The allowed content is the ASCII characters from 33(!) to 126(~) except '#' and ','.  Hex ASCII Hex |
| <b>Encryption Type for</b>      | This option is available when WPA/PSK or WPA2/PSK is                                                                                                    |
| WPA/PSK and<br>WPA2/PSK         | selected as <b>Security Mode</b> . Select <b>TKIP</b> or <b>AES</b> as the algorithm for WPA.                                                                                                    |
|                                 | TKIP TKIP AES                                                                                                    |
| Pass Phrase                     | Either <b>8~63</b> ASCII characters, such as 012345678 (or 64 Hexadecimal digits leading by 0x, such as "0x321253abcde").                                                                                                    |
| <b>Connection Type</b>          | Choose DHCP or Static IP as the connection mode.                                                                                                    |
|                                 | <b>DHCP</b> – The wireless station will be assigned with an IP from VigorAP.                                                                                                    |
|                                 | <b>Static IP</b> – The wireless station shall specify a static IP for connecting to Internet via VigorAP.                                                                                                    |
|                                 | DHCP Static IP DHCP                                                                                                    |
| Device Name                     | Type a name for the router as identification. Simply use the default name.                                                                                                    |
| IP Address                      | This setting is available when <b>Static IP</b> is selected as <b>Connection Type</b> .                                                                                                    |
|                                 | Type an IP address with the same network segment of the LAN IP setting of the router. Such IP shall be different with any IP address in LAN.                                                                                                    |
| Subnet Mask                     | This setting is available when <b>Static IP</b> is selected as                                                                                                    |
|                                 |                                                                                                    |

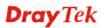

|                        | Connection Type.                                                                                          |
|------------------------|----------------------------------------------------------------------------------------------------|
|                        | Type the subnet mask setting which shall be the same as the one configured in LAN for the router.         |
| <b>Default Gateway</b> | This setting is available when <b>Static IP</b> is selected as <b>Connection Type</b> .                   |
|                        | Type the gateway setting which shall be the same as the default gateway configured in LAN for the router. |

## 3.8.7 WMM Configuration

WMM is an abbreviation of Wi-Fi Multimedia. It defines the priority levels for four access categories derived from 802.1d (prioritization tabs). The categories are designed with specific types of traffic, voice, video, best effort and low priority data. There are four accessing categories - AC\_BE , AC\_BK, AC\_VI and AC\_VO for WMM.

#### Wireless LAN (2.4GHz) >> WMM Configuration WMM Configuration Set to Factory Default WMM Capable OEnable ODisable WMM Parameters of Access Point Aifsn **CWMin** CWMax Txop ACM AckPolicy AC\_BE 3 15 💌 63 💌 0 AC BK 7 15 102 🕶 0 AC\_VI 94 1 15 AC\_VO 1 47 WMM Parameters of Station Aifsn CWMin CWMax Txop ACM AC\_BE 3 15 💌 102 💌 0 AC\_BK 7 102 💌 0 15 AC\_VI 2 15 💌 AC\_VO 2 47 3 ٧

OK

Cancel

Available settings are explained as follows:

| Item        | Description                                                                                                    |
|-------------|----------------------------------------------------------------------------------------------------|
| WMM Capable | To apply WMM parameters for wireless data transmission, please click the <b>Enable</b> radio button.                                                                                                    |
| Aifsn       | It controls how long the client waits for each data transmission. Please specify the value ranging from 1 to 15. Such parameter will influence the time delay for WMM accessing categories. For the service of voice or video image, please set small value for AC_VI and AC_VO categories For the service of e-mail or web browsing, please set large value for AC_BE and AC_BK categories. |
| CWMin/CWMax | CWMin means contention Window-Min and CWMax means contention Window-Max. Please specify the value ranging from 1 to 15. Be aware that CWMax value must be greater than CWMin or equals to CWMin value. Both values will influence the time delay for WMM accessing categories. The difference                                                                                                |

|           | between AC_VI and AC_VO categories must be smaller; however, the difference between AC_BE and AC_BK categories must be greater.                                                                                                    |
|-----------|----------------------------------------------------------------------------------------------------|
| Тхор      | It means transmission opportunity. For WMM categories of AC_VI and AC_VO that need higher priorities in data transmission, please set greater value for them to get highest transmission opportunity. Specify the value ranging from 0 to 65535.                                                                                                    |
| ACM       | It is an abbreviation of Admission control Mandatory. It can restrict stations from using specific category class if it is checked.  Note: Vigor2920 provides standard WMM configuration in the web page. If you want to modify the parameters, please refer to the Wi-Fi WMM standard specification.                                                          |
| AckPolicy | "Uncheck" (default value) the box means the AP will answer the response request while transmitting WMM packets through wireless connection. It can assure that the peer must receive the WMM packets.  "Check" the box means the AP will not answer any response request for the transmitting packets. It will have better performance with lower reliability. |

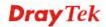

105

## 3.8.8 Station List

**Station List** provides the knowledge of connecting wireless clients now along with its status code.

| Vireless  | s LAN | (5GHz) >> St | ation List |      |        |         |                   |                   |
|-----------|-------|--------------|------------|------|--------|---------|-------------------|-------------------|
| Station L | ist   |              |            |      |        | Ge      | eneral A          | dvanced           |
| Index     | MAC   | Address      | Hostname   | SSID | Auth   | Encrypt | Tx Rate<br>(Kbps) | Rx Rate<br>(Kbps) |
|           |       |              |            |      |        |         |                   | ^                 |
|           |       |              |            |      |        |         |                   |                   |
|           |       |              |            |      |        |         |                   |                   |
|           |       |              |            | R    | efresh |         |                   |                   |
| Add to    | Acces | ss Control:  |            |      |        |         |                   |                   |
| Client'   | s MAC | Address:     | : ::       | : :: | :      |         |                   |                   |
|           |       |              |            |      | Add    |         |                   |                   |

| Item                     | Description                                                                                                    |
|--------------------------|----------------------------------------------------------------------------------------------------|
| MAC Address              | Display the MAC Address for the connecting client.                                                                                                    |
| Hostname                 | Display the host name of the connecting client.                                                                                                    |
| SSID                     | Display the SSID that the wireless client connects to.                                                                                                    |
| Auth                     | Display the authentication that the wireless client uses for connection with such AP.                                                                                                    |
| Encrypt                  | Display the encryption mode used by the wireless client.                                                                                                    |
| Tx Rate/Rx Rate          | Display the transmission /receiving rate for packets.                                                                                                    |
| Refresh                  | Click this button to refresh the status of station list.                                                                                                    |
| Add to Access<br>Control | Client's MAC Address - For additional security of wireless access, the Access Control facility allows you to restrict the network access right by controlling the wireless LAN MAC address of client. Only the valid MAC address that has been configured can access the wireless LAN interface. |
| Add                      | Click this button to add current typed MAC address into Access Control.                                                                                                    |
| General/Advanced         | General – Display general information (e.g., MAC Address, SSID, Auth, Encrypt, TX/RX Rate) for the station.  Advanced – Display more information (e.g., AID, PSM, WMM, RSSI PhMd, BW, MCS, Rate) for the station.                                                                                |

## 3.8.9 Bandwidth Management

The downstream or upstream from FTP, HTTP or some P2P applications will occupy large of bandwidth and affect the applications for other programs. Please use Bandwidth Management to make the bandwidth usage more efficient.

## Wireless LAN (2.4GHz) >> Bandwidth Management

| SSID 1   | SSID 2            | SSID 3    | SSID 4    |   |                        |
|----------|-------------------|-----------|-----------|---|------------------------|
| SSID     |                   | DrayTe    | k-LAN-A   |   |                        |
| Per Stat | ion Bandwidth Lim | nit       |           |   |                        |
| Enabl    | e                 | <b>~</b>  |           |   |                        |
| Uploa    | d Limit           | User o    | lefined 💌 | K | bps (Default unit : K) |
| Down     | load Limit        | 128K      | ~         |   | bps                    |
| Auto A   | Adjustment        | <b>~</b>  |           |   |                        |
| Total    | Upload Bandwid    | th User o | lefined 💌 | K | bps (Default unit : K) |
| Total    | Download Band\    | width 8M  | ~         |   | bps                    |

Note: 1. Download : Traffic going to any station. Upload : Traffic being sent from a wireless station.

2. Allow auto adjustment could make the best utilization of available bandwidth.

OK Cancel

Available settings are explained as follows:

| Item                    | Description                                                                                                    |
|-------------------------|----------------------------------------------------------------------------------------------------|
| SSID                    | Display the specific SSID name.                                                                                                    |
| Enable                  | Check this box to enable the bandwidth management for clients.                                                                                                    |
| Upload Limit            | Define the maximum speed of the data uploading which will be used for the wireless stations connecting to VigorAP with the same SSID.                                          |
|                         | Use the drop down list to choose the rate. If you choose <b>User defined</b> , you have to specify the rate manually.                                                          |
| Download Limit          | Define the maximum speed of the data downloading which will be used for the wireless station connecting to VigorAP with the same SSID.                                         |
|                         | Use the drop down list to choose the rate. If you choose <b>User defined</b> , you have to specify the rate manually.                                                          |
| Auto Adjustment         | Check this box to have the bandwidth limit determined by the system automatically.                                                                                             |
| Total Upload Limit      | When Auto Adjustment is checked, the value defined here will be treated as the total bandwidth shared by all of the wireless stations with the same SSID for data uploading.   |
| Total Download<br>Limit | When Auto Adjustment is checked, the value defined here will be treated as the total bandwidth shared by all of the wireless stations with the same SSID for data downloading. |

After finishing this web page configuration, please click **OK** to save the settings.

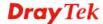

#### 3.8.10 Airtime Fairness

The wireless channel can be accessed by only one wireless station at the same time.

The principle behind the IEEE802.11 channel access mechanisms is that each station has *equal probability* to access the channel. When wireless stations have similar data rate, this principle leads to a fair result. In this case, stations get similar channel access time which is called airtime.

However, when stations have various data rate (e.g., 11g, 11n), the result is not fair. The slow stations (11g) work in their slow data rate and occupy too much airtime, whereas the fast stations (11n) become much slower.

Take the following figure as an example, both Station A(11g) and Station B(11n) transmit data packets through VigorAP900. Although they have equal probability to access the wireless channel, Station B(11n) gets only a little airtime and waits too much because Station A(11g) spends longer time to send one packet. In other words, Station  $B(fast\ rate)$  is obstructed by Stations  $A(slow\ rate)$ .

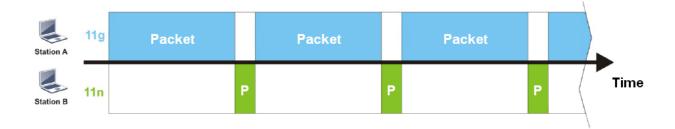

To improve this problem, Airtime Fairness is added for VigorAP900. Airtime Fairness function tries to assign *similar airtime* to each station (A/B) by controlling TX traffic. In the following figure, Station B(11n) has higher probability to send data packets than Station A(11g). By this way, Station B(fast rate) gets fair airtime and it's speed is not limited by Station A(slow rate).

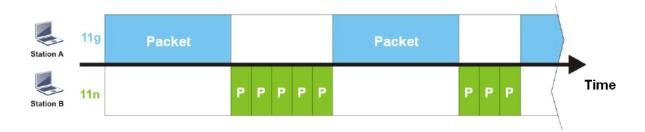

It is similar to automatic Bandwidth Limit. The dynamic bandwidth limit of each station depends on instant active station number and airtime assignment. Please note that Airtime Fairness of 2.4GHz and 5GHz are independent. But stations of different SSIDs function together, because they all use the same wireless channel. IN SPECIFIC ENVIRONMENTS, this function can reduce the bad influence of slow wireless devices and improve the overall wireless performance.

#### Suitable environment:

- (1) Many wireless stations.
- (2) All stations mainly use download traffic.
- (3) The performance bottleneck is wireless connection.

#### Wireless LAN (2.4GHz) >> Airtime Fairness

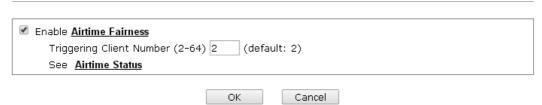

Available settings are explained as follows:

| Item                       | Description                                                                                                    |
|----------------------------|----------------------------------------------------------------------------------------------------|
| Enable Airtime<br>Fairness | Try to assign similar airtime to each wireless station by controlling TX traffic.                                                                                                    |
|                            | <b>Airtime Fairness</b> – Click the link to display the following screen of airtime fairness note.                                                                                                    |
|                            | Wireless Airtine Fainers - Google Chrome  172.17.3.110/wireless/ap_af_note.asp                                                                                                    |
|                            | Airtime Fairness Note:  * Airtime is the time where a wireless station occupies the wirelees channel. Airtime Fairness function tries to assign similar airtime to each station by controlling TX traffic. IN SPECIFIC ENVIRONMENTS, this function can reduce the bad influence of slow wireless devices and improve the overall wireless performance.  * Suitable environment: (1) Many wireless stations. (2) All stations mainly use download traffic. (3) The performance bottleneck is wireless connection.  * Triggering Client Number: Airtime Fairness function is applied only when active station number achieves this number. |
|                            | Triggering Client Number — Airtime Fairness function is applied only when active station number achieves this number.  Airtime Status - Users can see the airtime status in last 8 seconds.  Wireless LAN (2.4GHz) >> Airtime Status                                                                                                    |
|                            | applied only when active station number achieves this number. <b>Airtime Status -</b> Users can see the airtime status in last 8 seconds.                                                                                                    |
|                            | applied only when active station number achieves this number.  Airtime Status - Users can see the airtime status in last 8 seconds.  Wireless LAN (2.4GHz) >> Airtime Status                                                                                                    |
|                            | applied only when active station number achieves this number.  Airtime Status - Users can see the airtime status in last 8 seconds.  Wireless LAN (2.4GHz) >> Airtime Status  Airtime Status In Last 8 Seconds                                                                                                    |
|                            | applied only when active station number achieves this number.  Airtime Status - Users can see the airtime status in last 8 seconds.  Wireless LAN (2.4 GHz) >> Airtime Status  Airtime Status In Last 8 Seconds  Index MAC Address Hostname Tx Airtime Rx Airtime Tx Controlled Packets 1 00:50:7F:F0:CC:F9 N/A 42% 5% 0                                                                                                    |

After finishing this web page configuration, please click **OK** to save the settings.

**Note**: Airtime Fairness function and Bandwidth Limit function should be mutually exclusive. So their webs have extra actions to ensure these two functions are not enabled simultaneously.

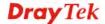

## **3.8.11 Roaming**

The network signal for a single wireless access point might be limited by its coverage range. Therefore, if you want to expand the wireless network in a large exhibition with a quick method, you can install multiple access points with enabling the Roaming feature for each AP to reach the purpose of expanding wireless signals seamlessly.

These access points connecting for each other shall be verified by pre-authentication. This page allows you to enable the roaming feature and the pre-authentication.

| Wireless LAN (2.4GHz) >> Roaming |            |  |
|----------------------------------|------------|--|
|                                  |            |  |
|                                  |            |  |
| ☐ Enable                         |            |  |
| PMK Caching: Cache Period        | 10 minutes |  |
| Pre-Authentication               |            |  |

Note: This function is only supported by WPA2/802.1x security. Before you enable it, please switch to Security page and set Wireless Lan security to WPA2/802.1x, or press Security.

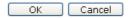

Available settings are explained as follows:

| Item               | Description                                                                                                    |
|--------------------|----------------------------------------------------------------------------------------------------|
| PMK Cache Period   | Set the expire time of WPA2 PMK (Pairwise master key) cache. PMK Cache manages the list from the BSSIDs in the associated SSID with which it has pre-authenticated. Such feature is available for WPA2/802.1 mode.                                                                                                    |
| Pre-Authentication | Enables a station to authenticate to multiple APs for roaming securer and faster. With the pre-authentication procedure defined in IEEE 802.11i specification, the pre-four-way-handshake can reduce handoff delay perceivable by a mobile node. It makes roaming faster and more secure. (Only valid in WPA2)  Enable - Enable IEEE 802.1X Pre-Authentication.  Disable - Disable IEEE 802.1X Pre-Authentication. |

After finishing this web page configuration, please click  $\mathbf{OK}$  to save the settings.

#### 3.8.12 Status

Such page is used for debug by RD only.

| fireless LAN (2.4GHz) >> Status |                     |
|---------------------------------|---------------------|
|                                 | Auto-Refresh Refres |
| Tx success                      | 85223               |
| Tx retry count                  | 687                 |
| Tx fail to Rcv ACK after retry  | 15                  |
| RTS Success Rcv CTS             | 0                   |
| RTS Fail Rcv CTS                | 0                   |
| Rx success                      | 699289              |
| Rx with CRC                     | 849656              |
| Rx drop due to out of resource  | 0                   |
| Rx duplicate frame              | 73                  |
| False CCA (one second)          | 0                   |
| TransmitCountFromOS             | 465                 |
| TransmittedFragmentCount        | 85223               |
| MulticastTransmittedFrameCount  | 0                   |
| MultipleRetryCount              | 0                   |
| ACKFailureCount                 | 0                   |
| MulticastReceivedFrameCount     | 0                   |
| RealFcsErrCount                 | 849656              |
| TransmittedFrameCount           | 85223               |

#### 3.8.13 Station Control

Station Control is used to specify the duration for the wireless client to connect and reconnect Vigor router. If such function is not enabled, the wireless client can connect Vigor router until the router shuts down.

Such feature is especially useful for free Wi-Fi service. For example, a coffee shop offers free Wi-Fi service for its guests for one hour every day. Then, the connection time can be set as "1 hour" and reconnection time can be set as "1 day". Thus, the guest can finish his job within one hour and will not occupy the wireless network for a long time.

**Note**: Up to 300 Wireless Station records are supported by Vigor router.

#### Wireless LAN (2.4GHz) >> Station Control

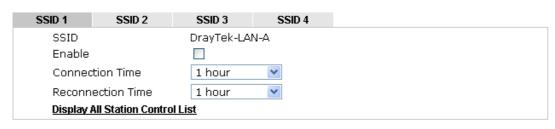

Note: Once the feature is enabled, the connection time quota will apply to each wireless client (identified by MAC address).

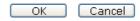

| Item   | Description                                                                          |
|--------|--------------------------------------------------------------------------------------|
| SSID   | Display the SSID that the wireless station will use it to connect with Vigor router. |
| Enable | Check the box to enable the station control function.                                |

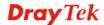

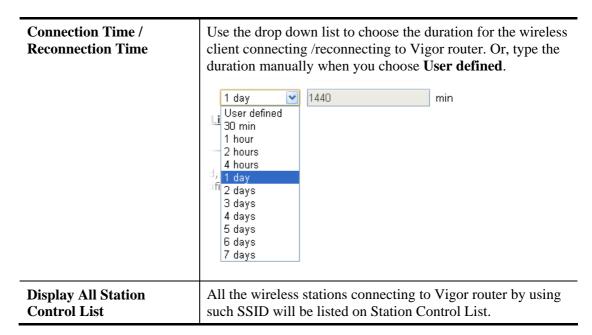

After finishing all the settings here, please click **OK** to save the configuration.

## 3.9 Wireless LAN (5GHz) Settings for AP Mode

The AP mode allows wireless clients to connect to access point and exchange data with the devices connected to the wired network.

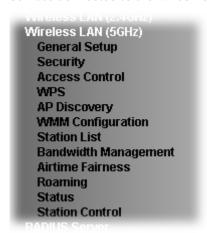

## 3.9.1 General Setup

By clicking the **General Setup**, a new web page will appear so that you could configure the general settings for wireless connection such as specifying SSID, selecting the wireless channel, isolate LAN connection and so on.

Wireless LAN (5GHz) >> General Setup

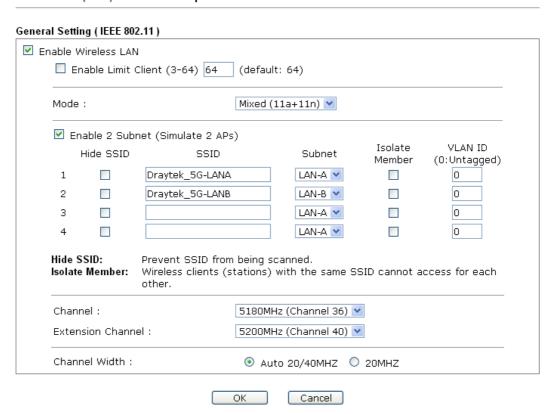

| Item                       | Description                                |
|----------------------------|--------------------------------------------|
| <b>Enable Wireless LAN</b> | Check the box to enable wireless function. |

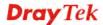

| <b>Enable Limit Client</b>          | Check the box to set the maximum number of wireless stations which try to connect Internet through VigorAP. The number you can set is from 3 to 64.                                                                                                    |
|-------------------------------------|----------------------------------------------------------------------------------------------------|
| Mode                                | At present, VigorAP 900 can be connected by 11a only, 11n only (5G), Mixed (11a+11n) stations simultaneously. Simply choose Mixed (11a+11n) mode.  Mixed (11a+11n)   11a Only   11n Only (5G)  Mixed (11a+11n)                                                                                                    |
| Enable 2 Subnet<br>(Simulate 2 APs) | Check the box to enable the function for two independent subnets. Once you enable this function, LAN-A and LAN-B would be independent. Next, you can connect one router in LAN-A, and another router in LAN-B. Such mechanism can make you feeling that you have two independent AP/subnet functions in one VigorAP 900.  If you disable this function, LAN-A and LAN-B ports are in the |
|                                     | same domain. You could only connect one router (no matter connecting to LAN-A or LAN-B) in this environment.                                                                                                    |
| Hide SSID                           | Check it to prevent from wireless sniffing and make it harder for unauthorized clients or STAs to join your wireless LAN.  Depending on the wireless utility, the user may only see the information except SSID or just cannot see any thing about VigorAP 900 while site surveying. The system allows you to set four sets of SSID for different usage.                                 |
| SSID                                | Set a name for VigorAP 900 to be identified. Default settings are Draytek_5G-LANA and Draytek_5G-LANB. When <b>Enable 2 Subnet</b> is enabled, you can specify subnet interface (LAN-A or LAN-B) for each SSID by using the drop down menu.                                                                                                    |
| Subnet                              | Choose LAN-A or LAN-B for each SSID. If you choose LAN-A, the wireless clients connecting to this SSID could only communicate with LAN-A.                                                                                                    |
| Isolate Member                      | Check this box to make the wireless clients (stations) with the same SSID not accessing for each other.                                                                                                    |
| VLAN ID                             | Type the value for such SSID. Packets transferred from such SSID to LAN will be tagged with the number.                                                                                                    |
|                                     | If your network uses VLANs, you can assign the SSID to a VLAN on your network. Client devices that associate using the SSID are grouped into this VLAN. The VLAN ID range is from 3 to 4095. The VLAN ID is 0 by default, it means disabling the VLAN function for the SSID.                                                                                                    |
| Channel                             | Means the channel of frequency of the wireless LAN. The default channel is <b>36</b> . You may switch channel if the selected channel is under serious interference.                                                                                                    |
| <b>Extension Channel</b>            | With 802.11n, there is one option to double the bandwidth per channel. The available extension channel options will be varied according to the <b>Channel</b> selected above.                                                                                                    |

| Channel Width | <b>20 MHZ-</b> the AP will use 20Mhz for data transmission and receiving between the AP and the stations.                                                                                        |
|---------------|----------------------------------------------------------------------------------------------------|
|               | <b>Auto 20/40 MHZ</b> — the AP will use 20Mhz or 40Mhz for data transmission and receiving according to the station capability. Such channel can increase the performance for data transmission. |

## 3.9.2 Security

This page allows you to set security with different modes for SSID 1, 2, and 3 respectively. After configuring the correct settings, please click **OK** to save and invoke it.

By clicking the **Security Settings**, a new web page will appear so that you could configure the settings.

#### Wireless LAN (5GHz) >> Security Settings

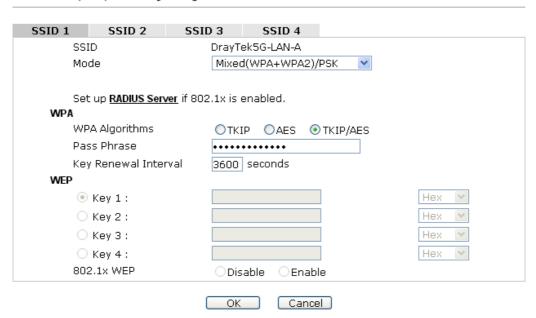

| Item | Description                                                                                |
|------|--------------------------------------------------------------------------------------------|
| Mode | There are several modes provided for you to choose.  Disable Disable WEP WPA/PSK           |
|      | WPA2/PSK Mixed(WPA+WPA2)/PSK WEP/802.1x WPA/802.1x WPA2/802.1x Mixed(WPA+WPA2)/802.1x      |
|      | <b>Disable</b> - The encryption mechanism is turned off.                                   |
|      | <b>WEP</b> - Accepts only WEP clients and the encryption key should be entered in WEP Key. |

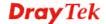

|                      | WPA/PSK or WPA2/PSK or Mixed (WPA+WPA2)/PSK -                                                                                                    |
|----------------------|----------------------------------------------------------------------------------------------------|
|                      | Accepts only WPA clients and the encryption key should be entered in PSK. The WPA encrypts each frame transmitted from the radio using the key, which either PSK (Pre-Shared Key) entered manually in this field below or automatically negotiated via 802.1x authentication.                                                                                                    |
|                      | WEP/802.1x - The built-in RADIUS client feature enables VigorAP 900 to assist the remote dial-in user or a wireless station and the RADIUS server in performing mutual authentication. It enables centralized remote access authentication for network management.                                                                                                    |
|                      | The WPA encrypts each frame transmitted from the radio using the key, which either PSK (Pre-Shared Key) entered manually in this field below or automatically negotiated via 802.1x authentication. Select WPA, WPA2 or Auto as WPA mode.                                                                                                    |
|                      | <b>WPA/802.1x</b> - The WPA encrypts each frame transmitted from the radio using the key, which either PSK (Pre-Shared Key) entered manually in this field below or automatically negotiated via 802.1x authentication.                                                                                                    |
|                      | WPA2/802.1x - The WPA encrypts each frame transmitted from the radio using the key, which either PSK (Pre-Shared Key) entered manually in this field below or automatically negotiated via 802.1x authentication.                                                                                                    |
| WPA Algorithms       | Select TKIP, AES or TKIP/AES as the algorithm for WPA. Such feature is available for WPA2/802.1x, WPA/802.1x, WPA/PSK or WPA2/PSK or Mixed (WPA+WPA2)/PSK mode.                                                                                                    |
| Pass Phrase          | Either 8~63 ASCII characters, such as 012345678(or 64 Hexadecimal digits leading by 0x, such as "0x321253abcde"). Such feature is available for WPA/PSK or WPA2/PSK or Mixed (WPA+WPA2)/PSK mode.                                                                                                    |
| Key Renewal Interval | WPA uses shared key for authentication to the network. However, normal network operations use a different encryption key that is randomly generated. This randomly generated key that is periodically replaced. Enter the renewal security time (seconds) in the column. Smaller interval leads to greater security but lower performance. Default is 3600 seconds. Set 0 to disable re-key. Such feature is available for WPA2/802.1,WPA/802.1x, WPA/PSK or WPA2/PSK or Mixed (WPA+WPA2)/PSK mode. |
| PMK Cache Period     | Set the expire time of WPA2 PMK (Pairwise master key) cache. PMK Cache manages the list from the BSSIDs in the associated SSID with which it has pre-authenticated. Such feature is available for WPA2/802.1 mode.                                                                                                    |
| Pre-Authentication   | Enables a station to authenticate to multiple APs for roaming securer and faster. With the pre-authentication procedure defined in IEEE 802.11i specification, the pre-four-way-handshake can reduce handoff delay perceivable by a mobile node. It makes roaming faster and more secure.                                                                                                    |

|               | (Only valid in WPA2)  Enable - Enable IEEE 802.1X Pre-Authentication.  Disable - Disable IEEE 802.1X Pre-Authentication.                                                                                                    |
|---------------|----------------------------------------------------------------------------------------------------|
| Key 1 – Key 4 | Four keys can be entered here, but only one key can be selected at a time. The format of WEP Key is restricted to 5 ASCII characters or 10 hexadecimal values in 64-bit encryption level, or restricted to 13 ASCII characters or 26 hexadecimal values in 128-bit encryption level. The allowed content is the ASCII characters from 33(!) to 126(~) except '#' and ','. Such feature is available for <b>WEP</b> mode.  Hex  ASCII  Hex |
| 802.1x WEP    | Disable - Disable the WEP Encryption. Data sent to the AP will not be encrypted.  Enable - Enable the WEP Encryption.  Such feature is available for WEP/802.1x mode.                                                                                                    |

Click the link of **RADIUS Server** to access into the following page for more settings.

#### RADIUS Server

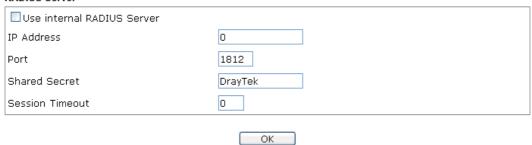

| Item                          | Description                                                                                                    |
|-------------------------------|----------------------------------------------------------------------------------------------------|
| Use internal RADIUS<br>Server | There is a RADIUS server built in VigorAP 900 which is used to authenticate the wireless client connecting to the access point. Check this box to use the internal RADIUS server for wireless security. |
|                               | Besides, if you want to use the external RADIUS server for authentication, do not check this box.                                                                                                    |
|                               | Please refer to the section, <b>3.9 RADIUS Server</b> to configure settings for internal server of VigorAP 900.                                                                                         |
| IP Address                    | Enter the IP address of external RADIUS server.                                                                                                    |
| Port                          | The UDP port number that the external RADIUS server is using. The default value is 1812, based on RFC 2138.                                                                                             |
| Shared Secret                 | The external RADIUS server and client share a secret that is used to authenticate the messages sent between them. Both sides must be configured to use the same shared secret.                          |
| <b>Session Timeout</b>        | Set the maximum time of service provided before re-authentication. Set to zero to perform another authentication                                                                                        |

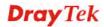

| immediately after the first authentication has successfully |
|-------------------------------------------------------------|
| completed. (The unit is second.)                            |

#### 3.9.3 Access Control

For additional security of wireless access, the **Access Control** facility allows you to restrict the network access right by controlling the wireless LAN MAC address of client. Only the valid MAC address that has been configured can access the wireless LAN interface. By clicking the **Access Control**, a new web page will appear, as depicted below, so that you could edit the clients' MAC addresses to control their access rights (deny or allow).

# Wireless LAN (5GHz) >> Access Control SSID 4 SSID 2 SSID 3 SSID: DrayTek5G-LAN-A Policy: Disable **MAC Address Filter** Index MAC Address Client's MAC Address: Add Delete Edit Cancel Limit:64 entries Cancel Upload From File: Select... Backup ACL Cfg: Backup Restore

| Item                    | Description                                                                                                    |
|-------------------------|----------------------------------------------------------------------------------------------------|
| Policy                  | Select to enable any one of the following policy or disable the policy. Choose Activate MAC address filter to type in the MAC addresses for other clients in the network manually. Choose Blocked MAC address filter, so that all of the devices with the MAC addresses listed on the MAC Address Filter table will be blocked and cannot access into VigorAP 900.  Activate MAC address filter  Disable  Activate MAC address filter  Blocked MAC address filter |
| MAC Address Filter      | Display all MAC addresses that are edited before.                                                                                                    |
| Client's MAC<br>Address | Manually enter the MAC address of wireless client.                                                                                                    |
| Add                     | Add a new MAC address into the list.                                                                                                    |

| Delete  | Delete the selected MAC address in the list.                                                       |
|---------|----------------------------------------------------------------------------------------------------|
| Edit    | Edit the selected MAC address in the list.                                                         |
| Cancel  | Give up the access control set up.                                                                 |
| Backup  | Click it to store the settings (MAC addresses on MAC Address Filter table) on this page as a file. |
| Restore | Click it to restore the settings (MAC addresses on MAC Address Filter table) from an existed file. |

## 3.9.4 WPS

Open Wireless LAN>>WPS to configure the corresponding settings.

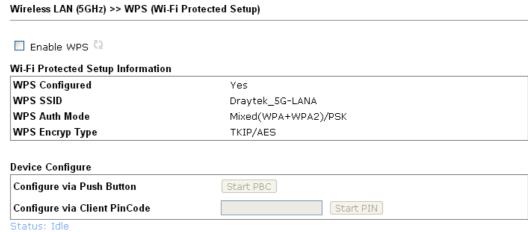

Note: WPS can help your wireless client automatically connect to the Access point.

👊: WPS is Disabled.

🗘: WPS is Enabled.

😂: Waiting for WPS requests from wireless clients.

| Item                         | Description                                                                                                    |
|------------------------------|----------------------------------------------------------------------------------------------------|
| Enable WPS                   | Check this box to enable WPS setting.                                                                                                    |
| WPS Configured               | Display related system information for WPS. If the wireless security (encryption) function of VigorAP 900 is properly configured, you can see 'Yes' message here.                                                                                                    |
| WPS SSID                     | Display current selected SSID.                                                                                                    |
| WPS Auth Mode                | Display current authentication mode of the VigorAP 900r.<br>Only WPA2/PSK and WPA/PSK support WPS.                                                                                                    |
| WPS Encryp Type              | Display encryption mode (None, WEP, TKIP, AES, etc.) of VigorAP 900.                                                                                                    |
| Configure via Push<br>Button | Click <b>Start PBC</b> to invoke Push-Button style WPS setup procedure. VigorAP 900 will wait for WPS requests from wireless clients about two minutes. Both ACT and 5G WLAN LEDs on VigorAP 900 will blink quickly when WPS is in progress. It will return to normal condition after two minutes. |

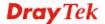

|                                 | (You need to setup WPS within two minutes)                                                                                                    |
|---------------------------------|----------------------------------------------------------------------------------------------------|
| Configure via Client<br>PinCode | Type the PIN code specified in wireless client you wish to connect, and click <b>Start PIN</b> button. Both ACT and 5G WLAN LEDs on VigorAP 900 will blink quickly when WPS is in progress. It will return to normal condition after two minutes. (You need to setup WPS within two minutes). |

## 3.9.5 AP Discovery

VigorAP 900 can scan all regulatory channels and find working APs in the neighborhood. Based on the scanning result, users will know which channel is clean for usage. Also, it can be used to facilitate finding an AP for a WDS link. Notice that during the scanning process (about 5 seconds), no client is allowed to connect to Vigor.

This page is used to scan the existence of the APs on the wireless LAN. Please click **Scan** to discover all the connected APs.

## Wireless LAN (5G) >> Access Point Discovery

| SSID | BSSID | RSSI | Channel | Encryption | Authentication |
|------|-------|------|---------|------------|----------------|
|------|-------|------|---------|------------|----------------|

Note: During the scanning process (about 5 seconds), no station is allowed to connect with the AP.

## Each item is explained as follows:

| Item           | Description                                                                                                    |
|----------------|----------------------------------------------------------------------------------------------------|
| SSID           | Display the SSID of the AP scanned by VigorAP 900.                                                               |
| BSSID          | Display the MAC address of the AP scanned by VigorAP 900.                                                        |
| RSSI           | Display the signal strength of the access point. RSSI is the abbreviation of Receive Signal Strength Indication. |
| Channel        | Display the wireless channel used for the AP that is scanned by VigorAP 900.                                     |
| Encryption     | Display the encryption mode for the scanned AP.                                                                  |
| Authentication | Display the authentication type that the scanned AP applied.                                                     |
| Scan           | It is used to discover all the connected AP. The results will be shown on the box above this button              |

# 3.9.6 WMM Configuration

WMM is an abbreviation of Wi-Fi Multimedia. It defines the priority levels for four access categories derived from 802.1d (prioritization tabs). The categories are designed with specific types of traffic, voice, video, best effort and low priority data. There are four accessing categories - AC\_BE , AC\_BK, AC\_VI and AC\_VO for WMM.

| WMM Capable  |             |          |      | <b>⊚</b> En | able O | Disable |      |           |
|--------------|-------------|----------|------|-------------|--------|---------|------|-----------|
| APSD Capable |             |          |      | ○En         | able 💿 | Disable |      |           |
| WMM Paramete | s of Acce   | ss Point |      |             |        |         |      |           |
|              | Aifsn       | CV       | /Min |             | CWMax  | Txop    | ACM  | AckPolicy |
| AC_BE        | 3           | 15       | ~    |             | 63 💌   | 0       |      |           |
| AC_BK        | 7           | 15       | ~    |             | 102 💌  | 0       |      |           |
| AC_VI        | 1           | 7        | ~    |             | 15 💌   | 94      |      |           |
| AC_VO        | 1           | 3        | *    |             | 7 💌    | 47      |      |           |
| WMM Paramete | s of Static | n        |      |             |        |         |      |           |
|              | A           | ifsn     |      | CWMir       | 1      | CWMax   | Txop | ACM       |
| AC_BE        | 3           |          |      | 15 💌        |        | 102 💌   | 0    |           |
| AC_BK        | 7           |          |      | 15 💌        |        | 102 💌   | 0    |           |
| AC_VI        | 2           |          |      | 7 💌         |        | 15 💌    | 94   |           |
| AC_VO        | 2           |          |      | 3 💌         |        | 7 💌     | 47   |           |

Available settings are explained as follows:

Wireless LAN (5GHz) >> WMM Configuration

| Item        | Description                                                                                                    |
|-------------|----------------------------------------------------------------------------------------------------|
| WMM Capable | To apply WMM parameters for wireless data transmission, please click the <b>Enable</b> radio button.                                                                                                    |
| Aifsn       | It controls how long the client waits for each data transmission. Please specify the value ranging from 1 to 15. Such parameter will influence the time delay for WMM accessing categories. For the service of voice or video image, please set small value for AC_VI and AC_VO categories For the service of e-mail or web browsing, please set large value for AC_BE and AC_BK categories.                                  |
| CWMin/CWMax | CWMin means contention Window-Min and CWMax means contention Window-Max. Please specify the value ranging from 1 to 15. Be aware that CWMax value must be greater than CWMin or equals to CWMin value. Both values will influence the time delay for WMM accessing categories. The difference between AC_VI and AC_VO categories must be smaller; however, the difference between AC_BE and AC_BK categories must be greater. |
| Тхор        | It means transmission opportunity. For WMM categories of AC_VI and AC_VO that need higher priorities in data transmission, please set greater value for them to get highest transmission opportunity. Specify the value ranging from 0 to 65535.                                                                                                    |
| ACM         | It is an abbreviation of Admission control Mandatory. It can                                                                                                    |

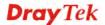

|           | restrict stations from using specific category class if it is checked.  Note: VigorAP 900 provides standard WMM configuration in the web page. If you want to modify the parameters, please refer to the Wi-Fi WMM standard specification. |
|-----------|----------------------------------------------------------------------------------------------------|
| AckPolicy | "Uncheck" (default value) the box means the AP will answer the response request while transmitting WMM packets through wireless connection. It can assure that the peer must receive the WMM packets.                                      |
|           | "Check" the box means the AP will not answer any response request for the transmitting packets. It will have better performance with lower reliability.                                                                                    |

## 3.9.7 Station List

**Station List** provides the knowledge Station List of connecting wireless clients now along with its status code.

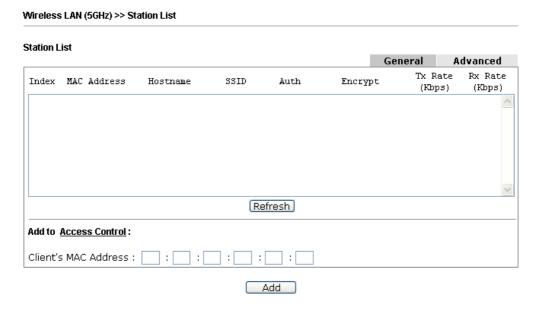

| Item            | Description                                                                           |
|-----------------|---------------------------------------------------------------------------------------|
| MAC Address     | Display the MAC Address for the connecting client.                                    |
| Hostname        | Display the host name of the connecting client.                                       |
| SSID            | Display the SSID that the wireless client connects to.                                |
| Auth            | Display the authentication that the wireless client uses for connection with such AP. |
| Encrypt         | Display the encryption mode used by the wireless client.                              |
| Tx Rate/Rx Rate | Display the transmission /receiving rate for packets.                                 |
| Refresh         | Click this button to refresh the status of station list.                              |

| Add to Access<br>Control | Client's MAC Address - For additional security of wireless access, the Access Control facility allows you to restrict the network access right by controlling the wireless LAN MAC address of client. Only the valid MAC address that has been configured can access the wireless LAN interface. |
|--------------------------|----------------------------------------------------------------------------------------------------|
| Add                      | Click this button to add current typed MAC address into <b>Access Control</b> .                                                                                                    |
| General/Advanced         | General – Display general information (e.g., MAC Address, SSID, Auth, Encrypt, TX/RX Rate) for the station.  Advanced – Display more information (e.g., AID, PSM, WMM, RSSI PhMd, BW, MCS, Rate) for the station.                                                                                |

## 3.9.8 Bandwidth Management

The downstream or upstream from FTP, HTTP or some P2P applications will occupy large of bandwidth and affect the applications for other programs. Please use Bandwidth Management to make the bandwidth usage more efficient.

#### Wireless LAN (5GHz) >> Bandwidth Management

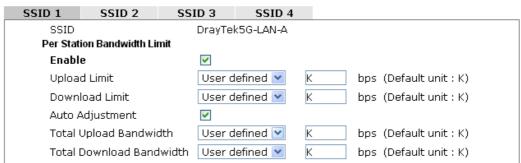

Note: 1. Download: Traffic going to any station. Upload: Traffic being sent from a wireless station.

2. Allow auto adjustment could make the best utilization of available bandwidth.

OK Cancel

| Item            | Description                                                                                                    |
|-----------------|----------------------------------------------------------------------------------------------------|
| SSID            | Display the specific SSID name.                                                                                                    |
| Enable          | Check this box to enable the bandwidth management for clients.                                                                         |
| Upload Limit    | Define the maximum speed of the data uploading which will be used for the wireless stations connecting to VigorAP with the same SSID.  |
|                 | Use the drop down list to choose the rate. If you choose <b>User defined</b> , you have to specify the rate manually.                  |
| Download Limit  | Define the maximum speed of the data downloading which will be used for the wireless station connecting to VigorAP with the same SSID. |
|                 | Use the drop down list to choose the rate. If you choose <b>User defined</b> , you have to specify the rate manually.                  |
| Auto Adjustment | Check this box to have the bandwidth limit determined by the                                                                           |

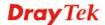

|                         | system automatically.                                                                                                    |
|-------------------------|----------------------------------------------------------------------------------------------------|
| Total Upload Limit      | When Auto Adjustment is checked, the value defined here will be treated as the total bandwidth shared by all of the wireless stations with the same SSID for data uploading.   |
| Total Download<br>Limit | When Auto Adjustment is checked, the value defined here will be treated as the total bandwidth shared by all of the wireless stations with the same SSID for data downloading. |

## 3.9.9 Airtime Fairness

After finishing this web page configuration, please click **OK** to save the settings.

The wireless channel can be accessed by only one wireless station at the same time.

The principle behind the IEEE802.11 channel access mechanisms is that each station has *equal probability* to access the channel. When wireless stations have similar data rate, this principle leads to a fair result. In this case, stations get similar channel access time which is called airtime.

However, when stations have various data rate (e.g., 11g, 11n), the result is not fair. The slow stations (11g) work in their slow data rate and occupy too much airtime, whereas the fast stations (11n) become much slower.

Take the following figure as an example, both Station A(11g) and Station B(11n) transmit data packets through VigorAP900. Although they have equal probability to access the wireless channel, Station B(11n) gets only a little airtime and waits too much because Station A(11g) spends longer time to send one packet. In other words, Station  $B(fast\ rate)$  is obstructed by Stations  $A(slow\ rate)$ .

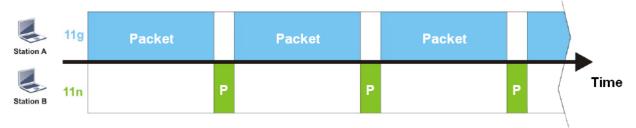

To improve this problem, Airtime Fairness is added for VigorAP900. Airtime Fairness function tries to assign *similar airtime* to each station (A/B) by controlling TX traffic. In the following figure, Station B(11n) has higher probability to send data packets than Station A(11g). By this way, Station B(fast rate) gets fair airtime and it's speed is not limited by Station A(slow rate).

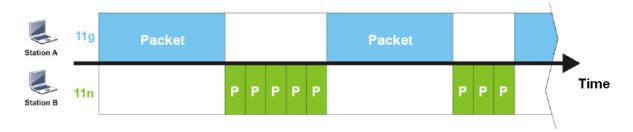

It is similar to automatic Bandwidth Limit. The dynamic bandwidth limit of each station depends on instant active station number and airtime assignment. Please note that Airtime Fairness of 2.4GHz and 5GHz are independent. But stations of different SSIDs function together, because they all use the same wireless channel. IN SPECIFIC ENVIRONMENTS, this function can reduce the bad influence of slow wireless devices and improve the overall wireless performance.

#### Suitable environment:

- (1) Many wireless stations.
- (2) All stations mainly use download traffic.
- (3) The performance bottleneck is wireless connection.

# Wireless LAN (5GHz) >> Airtime Fairness ✓ Enable Airtime Fairness Triggering Client Number (2-64) 2 (default: 2) See Airtime Status OK Cancel

Available settings are explained as follows:

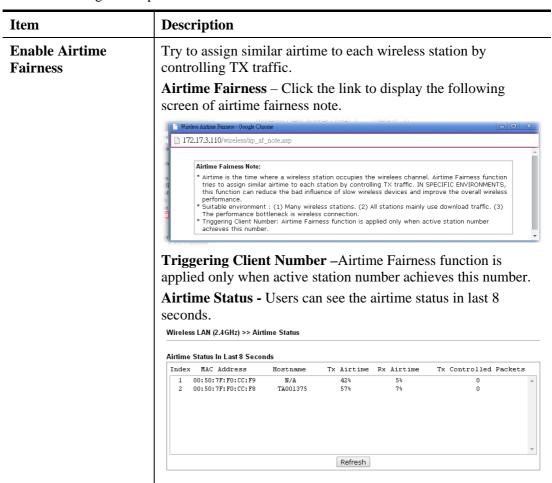

After finishing this web page configuration, please click **OK** to save the settings.

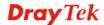

**Note**: Airtime Fairness function and Bandwidth Limit function should be mutually exclusive. So their webs have extra actions to ensure these two functions are not enabled simultaneously.

# **3.9.10 Roaming**

The network signal for a single wireless access point might be limited by its coverage range. Therefore, if you want to expand the wireless network in a large exhibition with a quick method, you can install multiple access points with enabling the Roaming feature for each AP to reach the purpose of expanding wireless signals seamlessly.

These access points connecting for each other shall be verified by pre-authentication. This page allows you to enable the roaming feature and the pre-authentication.

| Wireless LAN (5GHz) >> Roaming                                                                                                    |  |
|----------------------------------------------------------------------------------------------------|--|
|                                                                                                    |  |
|                                                                                                    |  |
| □Enable                                                                                                    |  |
| PMK Caching: Cache Period 10 minutes                                                                                                    |  |
| Pre-Authentication                                                                                                    |  |
| Note: This function is only supported when WPA2/802.1x is selected as the security mode. Please open Wireless LAN (5GHz) >>Security to check the security configuration. |  |
| OK Cancel                                                                                                    |  |

Available settings are explained as follows:

| Item               | Description                                                                                                    |
|--------------------|----------------------------------------------------------------------------------------------------|
| PMK Cache Period   | Set the expire time of WPA2 PMK (Pairwise master key) cache. PMK Cache manages the list from the BSSIDs in the associated SSID with which it has pre-authenticated. Such feature is available for WPA2/802.1 mode.                                                                                                    |
| Pre-Authentication | Enables a station to authenticate to multiple APs for roaming securer and faster. With the pre-authentication procedure defined in IEEE 802.11i specification, the pre-four-way-handshake can reduce handoff delay perceivable by a mobile node. It makes roaming faster and more secure. (Only valid in WPA2)  Enable - Enable IEEE 802.1X Pre-Authentication.  Disable - Disable IEEE 802.1X Pre-Authentication. |

After finishing this web page configuration, please click **OK** to save the settings.

#### 3.9.11 Status

Such page is used for debug by RD only.

| fireless LAN (2.4GHz) >> Status |                     |
|---------------------------------|---------------------|
|                                 | Auto-Refresh Refres |
| Tx success                      | 85223               |
| Tx retry count                  | 687                 |
| Tx fail to Rcv ACK after retry  | 15                  |
| RTS Success Rcv CTS             | 0                   |
| RTS Fail Rcv CTS                | 0                   |
| Rx success                      | 699289              |
| Rx with CRC                     | 849656              |
| Rx drop due to out of resource  | 0                   |
| Rx duplicate frame              | 73                  |
| False CCA (one second)          | 0                   |
| TransmitCountFromOS             | 465                 |
| TransmittedFragmentCount        | 85223               |
| MulticastTransmittedFrameCount  | 0                   |
| MultipleRetryCount              | 0                   |
| ACKFailureCount                 | 0                   |
| MulticastReceivedFrameCount     | 0                   |
| RealFcsErrCount                 | 849656              |
| TransmittedFrameCount           | 85223               |

#### 3.9.12 Station Control

Station Control is used to specify the duration for the wireless client to connect and reconnect Vigor router. If such function is not enabled, the wireless client can connect Vigor router until the router shuts down.

Such feature is especially useful for free Wi-Fi service. For example, a coffee shop offers free Wi-Fi service for its guests for one hour every day. Then, the connection time can be set as "1 hour" and reconnection time can be set as "1 day". Thus, the guest can finish his job within one hour and will not occupy the wireless network for a long time.

Note: Up to 300 Wireless Station records are supported by Vigor router.

#### Wireless LAN (2.4GHz) >> Station Control

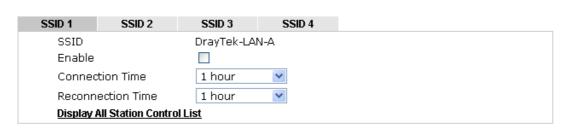

Note: Once the feature is enabled, the connection time quota will apply to each wireless client (identified by MAC address).

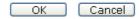

| Item   | Description                                                                          |
|--------|--------------------------------------------------------------------------------------|
| SSID   | Display the SSID that the wireless station will use it to connect with Vigor router. |
| Enable | Check the box to enable the station control function.                                |

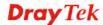

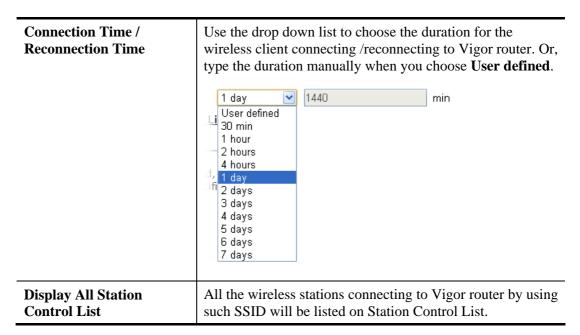

After finishing all the settings here, please click **OK** to save the configuration.

# 3.10 Wireless LAN (5GHz) Settings for Universal Repeater Mode

## 3.10.1 General Setup

By clicking the **General Setup**, a new web page will appear so that you could configure the SSID and the wireless channel.

Please refer to the following figure for more information.

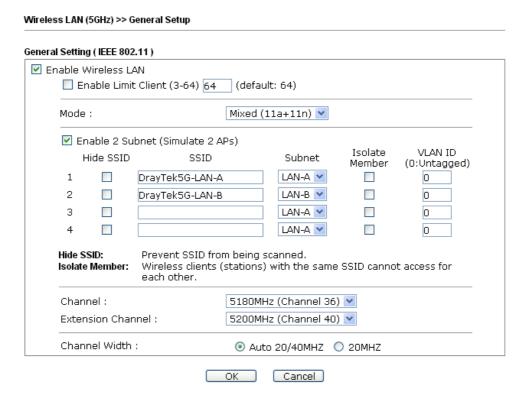

| Item                                | Description                                                                                                    |
|-------------------------------------|----------------------------------------------------------------------------------------------------|
| <b>Enable Wireless LAN</b>          | Check the box to enable wireless function.                                                                                                    |
| <b>Enable Limit Client</b>          | Check the box to set the maximum number of wireless stations which try to connect Internet through VigorAP. The number you can set is from 3 to 64.                                                                                                    |
| Mode                                | At present, VigorAP 900 can connect to 11a only, 11n only, and Mixed (11a+11n).  Mixed (11a+11n)   11a Only  11n Only (5G)  Mixed (11a+11n)  Subnet                                                                                                    |
| Enable 2 Subnet<br>(Simulate 2 APs) | Check the box to enable the function for two independent subnets. Once you enable this function, LAN-A and LAN-B would be independent. Next, you can connect one router in LAN-A, and another router in LAN-B. Such mechanism can make you feeling that you have two independent AP/subnet |

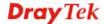

|                          | LC AD 000                                                                                                    |
|--------------------------|----------------------------------------------------------------------------------------------------|
|                          | functions in one VigorAP 900.                                                                                                    |
|                          | If you disable this function, LAN-A and LAN-B ports are in the same domain. You could only connect one router (no matter connecting to LAN-A or LAN-B) in this environment.                                                                                                    |
| Hide SSID                | Check it to prevent from wireless sniffing and make it harder for unauthorized clients or STAs to join your wireless LAN. Depending on the wireless utility, the user may only see the information except SSID or just cannot see any thing about VigorAP 900 while site surveying. The system allows you to set four sets of SSID for different usage. |
| SSID                     | Set a name for VigorAP 900 to be identified. Default settings are DrayTek5G-LAN-A and DrayTek5G-LAN-B. When <b>Enable 2 Subnet</b> is enabled, you can specify subnet interface (LAN-A or LAN-B) for each SSID by using the drop down menu.                                                                                                    |
| Subnet                   | Choose LAN-A or LAN-B for each SSID. If you choose LAN-A, the wireless clients connecting to this SSID could only communicate with LAN-A.                                                                                                    |
| Isolate Member           | Check this box to make the wireless clients (stations) with the same SSID not accessing for each other.                                                                                                    |
| VLAN ID                  | Type the value for such SSID. Packets transferred from such SSID to LAN will be tagged with the number.                                                                                                    |
|                          | If your network uses VLANs, you can assign the SSID to a VLAN on your network. Client devices that associate using the SSID are grouped into this VLAN. The VLAN ID range is from 3 to 4095. The VLAN ID is 0 by default, it means disabling the VLAN function for the SSID.                                                                            |
| Channel                  | Means the channel of frequency of the wireless LAN. You may switch channel if the selected channel is under serious interference. If you have no idea of choosing the frequency, please select <b>AutoSelect</b> to let system determine for you.                                                                                                    |
|                          | 5180MHz (Channel 36)<br>5180MHz (Channel 36)<br>5200MHz (Channel 40)<br>5220MHz (Channel 44)<br>5240MHz (Channel 48)                                                                                                    |
| <b>Extension Channel</b> | With 802.11n, there is one option to double the bandwidth per channel. The available extension channel options will be varied according to the <b>Channel</b> selected above. Configure the extension channel you want.                                                                                                    |
| Channel Width            | 20 MHZ- the AP will use 20Mhz for data transmission and receiving between the AP and the stations.  Auto 20/40 MHZ- the AP will use 20Mhz or 40Mhz for data transmission and receiving according to the station capability. Such channel can increase the performance for data transmission.                                                            |

## 3.10.2 Security

This page allows you to set security with different modes for SSID 1, 2, 3 and 4 respectively. After configuring the correct settings, please click **OK** to save and invoke it.

By clicking the **Security Settings**, a new web page will appear so that you could configure the settings.

#### SSID 3 SSID 4 SSID 1 SSID 2 DrayTek5G-LAN-A SSID Mixed(WPA+WPA2)/PSK Mode Set up **RADIUS Server** if 802.1x is enabled. WPA WPA Algorithms OTKIP OAES Pass Phrase Key Renewal Interval 3600 seconds WEP • Key 1: O Key 2: O Key 3: O Key 4: Hex

Disable

OK

Enable

Cancel

Wireless LAN (5GHz) >> Security Settings

Available settings are explained as follows:

802.1x WEP

| Item | Description                                                                                                    |
|------|----------------------------------------------------------------------------------------------------|
| Mode | There are several modes provided for you to choose.                                                                                                    |
|      | Disable                                                                                                    |
|      | Disable                                                                                                    |
|      | WEP                                                                                                    |
|      | WPA/PSK<br>WPA2/PSK                                                                                                    |
|      | Mixed(WPA+WPA2)/PSK<br>WEP/802.1x<br>WPA/802.1x<br>WPA2/802.1x<br>Mixed(WPA+WPA2)/802.1x                                                                                                    |
|      | <b>Disable</b> - The encryption mechanism is turned off.                                                                                                    |
|      | <b>WEP</b> - Accepts only WEP clients and the encryption key should be entered in WEP Key.                                                                                                    |
|      | WPA/PSK or WPA2/PSK or Mixed (WPA+WPA2)/PSK - Accepts only WPA clients and the encryption key should be entered in PSK. The WPA encrypts each frame transmitted from the radio using the key, which either PSK (Pre-Shared Key) entered manually in this field below or automatically negotiated via 802.1x authentication. |
|      | WEP/802.1x - The built-in RADIUS client feature enables VigorAP 900 to assist the remote dial-in user or a wireless                                                                                                    |

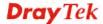

|                      | station and the RADIUS server in performing mutual authentication. It enables centralized remote access authentication for network management.                                                                                                    |
|----------------------|----------------------------------------------------------------------------------------------------|
|                      | The WPA encrypts each frame transmitted from the radio using the key, which either PSK (Pre-Shared Key) entered manually in this field below or automatically negotiated via 802.1x authentication. Select WPA, WPA2 or Auto as WPA mode.                                                                                                    |
|                      | WPA/802.1x - The WPA encrypts each frame transmitted from the radio using the key, which either PSK (Pre-Shared Key) entered manually in this field below or automatically negotiated via 802.1x authentication.                                                                                                    |
|                      | WPA2/802.1x - The WPA encrypts each frame transmitted from the radio using the key, which either PSK (Pre-Shared Key) entered manually in this field below or automatically negotiated via 802.1x authentication.                                                                                                    |
| WPA Algorithms       | Select TKIP, AES or TKIP/AES as the algorithm for WPA. Such feature is available for WPA2/802.1x, WPA/802.1x, WPA/PSK or WPA2/PSK or Mixed (WPA+WPA2)/PSK mode.                                                                                                    |
| Pass Phrase          | Either 8~63 ASCII characters, such as 012345678(or 64 Hexadecimal digits leading by 0x, such as "0x321253abcde"). Such feature is available for WPA/PSK or WPA2/PSK or Mixed (WPA+WPA2)/PSK mode.                                                                                                    |
| Key Renewal Interval | WPA uses shared key for authentication to the network. However, normal network operations use a different encryption key that is randomly generated. This randomly generated key that is periodically replaced. Enter the renewal security time (seconds) in the column. Smaller interval leads to greater security but lower performance. Default is 3600 seconds. Set 0 to disable re-key. Such feature is available for WPA2/802.1,WPA/802.1x, WPA/PSK or WPA2/PSK or Mixed (WPA+WPA2)/PSK mode. |
| Key 1 – Key 4        | Four keys can be entered here, but only one key can be selected at a time. The format of WEP Key is restricted to 5 ASCII characters or 10 hexadecimal values in 64-bit encryption level, or restricted to 13 ASCII characters or 26 hexadecimal values in 128-bit encryption level. The allowed content is the ASCII characters from 33(!) to 126(~) except '#' and ','. Such feature is available for <b>WEP</b> mode.  Hex                                                                       |
| 802.1x WEP           | Disable - Disable the WEP Encryption. Data sent to the AP                                                                                                    |
|                      | will not be encrypted.  Enable - Enable the WEP Encryption.                                                                                                    |
|                      | Such feature is available for <b>WEP/802.1x</b> mode.                                                                                                    |

Click the link of **RADIUS Server** to access into the following page for more settings.

#### RADIUS Server

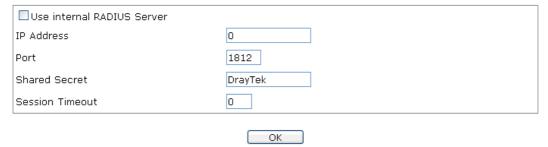

Available settings are explained as follows:

| Item                          | Description                                                                                                    |
|-------------------------------|----------------------------------------------------------------------------------------------------|
| Use internal RADIUS<br>Server | There is a RADIUS server built in VigorAP 900 which is used to authenticate the wireless client connecting to the access point. Check this box to use the internal RADIUS server for wireless security.       |
|                               | Besides, if you want to use the external RADIUS server for authentication, do not check this box.                                                                                                    |
|                               | Please refer to the section, <b>3.9 RADIUS Server</b> to configure settings for internal server of VigorAP 900.                                                                                               |
| IP Address                    | Enter the IP address of external RADIUS server.                                                                                                    |
| Port                          | The UDP port number that the external RADIUS server is using. The default value is 1812, based on RFC 2138.                                                                                                   |
| Shared Secret                 | The external RADIUS server and client share a secret that is used to authenticate the messages sent between them. Both sides must be configured to use the same shared secret.                                |
| Session Timeout               | Set the maximum time of service provided before re-authentication. Set to zero to perform another authentication immediately after the first authentication has successfully completed. (The unit is second.) |

After finishing this web page configuration, please click  $\mathbf{OK}$  to save the settings.

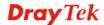

#### 3.10.3 Access Control

For additional security of wireless access, the **Access Control** facility allows you to restrict the network access right by controlling the wireless LAN MAC address of client. Only the valid MAC address that has been configured can access the wireless LAN interface. By clicking the **Access Control**, a new web page will appear, as depicted below, so that you could edit the clients' MAC addresses to control their access rights (deny or allow).

## Wireless LAN (5GHz) >> Access Control SSID 1 SSID 2 SSID 3 SSID 4 SSID: DrayTek5G-LAN-A Policy: Disable **MAC Address Filter** Index MAC Address Client's MAC Address: : : : Add Delete Cancel Limit:64 entries Edit Cancel Upload From File: Select... Backup ACL Cfg: Backup Restore

| Item                    | Description                                                                                                    |
|-------------------------|----------------------------------------------------------------------------------------------------|
| Policy                  | Select to enable any one of the following policy or disable the policy. Choose Activate MAC address filter to type in the MAC addresses for other clients in the network manually. Choose Blocked MAC address filter, so that all of the devices with the MAC addresses listed on the MAC Address Filter table will be blocked and cannot access into VigorAP 900.  Activate MAC address filter  Disable  Activate MAC address filter  Blocked MAC address filter |
| MAC Address Filter      | Display all MAC addresses that are edited before.                                                                                                    |
| Client's MAC<br>Address | Manually enter the MAC address of wireless client.                                                                                                    |
| Add                     | Add a new MAC address into the list.                                                                                                    |
| Delete                  | Delete the selected MAC address in the list.                                                                                                    |
| Edit                    | Edit the selected MAC address in the list.                                                                                                    |
| Cancel                  | Give up the access control set up.                                                                                                    |

| Backup  | Click it to store the settings (MAC addresses on MAC Address Filter table) on this page as a file. |
|---------|----------------------------------------------------------------------------------------------------|
| Restore | Click it to restore the settings (MAC addresses on MAC Address Filter table) from an existed file. |

After finishing this web page configuration, please click **OK** to save the settings.

#### 3.10.4 WPS

Open **Wireless LAN>>WPS** to configure the corresponding settings.

Wireless LAN (5GHz) >> WPS (Wi-Fi Protected Setup) Enable WPS 🗘 Wi-Fi Protected Setup Information WPS Configured Yes WPS SSID Draytek\_5G-LANA WPS Auth Mode Mixed(WPA+WPA2)/PSK WPS Encryp Type TKIP/AES Device Configure Configure via Push Button Start PBC Configure via Client PinCode Start PIN

Note: WPS can help your wireless client automatically connect to the Access point.

: WPS is Disabled.

🗘: WPS is Enabled.

😂: Waiting for WPS requests from wireless clients.

| Item                            | Description                                                                                                    |
|---------------------------------|----------------------------------------------------------------------------------------------------|
| <b>Enable WPS</b>               | Check this box to enable WPS setting.                                                                                                    |
| WPS Configured                  | Display related system information for WPS. If the wireless security (encryption) function of VigorAP 900 is properly configured, you can see 'Yes' message here.                                                                                                    |
| WPS SSID                        | Display current selected SSID.                                                                                                    |
| WPS Auth Mode                   | Display current authentication mode of the VigorAP 900. Only WPA2/PSK and WPA/PSK support WPS.                                                                                                    |
| WPS Encryp Type                 | Display encryption mode (None, WEP, TKIP, AES, etc.) of VigorAP 900.                                                                                                    |
| Configure via Push<br>Button    | Click <b>Start PBC</b> to invoke Push-Button style WPS setup procedure. VigorAP 900 will wait for WPS requests from wireless clients about two minutes. Both ACT and 5G WLAN LEDs on VigorAP 900 will blink quickly when WPS is in progress. It will return to normal condition after two minutes. (You need to setup WPS within two minutes) |
| Configure via Client<br>PinCode | Type the PIN code specified in wireless client you wish to connect, and click <b>Start PIN</b> button. Both ACT and 5G WLAN LEDs on VigorAP 900 will blink quickly when WPS is in progress. It will return to normal condition after two                                                                                                    |

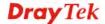

minutes. (You need to setup WPS within two minutes).

#### 3.10.5 AP Discovery

VigorAP 900 can scan all regulatory channels and find working APs in the neighborhood. Based on the scanning result, users will know which channel is clean for usage. Also, it can be used to facilitate finding an AP for a WDS link. Notice that during the scanning process (about 5 seconds), no client is allowed to connect to Vigor.

This page is used to scan the existence of the APs on the wireless LAN. Yet, only the AP which is in the same channel of VigorAP 900 can be found. Please click **Scan** to discover all the connected APs.

| Wireless LAN (5G) >> Access Point Discovery                                                               |       |      |         |            |                |  |
|----------------------------------------------------------------------------------------------------|-------|------|---------|------------|----------------|--|
| Access Point L                                                                                            | ist   |      |         |            |                |  |
| Select SSID                                                                                               | BSSID | RSSI | Channel | Encryption | Authentication |  |
|                                                                                                    |       |      |         | ican       |                |  |
| See Channel Statistics                                                                                    |       |      |         |            |                |  |
| <b>Note:</b> During the scanning process (about 5 seconds), no station is allowed to connect with the AP. |       |      |         |            |                |  |
| AP's MAC Add                                                                                              | dress | : :: | : : :   | : AP's     | SSID           |  |
| Select as Universal Repeater: Select                                                                      |       |      |         |            |                |  |

Each item is explained as follows:

| Item                            | Description                                                                                                    |
|---------------------------------|----------------------------------------------------------------------------------------------------|
| SSID                            | Display the SSID of the AP scanned by VigorAP 900.                                                                                                    |
| BSSID                           | Display the MAC address of the AP scanned by VigorAP 900.                                                                                                    |
| RSSI                            | Display the signal strength of the access point. RSSI is the abbreviation of Receive Signal Strength Indication.                                                                  |
| Channel                         | Display the wireless channel used for the AP that is scanned by VigorAP 900.                                                                                                    |
| Encryption                      | Display the encryption mode for the scanned AP.                                                                                                    |
| Authentication                  | Display the authentication type that the scanned AP applied.                                                                                                    |
| Scan                            | It is used to discover all the connected AP. The results will be shown on the box above this button                                                                               |
| <b>Channel Statistics</b>       | It displays the statistics for the channels used by APs.                                                                                                    |
| AP's MAC Address                | If you want the found AP applying the WDS settings, please type in the AP's MAC address.                                                                                          |
| AP's SSID                       | To specify an AP to be applied with WDS settings, you can specify MAC address or SSID for the AP. Here is the place that you can type the SSID of the AP.                         |
| Select as Universal<br>Repeater | In <b>Universal Repeater</b> mode, WAN would work as station mode and the wireless AP can be selected as a universal repeater. Choose one of the wireless APs from the Scan list. |

#### 3.10.6 Universal Repeater

The access point can act as a wireless repeater; it can be Station and AP at the same time. It can use Station function to connect to a Root AP and use AP function to serve all wireless stations within its coverage.

**Note:** While using **Universal Repeater** mode, the access point will demodulate the received signal. Please check if this signal is noise for the operating network, then have the signal modulated and amplified again. The output power of this mode is the same as that of WDS and normal AP mode.

| Universal Repeater Parameters      |                                                 |
|------------------------------------|-------------------------------------------------|
| SSID                               |                                                 |
| MAC Address (Optional)             |                                                 |
| Channel                            | 5180MHz (Channel 36) 💌                          |
| Security Mode                      | Open 💌                                          |
| Encryption Type                    | None 💌                                          |
| WEP Keys                           |                                                 |
| O Key 1:                           | Hex 💌                                           |
| O Key 2:                           | Hex 💌                                           |
| O Key 3:                           | Hex 💌                                           |
| O Key 4:                           | Hex 💌                                           |
| Note: If Channel is modified, t    | he Channel setting of AP would also be changed. |
| Universal Repeater IP Configuratio | 1                                               |
| Connection Type                    | DHCP 💌                                          |
| Router Name                        | AP900                                           |

| Item                      | Description                                                                                                    |  |  |  |  |
|---------------------------|----------------------------------------------------------------------------------------------------|--|--|--|--|
| SSID                      | Set the name of access point that VigorAP 900 wants to connect to.                                                                                                    |  |  |  |  |
| MAC Address<br>(Optional) | Type the MAC address of access point that VigorAP 900 wants to connect to.                                                                                                    |  |  |  |  |
| Channel                   | Means the channel of frequency of the wireless LAN. The default channel is 36. You may switch channel if the selected channel is under serious interference. If you have no idea of choosing the frequency, please select <b>AutoSelect</b> to let system determine for you. |  |  |  |  |
| Security Mode             | There are several modes provided for you to choose. Each mode will bring up different parameters (e.g., WEP keys, Pass Phrase) for you to configure.  Open Open Shared WPA/PSK WPA2/PSK                                                                                      |  |  |  |  |

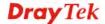

| Encryption Type for Open/Shared | This option is available when Open/Shared is selected as Security Mode.  Choose <b>None</b> to disable the WEP Encryption. Data sent to the                                                                                                    |
|---------------------------------|----------------------------------------------------------------------------------------------------|
|                                 | AP will not be encrypted. To enable WEP encryption for data transmission, please choose <b>WEP</b> .                                                                                                    |
|                                 | None None WEP                                                                                                    |
|                                 | WEP Keys - Four keys can be entered here, but only one key can be selected at a time. The format of WEP Key is restricted to 5 ASCII characters or 10 hexadecimal values in 64-bit encryption level, or restricted to 13 ASCII characters or 26 hexadecimal values in 128-bit encryption level. The allowed content is the ASCII characters from 33(!) to 126(~) except '#' and ','.  Hex ASCII Hex |
| <b>Encryption Type for</b>      | This option is available when WPA/PSK or WPA2/PSK is                                                                                                    |
| WPA/PSK and                     | selected as Security Mode.                                                                                                    |
| WPA2/PSK                        | Select <b>TKIP</b> or <b>AES</b> as the algorithm for WPA.                                                                                                    |
|                                 | TKIP TKIP AES                                                                                                    |
| Pass Phrase                     | Either <b>8~63</b> ASCII characters, such as 012345678 (or 64 Hexadecimal digits leading by 0x, such as "0x321253abcde").                                                                                                    |
| <b>Connection Type</b>          | Choose DHCP or Static IP as the connection mode.                                                                                                    |
|                                 | <b>DHCP</b> – The wireless station will be assigned with an IP from VigorAP.                                                                                                    |
|                                 | <b>Static IP</b> – The wireless station shall specify a static IP for connecting to Internet via VigorAP.                                                                                                    |
|                                 | DHCP Static IP DHCP                                                                                                    |
| Router Name                     | Type a name for the router as identification. Simply use the default name.                                                                                                    |
| IP Address                      | This setting is available when <b>Static IP</b> is selected as <b>Connection Type</b> .                                                                                                    |
|                                 | Type an IP address with the same network segment of the LAN IP setting of the router. Such IP shall be different with any IP address in LAN.                                                                                                    |
| Subnet Mask                     | This setting is available when <b>Static IP</b> is selected as                                                                                                    |
|                                 |                                                                                                    |

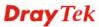

|                        | Connection Type.                                                                                          |
|------------------------|----------------------------------------------------------------------------------------------------|
|                        | Type the subnet mask setting which shall be the same as the one configured in LAN for the router.         |
| <b>Default Gateway</b> | This setting is available when <b>Static IP</b> is selected as <b>Connection Type</b> .                   |
|                        | Type the gateway setting which shall be the same as the default gateway configured in LAN for the router. |

After finishing this web page configuration, please click **OK** to save the settings.

#### 3.10.7 WMM Configuration

WMM is an abbreviation of Wi-Fi Multimedia. It defines the priority levels for four access categories derived from 802.1d (prioritization tabs). The categories are designed with specific types of traffic, voice, video, best effort and low priority data. There are four accessing categories - AC\_BE , AC\_BK, AC\_VI and AC\_VO for WMM.

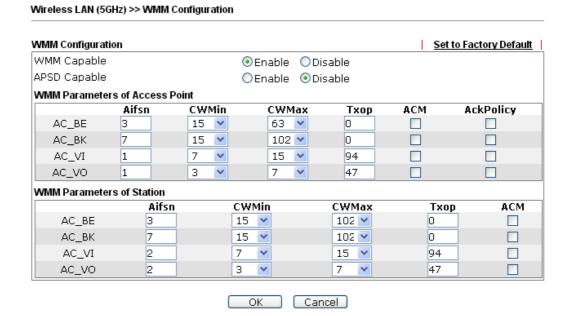

| Item        | Description                                                                                                    |
|-------------|----------------------------------------------------------------------------------------------------|
| WMM Capable | To apply WMM parameters for wireless data transmission, please click the <b>Enable</b> radio button.                                                                                                    |
| Aifsn       | It controls how long the client waits for each data transmission. Please specify the value ranging from 1 to 15. Such parameter will influence the time delay for WMM accessing categories. For the service of voice or video image, please set small value for AC_VI and AC_VO categories For the service of e-mail or web browsing, please set large value for AC_BE and AC_BK categories. |
| CWMin/CWMax | CWMin means contention Window-Min and CWMax means contention Window-Max. Please specify the value ranging from 1 to 15. Be aware that CWMax value must be greater than CWMin or equals to CWMin value. Both values will influence the time delay for WMM accessing categories. The difference                                                                                                |

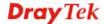

|           | between AC_VI and AC_VO categories must be smaller; however, the difference between AC_BE and AC_BK categories must be greater.                                                                                                    |
|-----------|----------------------------------------------------------------------------------------------------|
| Тхор      | It means transmission opportunity. For WMM categories of AC_VI and AC_VO that need higher priorities in data transmission, please set greater value for them to get highest transmission opportunity. Specify the value ranging from 0 to 65535. |
| ACM       | It is an abbreviation of Admission control Mandatory. It can restrict stations from using specific category class if it is checked.                                                                                                    |
|           | <b>Note:</b> Vigor2920 provides standard WMM configuration in the web page. If you want to modify the parameters, please refer to the Wi-Fi WMM standard specification.                                                                          |
| AckPolicy | "Uncheck" (default value) the box means the AP will answer the response request while transmitting WMM packets through wireless connection. It can assure that the peer must receive the WMM packets.                                            |
|           | "Check" the box means the AP will not answer any response<br>request for the transmitting packets. It will have better<br>performance with lower reliability.                                                                                    |

After finishing this web page configuration, please click  $\mathbf{OK}$  to save the settings.

#### 3.10.8 Station List

**Station List** provides the knowledge of connecting wireless clients now along with its status code.

| Wireles   | s LAN | (5GHz) >> St | tation List |      |        |         |                   |                   |
|-----------|-------|--------------|-------------|------|--------|---------|-------------------|-------------------|
| Station I | List  |              |             |      |        | G       | eneral A          | idvanced          |
| Index     | MAC   | Address      | Hostname    | SSID | Auth   | Encrypt | Tx Rate<br>(Kbps) | Rx Rate<br>(Kbps) |
|           |       |              |             |      |        |         |                   | ^                 |
|           |       |              |             |      |        |         |                   |                   |
|           |       |              |             |      |        |         |                   | ~                 |
|           |       |              |             | R    | efresh |         |                   |                   |
| Add to    | Acce  | ss Control : |             |      |        |         |                   |                   |
| Client'   | s MA( | C Address :  | : ::        | : :  | :      |         |                   |                   |
|           |       |              |             |      | Add    |         |                   |                   |

| Item                     | Description                                                                                                    |
|--------------------------|----------------------------------------------------------------------------------------------------|
| MAC Address              | Display the MAC Address for the connecting client.                                                                                                    |
| Hostname                 | Display the host name of the connecting client.                                                                                                    |
| SSID                     | Display the SSID that the wireless client connects to.                                                                                                    |
| Auth                     | Display the authentication that the wireless client uses for connection with such AP.                                                                                                    |
| Encrypt                  | Display the encryption mode used by the wireless client.                                                                                                    |
| Tx Rate/Rx Rate          | Display the transmission /receiving rate for packets.                                                                                                    |
| Refresh                  | Click this button to refresh the status of station list.                                                                                                    |
| Add to Access<br>Control | Client's MAC Address - For additional security of wireless access, the Access Control facility allows you to restrict the network access right by controlling the wireless LAN MAC address of client. Only the valid MAC address that has been configured can access the wireless LAN interface. |
| Add                      | Click this button to add current typed MAC address into Access Control.                                                                                                    |
| General/Advanced         | General – Display general information (e.g., MAC Address, SSID, Auth, Encrypt, TX/RX Rate) for the station.  Advanced – Display more information (e.g., AID, PSM, WMM, RSSI PhMd, BW, MCS, Rate) for the station.                                                                                |

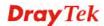

#### 3.10.9 Bandwidth Management

The downstream or upstream from FTP, HTTP or some P2P applications will occupy large of bandwidth and affect the applications for other programs. Please use Bandwidth Management to make the bandwidth usage more efficient.

#### Wireless LAN (5GHz) >> Bandwidth Management

| SSI   | ID 1                 | SSID 2            | SSI      | D 3      | SSID 4        |       |       |           |                 |
|-------|----------------------|-------------------|----------|----------|---------------|-------|-------|-----------|-----------------|
|       | SSID                 |                   |          | DrayTek  | 5G-LAN-A      |       |       |           |                 |
|       | Per Statio           | on Bandwidth Li   | mit      |          |               |       |       |           |                 |
|       | Enable               | •                 |          | ~        |               |       |       |           |                 |
|       | Upload               | l Limit           |          | User d   | efined 💌      | K     |       |           | bps             |
|       | Downlo               | oad Limit         |          | User d   | efined 💌      | K     |       |           | bps             |
|       | Auto A               | djustment         |          | <b>V</b> |               |       |       |           |                 |
|       | Total U              | Ipload Bandwii    | dth      | User d   | efined 💌      | K     |       |           | bps             |
|       | Total D              | ownload Band      | lwidth   | User d   | efined 💌      | K     |       |           | bps             |
| Note: |                      | nload : Traffic ç | joing to | any sta  | ition. Upload | l : T | raff  | raffic be | raffic being s  |
|       | station.<br>2. Allow | auto adjustm      | ent coul | ld make  | the best uti  | liza  | itior | tion of   | tion of availal |

OK Cancel

Available settings are explained as follows:

| Item                    | Description                                                                                                    |
|-------------------------|----------------------------------------------------------------------------------------------------|
| SSID                    | Display the specific SSID name.                                                                                                    |
| Enable                  | Check this box to enable the bandwidth management for clients.                                                                                                    |
| Upload Limit            | Define the maximum speed of the data uploading which will be used for the wireless stations connecting to VigorAP with the same SSID.                                          |
|                         | Use the drop down list to choose the rate. If you choose <b>User defined</b> , you have to specify the rate manually.                                                          |
| Download Limit          | Define the maximum speed of the data downloading which will be used for the wireless station connecting to VigorAP with the same SSID.                                         |
|                         | Use the drop down list to choose the rate. If you choose <b>User defined</b> , you have to specify the rate manually.                                                          |
| Auto Adjustment         | Check this box to have the bandwidth limit determined by the system automatically.                                                                                             |
| Total Upload Limit      | When Auto Adjustment is checked, the value defined here will be treated as the total bandwidth shared by all of the wireless stations with the same SSID for data uploading.   |
| Total Download<br>Limit | When Auto Adjustment is checked, the value defined here will be treated as the total bandwidth shared by all of the wireless stations with the same SSID for data downloading. |

After finishing this web page configuration, please click **OK** to save the settings.

#### 3.10.10 Airtime Fairness

After finishing this web page configuration, please click **OK** to save the settings.

After finishing this web page configuration, please click **OK** to save the settings.

The wireless channel can be accessed by only one wireless station at the same time.

The principle behind the IEEE802.11 channel access mechanisms is that each station has *equal probability* to access the channel. When wireless stations have similar data rate, this principle leads to a fair result. In this case, stations get similar channel access time which is called airtime.

However, when stations have various data rate (e.g., 11g, 11n), the result is not fair. The slow stations (11g) work in their slow data rate and occupy too much airtime, whereas the fast stations (11n) become much slower.

Take the following figure as an example, both Station A(11g) and Station B(11n) transmit data packets through VigorAP900. Although they have equal probability to access the wireless channel, Station B(11n) gets only a little airtime and waits too much because Station A(11g) spends longer time to send one packet. In other words, Station  $B(fast\ rate)$  is obstructed by Stations  $A(slow\ rate)$ .

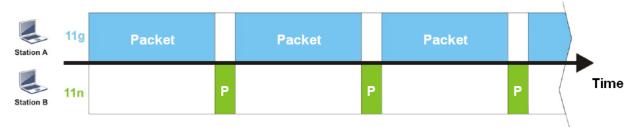

To improve this problem, Airtime Fairness is added for VigorAP900. Airtime Fairness function tries to assign *similar airtime* to each station (A/B) by controlling TX traffic. In the following figure, Station B(11n) has higher probability to send data packets than Station A(11g). By this way, Station B(fast rate) gets fair airtime and it's speed is not limited by Station A(slow rate).

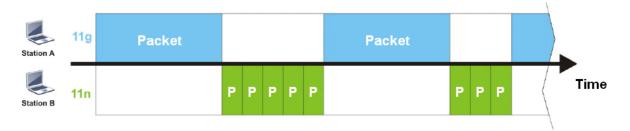

It is similar to automatic Bandwidth Limit. The dynamic bandwidth limit of each station depends on instant active station number and airtime assignment. Please note that Airtime Fairness of 2.4GHz and 5GHz are independent. But stations of different SSIDs function together, because they all use the same wireless channel. IN SPECIFIC ENVIRONMENTS, this function can reduce the bad influence of slow wireless devices and improve the overall wireless performance.

Suitable environment:

(1) Many wireless stations.

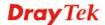

- (2) All stations mainly use download traffic.
- (3) The performance bottleneck is wireless connection.

#### Wireless LAN (5GHz) >> Airtime Fairness

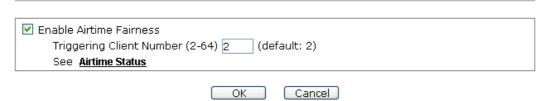

Available settings are explained as follows:

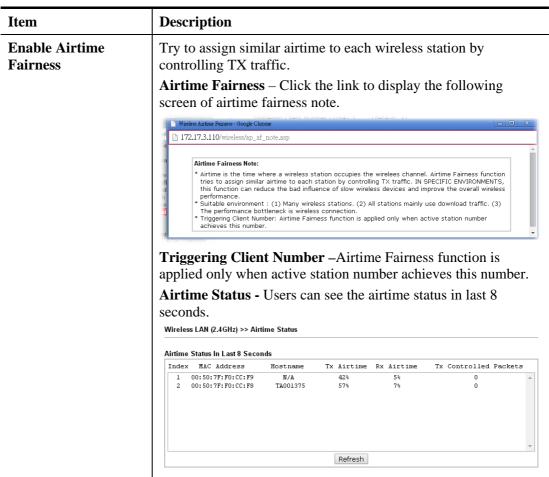

After finishing this web page configuration, please click **OK** to save the settings.

#### **3.10.11 Roaming**

The network signal for a single wireless access point might be limited by its coverage range. Therefore, if you want to expand the wireless network in a large exhibition with a quick method, you can install multiple access points with enabling the Roaming feature for each AP to reach the purpose of expanding wireless signals seamlessly.

These access points connecting for each other shall be verified by pre-authentication. This page allows you to enable the roaming feature and the pre-authentication.

| Wireless LAN (5GHz) >> Roaming                                                                                                    |
|----------------------------------------------------------------------------------------------------|
|                                                                                                    |
|                                                                                                    |
| □ Enable                                                                                                    |
| PMK Caching: Cache Period 10 minutes                                                                                                    |
| Pre-Authentication                                                                                                    |
| Note: This function is only supported when WPA2/802.1x is selected as the security mode. Please open Wireless LAN (5GHz) >>Security to check the security configuration. |
| OK Cancel                                                                                                    |

Available settings are explained as follows:

| Item               | Description                                                                                                    |
|--------------------|----------------------------------------------------------------------------------------------------|
| PMK Cache Period   | Set the expire time of WPA2 PMK (Pairwise master key) cache. PMK Cache manages the list from the BSSIDs in the associated SSID with which it has pre-authenticated. Such feature is available for WPA2/802.1 mode.                                                                                                    |
| Pre-Authentication | Enables a station to authenticate to multiple APs for roaming securer and faster. With the pre-authentication procedure defined in IEEE 802.11i specification, the pre-four-way-handshake can reduce handoff delay perceivable by a mobile node. It makes roaming faster and more secure. (Only valid in WPA2)  Enable - Enable IEEE 802.1X Pre-Authentication.  Disable - Disable IEEE 802.1X Pre-Authentication. |

After finishing this web page configuration, please click **OK** to save the settings.

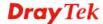

#### 3.10.12 Status

Such page is used for debug by RD only.

|                                | 🗌 Auto-Refresh 🛮 Refre |
|--------------------------------|------------------------|
| Tx success                     | 85223                  |
| Tx retry count                 | 687                    |
| Tx fail to Rcv ACK after retry | 15                     |
| RTS Success Rcv CTS            | 0                      |
| RTS Fail Rcv CTS               | 0                      |
| Rx success                     | 699289                 |
| Rx with CRC                    | 849656                 |
| Rx drop due to out of resource | 0                      |
| Rx duplicate frame             | 73                     |
| False CCA (one second)         | 0                      |
| TransmitCountFromOS            | 465                    |
| TransmittedFragmentCount       | 85223                  |
| MulticastTransmittedFrameCount | 0                      |
| MultipleRetryCount             | 0                      |
| ACKFailureCount                | 0                      |
| MulticastReceivedFrameCount    | 0                      |
| RealFcsErrCount                | 849656                 |
| TransmittedErameCount          | 05000                  |

#### 3.10.13 Station Control

Station Control is used to specify the duration for the wireless client to connect and reconnect Vigor router. If such function is not enabled, the wireless client can connect Vigor router until the router shuts down.

Such feature is especially useful for free Wi-Fi service. For example, a coffee shop offers free Wi-Fi service for its guests for one hour every day. Then, the connection time can be set as "1 hour" and reconnection time can be set as "1 day". Thus, the guest can finish his job within one hour and will not occupy the wireless network for a long time.

**Note**: Up to 300 Wireless Station records are supported by Vigor router.

#### Wireless LAN (2.4GHz) >> Station Control

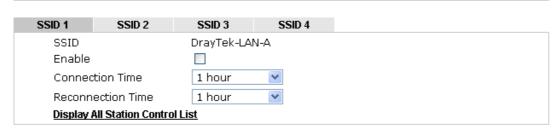

Note: Once the feature is enabled, the connection time quota will apply to each wireless client (identified by MAC address).

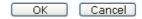

| Item   | Description                                                                          |
|--------|--------------------------------------------------------------------------------------|
| SSID   | Display the SSID that the wireless station will use it to connect with Vigor router. |
| Enable | Check the box to enable the station control function.                                |

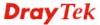

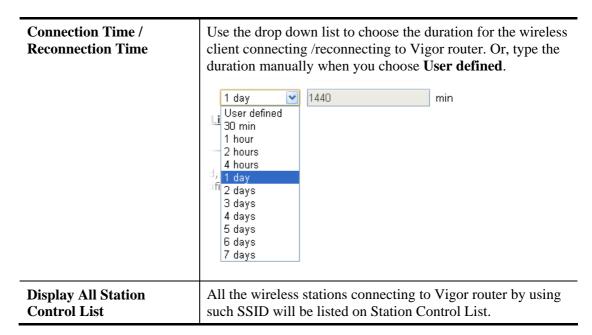

After finishing all the settings here, please click **OK** to save the configuration.

#### 3.11 RADIUS Server

VigorAP 900 offers a built-in RADIUS server to authenticate the wireless client that tries to connect to VigorAP 900. The AP can accept the wireless connection authentication requested by wireless clients.

| sers Profile (up to 96 i                 | · · · · · · · · · · · · · · · · · · ·    |                    |                      |
|------------------------------------------|------------------------------------------|--------------------|----------------------|
| Username                                 | Password                                 | Confirm Password   | Configure Add Cancel |
| NO.                                      | Username                                 |                    | Select               |
|                                          |                                          |                    |                      |
| Delete Selected  uthentication Client (u | Delete All  p to 16 clients)  Secret Key | Confirm Secret Key | Configure            |
| authentication Client (u<br>Client IP    | p to 16 clients)<br>Secret Key           | Confirm Secret Key | Add Cancel           |
| uthentication Client (u                  | p to 16 clients)                         | Confirm Secret Key |                      |

| Item                                                                              | Description                                                                                                    |  |  |
|-----------------------------------------------------------------------------------|----------------------------------------------------------------------------------------------------|--|--|
| Enable RADIUS<br>Server                                                           | Check it to enable the internal RADIUS server.                                                                                                    |  |  |
| Users Profile                                                                     | <b>Username</b> – Type a new name for the user profile.                                                                                                    |  |  |
|                                                                                   | <b>Password</b> – Type a new password for such new user profile.                                                                                                    |  |  |
|                                                                                   | <b>Confirm Password</b> – Retype the password to confirm it.                                                                                                    |  |  |
|                                                                                   | Configure                                                                                                    |  |  |
| ● Add – Make a new user profile with the na password specified on the left boxes. |                                                                                                    |  |  |
| • Cancel – Clear current settings for user prof                                   |                                                                                                    |  |  |
|                                                                                   | <b>Delete Selected</b> – Delete the selected user profile (s).                                                                                                    |  |  |
|                                                                                   | <b>Delete All</b> – Delete all of the user profiles.                                                                                                    |  |  |
| <b>Authentication Client</b>                                                      | This internal RADIUS server of VigorAP 900 can be treated as the external RADIUS server for other users. Specify the client IP and secret key to make the wireless client choosing VigorAP 900 as its external RADUIS server. |  |  |
|                                                                                   | Client IP – Type the IP address for the user to be authenticated by VigorAP 900 when the user tries to use VigorAP 900 as the external RADIUS server.                                                                         |  |  |
|                                                                                   | <b>Secret Key</b> – Type the password for the user to be authenticated                                                                                                    |  |  |

|         | by VigorAP 900 while the user tries to use VigorAP 900 as the external RADIUS server.                |
|---------|----------------------------------------------------------------------------------------------------|
|         | <b>Confirm Secrete Key</b> – Type the password again for confirmation.                               |
|         | Configure                                                                                            |
|         | <ul> <li>Add – Make a new client with IP and secrete key<br/>specified on the left boxes.</li> </ul> |
|         | <ul> <li>Cancel – Clear current settings for the client.</li> </ul>                                  |
|         | <b>Delete Selected</b> – Delete the selected client(s).                                              |
|         | <b>Delete All</b> – Delete all of the clients.                                                       |
| Backup  | Click it to store the settings (RADIUS configuration) on this page as a file.                        |
| Restore | Click it to restore the settings (RADIUS configuration) from an existed file.                        |

After finishing this web page configuration, please click **OK** to save the settings.

#### 3.12 Applications

Below shows the menu items for Applications.

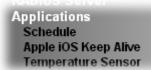

#### 3.12.1 Schedule

The VigorAP has a built-in clock which can update itself manually or automatically by means of Network Time Protocols (NTP). As a result, you can not only schedule the AP to dialup to the Internet at a specified time, but also restrict Internet access to certain hours so that users can connect to the Internet only during certain hours, say, business hours. The schedule is also applicable to other functions.

You have to set your time before set schedule. In **System Maintenance>> Time and Date** menu, press **Inquire Time** button to set the VigorAP's clock to current time of your PC. The clock will reset once if you power down or reset the AP. There is another way to set up time. You can inquiry an NTP server (a time server) on the Internet to synchronize the AP's clock. This method can only be applied when the WAN connection has been built up.

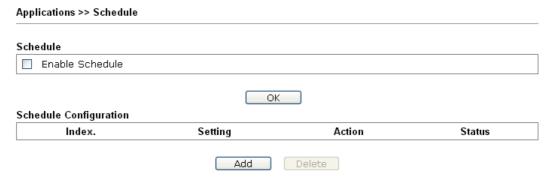

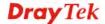

Available settings are explained as follows:

| Item          | Description                                                                                              |
|---------------|----------------------------------------------------------------------------------------------------|
| Schedule      | <b>Enable Schedule</b> - Check it to enable the function of schedule configuration.                      |
| Schedule      | Index – Display the sort number of the schedule profile.                                                 |
| Configuration | <b>Setting</b> – Display the summary of the schedule profile.                                            |
|               | <b>Action</b> – Display the action performed by the router.                                              |
|               | <b>Status</b> – Display if the profile is enabled (V) or not (X).                                        |
|               | Add – Such button is available when Enable Schedule is checked. It allows to add a new schedule profile. |

You can set up to 15 schedules. To add a schedule:

- 1. Check the box of **Enable Schedule**.
- 2. Click the **Add** button to open the following web page.

#### Applications >> Schedule

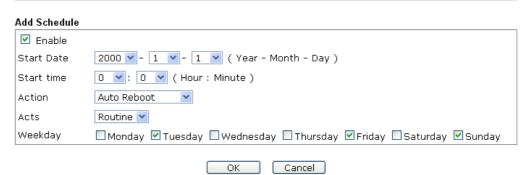

| Item       | Description                                                                                                    |  |  |  |
|------------|----------------------------------------------------------------------------------------------------|--|--|--|
| Enable     | Check to enable such schedule profile.                                                                                                    |  |  |  |
| Start Date | Specify the starting date of the schedule.                                                                                                    |  |  |  |
| Start Time | Specify the starting time of the schedule.                                                                                                    |  |  |  |
| Action     | Specify which action should apply the schedule.  Auto Reboot  2.4G Wi-Fi UP  2.4G Wi-Fi DOWN  5G Wi-Fi DOWN                                                         |  |  |  |
| Acts       | Specify how often the schedule will be applied.  Once -The schedule will be applied just once  Routine -Specify which days in one week should perform the schedule. |  |  |  |

| Item | Description |
|------|-------------|
|      | Routine 💌   |
|      | Once        |
|      | Routine     |

3. After finishing this web page configuration, please click **OK** to save the settings. A new schedule profile has been created and displayed on the screen.

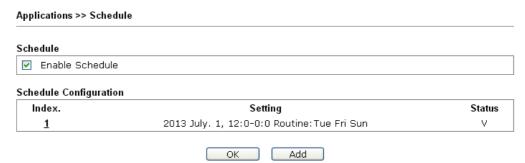

#### 3.12.2 Apple iOS Keep Alive

To keep the wireless connection (via Wi-Fi) on iOS device in alive, VigorAP 900 will send the UDP packets with 5353 port to the specific IP every five seconds.

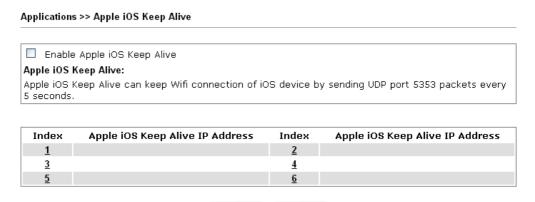

Available settings are explained as follows:

| Item                               | Description                                                                                               |
|------------------------------------|----------------------------------------------------------------------------------------------------|
| Enable Apple iOS Keep<br>Alive     | Check to enable the function.                                                                             |
| Index                              | Display the setting link. Click the index link to open the configuration page for setting the IP address. |
| Apple iOS Keep Alive IP<br>Address | Display the IP address.                                                                                   |

Cancel

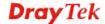

#### 3.12.3 Temperature Sensor

A USB Thermometer is now available that complements your installed DrayTek AP installations that will help you monitor the server or data communications room environment and notify you if the server room or data communications room is overheating.

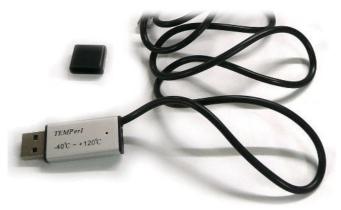

During summer in particular, it is important to ensure that your server or data communications equipment are not overheating due to cooling system failures.

The inclusion of a USB thermometer in compatible VigorAP will continuously monitor the temperature of its environment. When a pre-determined threshold is reached you will be alerted via Syslog.

#### **Temperature Sensor Settings**

Applications >> Temperature Sensor Setting

| Display Settings         |             |               |
|--------------------------|-------------|---------------|
| Calibration Offset       | 0.00 °C(-1  | .0 C ~ +10 C) |
| Temperature Unit         | ⊙ Celsius C | ) Fahrenheit  |
| Alarm Settings           |             |               |
| Enable: 🗹 Syslog Alarm 🔲 | Mail Alert  |               |
| High Alarm               | 0.00        | °C            |
| Low Alarm                | 0.00        | °C            |

| Item                    | Description                                                                                                    |
|-------------------------|----------------------------------------------------------------------------------------------------|
| <b>Display Settings</b> | Calibration Offset- Type a value used for correcting the temperature error.                                         |
|                         | <b>Temperature Unit -</b> Choose the display unit of the temperature. There are two types for you to choose.        |
| Alarm Settings          | Enable Syslog Alarm - The temperature log containing the alarm message will be recorded on Syslog if it is enabled. |
|                         | <b>Enable Mail Alert</b> – The temperature log containing the alarm message will be sent out by e-mail.             |
|                         | High Alarm/Low Alarm - Type the upper limit and lower limit for the system to send out temperature alert.           |

#### **Temperature Sensor Graph**

Below shows an example of temperature graph:

Applications >> Temperature Sensor Graph

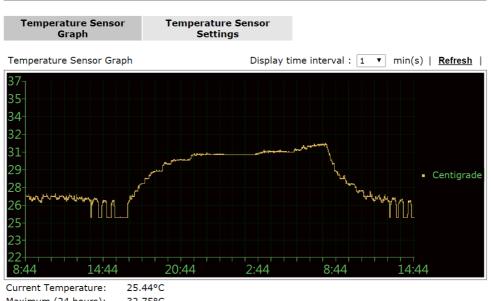

Current Temperature: 25.44°C
Maximum (24 hours): 32.75°C
Minimum (24 hours): 25°C
Average Temperature: 27°C

#### 3.13 System Maintenance

For the system setup, there are several items that you have to know the way of configuration: Status, TR-069, Administrator Password, Configuration Backup, Reboot System, Firmware Upgrade.

Below shows the menu items for System Maintenance.

System Maintenance
System Status
TR-069
Administration Password
Configuration Backup
Syslog / Mail Alert
Time and Date
Management
Reboot System
Firmware Upgrade

#### 3.13.1 System Status

The **System Status** provides basic network settings of Vigor modem. It includes LAN and WAN interface information. Also, you could get the current running firmware version or firmware related information from this presentation.

#### System Status

Model : VigorAP 900 Firmware Version : 1.1.5

Build Date/Time : r4271 Tue Oct 28 19:12:36 CST 2014

System Uptime : 0d 00:08:54

Operation Mode : AP

|                       | System                |  |  |
|-----------------------|-----------------------|--|--|
| Memory Total          | : 62208 kB            |  |  |
| Memory Left           | : 35460 kB            |  |  |
| Cached<br>Memory      | : 12916 kB / 62208 kB |  |  |
| Wireless LAN (2.4GHz) |                       |  |  |
| MAC Address           | : 00:50:7F:22:33:44   |  |  |
| SSID                  | : DrayTek-LAN-A       |  |  |
| Channel               | : 11                  |  |  |
| Wirele                | Wireless LAN (5GHz)   |  |  |
| MAC Address           | : 00:50:7F:22:33:46   |  |  |
| SSID                  | : DrayTek5G-LAN-A     |  |  |
| Channel               | : 36                  |  |  |

| LAN-A       |                     |  |
|-------------|---------------------|--|
| MAC Address | : 00:50:7F:22:33:44 |  |
| IP Address  | : 192.168.1.10      |  |
| IP Mask     | : 255.255.255.0     |  |

|             | LAN-B               |
|-------------|---------------------|
| MAC Address | : 00:50:7F:22:33:44 |
| IP Address  | : 192.168.2.2       |
| IP Mask     | : 255.255.255.0     |

#### Each item is explained as follows:

| Item                   | Description                                               |
|------------------------|-----------------------------------------------------------|
| <b>Model Name</b>      | Display the model name of the modem.                      |
| Firmware Version       | Display the firmware version of the modem.                |
| <b>Build Date/Time</b> | Display the date and time of the current firmware build.  |
| System Uptime          | Display the period that such device connects to Internet. |
| <b>Operation Mode</b>  | Display the operation mode that the device used.          |
| System                 |                                                           |
| Memory total           | Display the total memory of your system.                  |

| Memory left | Display the remaining memory of your system.                               |
|-------------|----------------------------------------------------------------------------|
| LAN         |                                                                            |
| MAC Address | Display the MAC address of the LAN Interface.                              |
| IP Address  | Display the IP address of the LAN interface.                               |
| IP Mask     | Display the subnet mask address of the LAN interface.                      |
| Wireless    |                                                                            |
| MAC Address | Display the MAC address of the WAN Interface.                              |
| SSID        | Display the SSID of the device.                                            |
| Channel     | Display the channel that the station used for connecting with such device. |

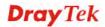

#### 3.13.2 TR-069

This device supports TR-069 standard. It is very convenient for an administrator to manage a TR-069 device (Vigor router, AP and etc.) through VigorACS SI (Auto Configuration Server).

| ACS Settings                                      |                                      |
|---------------------------------------------------|--------------------------------------|
| URL                                               |                                      |
| Username                                          |                                      |
| Password                                          |                                      |
| CPE Settings                                      |                                      |
| Enable                                            |                                      |
| On                                                | LAN-A 💌                              |
| URL                                               | http://192.168.1.2:8069/cwm/CRN.html |
| Port                                              | 8069                                 |
| Username                                          | vigor                                |
| Password                                          | ••••                                 |
| DNS Server IP Address                             |                                      |
| Primary IP Address                                |                                      |
| Secondary IP Address                              |                                      |
| Note: Please set default gatewa                   | ay, no matter choose LAN-A or LAN-B. |
| Periodic Inform Settings                          |                                      |
| Enable                                            | ▼                                    |
|                                                   | 000                                  |
| Interval Time                                     | 900 second(s)                        |
|                                                   | 900 second(s)                        |
| STUN Settings                                     | 900 secona(s)                        |
|                                                   | 900 second(s)                        |
|                                                   | 900 second(s)                        |
| STUN Settings  © Enable © Disable  Server Address |                                      |

| Item                | Description                                                                                                    |
|---------------------|----------------------------------------------------------------------------------------------------|
| ACS Settings        | URL/Username/Password – Such data must be typed according to the ACS (Auto Configuration Server) you want to link. Please refer to Auto Configuration Server user's manual for detailed information. The setting for URL can be domain name or IP address. |
| <b>CPE Settings</b> | Such information is useful for Auto Configuration Server (ACS). <b>Enable</b> – Check the box to allow the CPE Client to connect with                                                                                                    |

|                             | Auto Configuration Server.                                                                                                    |
|-----------------------------|----------------------------------------------------------------------------------------------------|
|                             | <b>On</b> – Choose the interface (LAN-A or LAN-B) for VigorAP 900 connecting to ACS server.                                                                                                    |
|                             | <b>Port</b> – Sometimes, port conflict might be occurred. To solve such problem, you might change port number for CPE.                                                                                                    |
|                             | <b>DNS Server IP Address</b> – Such field is to specify the IP address if a URL is configured with a domain name.                                                                                                    |
|                             | • Primary IP Address – You must specify a DNS server IP address here because your ISP should provide you with usually more than one DNS Server. If your ISP does not provide it, the modem will automatically apply default DNS Server IP address: 194.109.6.66 to this field.     |
|                             | • Secondary IP Address – You can specify secondary DNS server IP address here because your ISP often provides you more than one DNS Server. If your ISP does not provide it, the modem will automatically apply default secondary DNS Server IP address: 194.98.0.1 to this field. |
| Periodic Inform<br>Settings | The default setting is <b>Enable</b> . Please set interval time or schedule time for the AP to send notification to VigorACS server. Or click <b>Disable</b> to close the mechanism of notification.                                                                               |
|                             | <b>Interval Time</b> – Type the value for the interval time setting. The unit is "second".                                                                                                    |
| STUN Settings               | The default is <b>Disable</b> . If you click <b>Enable</b> , please type the relational settings listed below:                                                                                                    |
|                             | <b>Server Address</b> – Type the IP address of the STUN server.                                                                                                    |
|                             | <b>Server Port</b> – Type the port number of the STUN server.                                                                                                    |
|                             | Minimum Keep Alive Period – If STUN is enabled, the CPE must send binding request to the server for the purpose of maintaining the binding in the Gateway. Please type a number as the minimum period. The default setting is "60 seconds".                                        |
|                             | Maximum Keep Alive Period – If STUN is enabled, the CPE must send binding request to the server for the purpose of maintaining the binding in the Gateway. Please type a number as the maximum period. A value of "-1" indicates that no maximum period is specified.              |

After finishing this web page configuration, please click  $\mathbf{OK}$  to save the settings.

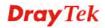

#### 3.13.3 Administrator Password

This page allows you to set new password.

# Administrator Settings Account Password Confirm Password Note: Authorization can contain only a-z A-Z 0-9 , ~ ` ! @ # \$ % ^ & \* () \_ + = {} [] | \; ' < > . ? /

Available settings are explained as follows:

| Item             | Description                                          |
|------------------|------------------------------------------------------|
| Account          | Type the name for accessing into Web User Interface. |
| Password         | Type in new password in this filed.                  |
| Confirm Password | Type the new password again for confirmation.        |

When you click  $\mathbf{OK}$ , the login window will appear. Please use the new password to access into the web user interface again.

#### 3.13.4 Configuration Backup

#### **Backup the Configuration**

Follow the steps below to backup your configuration.

1. Go to **System Maintenance** >> **Configuration Backup**. The following windows will be popped-up, as shown below.

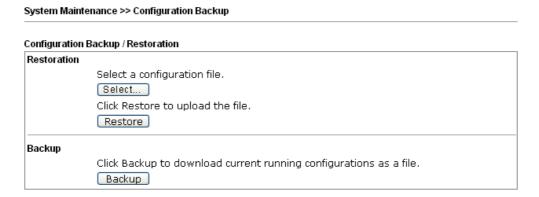

2. Click **Backup** button to get into the following dialog. Click **Save** button to open another dialog for saving configuration as a file.

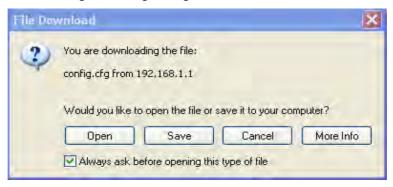

3. In **Save As** dialog, the default filename is **config.cfg**. You could give it another name by yourself.

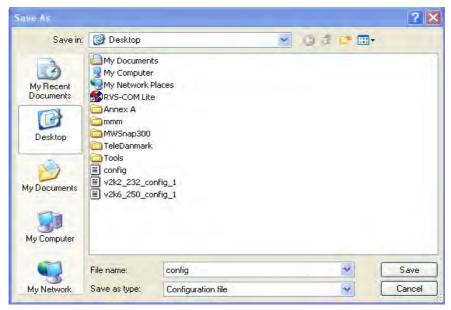

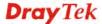

4. Click **Save** button, the configuration will download automatically to your computer as a file named **config.cfg**.

The above example is using **Windows** platform for demonstrating examples. The **Mac** or **Linux** platform will appear different windows, but the backup function is still available.

**Note:** Backup for Certification must be done independently. The Configuration Backup does not include information of Certificate.

#### **Restore Configuration**

1. Go to **System Maintenance** >> **Configuration Backup**. The following windows will be popped-up, as shown below.

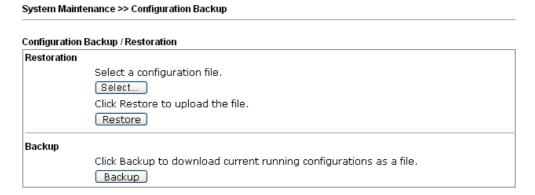

- 2. Click **Browse** button to choose the correct configuration file for uploading to the modem.
- 3. Click **Restore** button and wait for few seconds, the following picture will tell you that the restoration procedure is successful.

#### 3.13.5 Syslog/Mail Alert

SysLog function is provided for users to monitor AP. There is no bother to directly get into the Web user interface of the AP or borrow debug equipments.

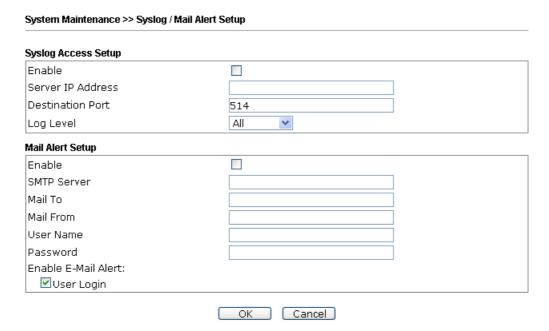

| Item                | Description                                                                                                    |
|---------------------|----------------------------------------------------------------------------------------------------|
| Syslog Access Setup | Enable - Check Enable to activate function of Syslog.                                                                    |
|                     | Server IP Address -The IP address of the Syslog server.                                                                  |
|                     | <b>Destination Port</b> -Assign a port for the Syslog protocol. The default setting is 514.                              |
|                     | <b>Log Level</b> - Specify which level of the severity of the event will be recorded by Syslog.                          |
| Mail Alert Setup    | Check <b>Enable</b> to activate function of mail alert.                                                                  |
|                     | SMTP Server - The IP address of the SMTP server.                                                                         |
|                     | Mail To - Assign a mail address for sending mails out.                                                                   |
|                     | Mail From - Assign a path for receiving the mail from outside.                                                           |
|                     | <b>User Name -</b> Type the user name for authentication.                                                                |
|                     | Password - Type the password for authentication.                                                                         |
|                     | <b>User Login</b> - VigorAP will send an e-mail out when a user accesses into the user interface by using web or telnet. |

#### 3.13.6 Time and Date

It allows you to specify where the time of VigorAP should be inquired from.

#### System Maintenance >> Time and Date Time Information Current System Time Fri Jun 21 15:03:41 GMT 2013 Inquire Time Time Setting OUse Browser Time OUse NTP Client (GMT-11:00) Midway Island, Samoa Time Zone Use Default NTP Server Daylight Saving 30 sec 💌 NTP synchronization

ОК

Available parameters are explained as follows:

| Item                       | Description                                                                                               |
|----------------------------|----------------------------------------------------------------------------------------------------|
| <b>Current System Time</b> | Click <b>Inquire Time</b> to get the current time.                                                        |
| <b>Use Browser Time</b>    | Select this option to use the browser time from the remote administrator PC host as router's system time. |
| Use NTP Client             | Select to inquire time information from Time Server on the Internet using assigned protocol.              |
| Time Zone                  | Select a time protocol.                                                                                   |
| NTP Server                 | Type the IP address of the time server.  Use Default – Click it to choose the default NTP server.         |

Cancel

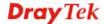

|                     | Check the box to enable the daylight saving. Such feature is available for certain area. |
|---------------------|------------------------------------------------------------------------------------------|
| NTP synchronization | Select a time interval for updating from the NTP server.                                 |

Click **OK** to save these settings.

#### 3.13.7 Management

This page allows you to specify the port number for HTTP and HTTPS server.

#### System Maintenance >> Management Device Name Name VigorAP900 Management Port Setup HTTP port 80 HTTPS port 443 Wi-Fi Hardware Button Setup Wi-Fi Hardware Button Function Enable 💌 **LED Setup** LED Status Enable 💌 Cancel ОК

Available parameters are explained as follows:

| Item                           | Description                                                                                                    |
|--------------------------------|----------------------------------------------------------------------------------------------------|
| Device Name                    | <b>Name</b> - The default setting is VigorAP900. Change the name if required.                                                                                                    |
| Management Port Setup          | HTTP port/HTTPS port -Specify user-defined port numbers for the HTTP and HTTPS servers.                                                                                                    |
| Wi-Fi Hardware Button<br>Setup | Stop people manually disabling the wireless if they do not have the right of administration to access to the device.  Enable – Choose it to enable the hardware button function.  Disable – Choose it to disable the hardware button function.                                                                                                    |
| LED Setup                      | The LEDs blink always since VigorAP 900 is powered on. Some people might not like that. Therefore the function of LED is allowed to be disabled to make people feeling comfortable and undisturbed. When the box is checked, all the LEDs on VigorAP 900 will light off immediately after clicking <b>OK</b> .  Enable – Choose it to enable the function of LED.  Disable – Choose it to disable the function of LED. |

#### 3.13.8 Reboot System

The web user interface may be used to restart your modem. Click **Reboot System** from **System Maintenance** to open the following page.

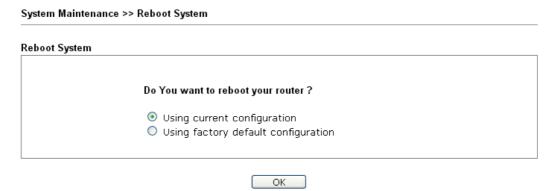

If you want to reboot the modem using the current configuration, check **Using current configuration** and click **OK**. To reset the modem settings to default values, check **Using factory default configuration** and click **OK**. The modem will take 5 seconds to reboot the system.

**Note:** When the system pops up Reboot System web page after you configure web settings, please click **OK** to reboot your modem for ensuring normal operation and preventing unexpected errors of the modem in the future.

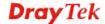

163

#### 3.13.9 Firmware Upgrade

Before upgrading your modem firmware, you need to install the Modem Tools. The **Firmware Upgrade Utility** is included in the tools. The following web page will guide you to upgrade firmware by using an example. Note that this example is running over Windows OS (Operating System).

Download the newest firmware from DrayTek's web site or FTP site. The DrayTek web site is www.draytek.com (or local DrayTek's web site) and FTP site is ftp.draytek.com.

Click **System Maintenance>> Firmware Upgrade** to launch the Firmware Upgrade Utility.

```
Firmware Update

Select a firmware file.

Browse..

Click Upgrade to upload the file. Upgrade
```

Click **Browse** to locate the newest firmware from your hard disk and click **Upgrade**.

#### 3.14 Diagnostics

Diagnostic Tools provide a useful way to view or diagnose the status of your VigorAP 900.

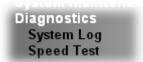

Diagnostics >> System Log

#### 3.14.1 System Log

At present, only **System Log** is offered.

System Log Information

| Clear | Refresh | □ Line wrap |

0d 06:46:31 syslogd started: BusyBox v1.12.1
0d 06:46:31 kernel: klogd started: BusyBox v1.12.1 (2013-04-22 11:06:44 CST)
0d 06:46:31 kernel: mng\_vlam\_en= 0x0
0d 06:46:31 kernel: mng\_vlam\_vidl= 0x0
0d 06:46:31 kernel: mng\_vlam\_vid2= 0x0
0d 06:46:31 kernel: flag: 0x0
0d 06:46:31 kernel: ravid 0: 0x0
0d 06:46:31 kernel: ravid 1: 0x0
0d 06:46:31 kernel: ravid 2: 0x0
0d 06:46:31 kernel: ravid 3: 0x0
0d 06:46:31 kernel: ravid 4: 0x0
0d 06:46:31 kernel: ravid 5: 0x0
0d 06:46:31 kernel: ravid 6: 0x0
0d 06:46:31 kernel: ravid 6: 0x0
0d 06:46:31 kernel: ravid 7: 0x0

#### 3.14.2 Speed Test

Click the **Start** button on the page to test the speed. Such feature can help you to find the best installation place for Vigor AP.

## Speed Test Welcome to VigorAP900 Speed Test. This test allows you to find out the best place for VigorAP900. You can execute the speed test at different places of the building and select the best location for it. The performance test result is only for your reference. Start

Note: Speed test could not work with chrome browser.

#### 3.15 Support Area

When you click the menu item under **Support Area**, you will be guided to visit www.draytek.com and open the corresponding pages directly.

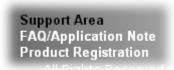

This page is left blank.

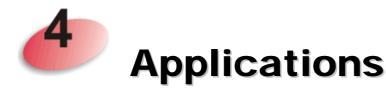

## 4.1 How to set different segments for different SSIDs in VigorAP 900

VigorAP 900 supports two network segments, LAN-A and LAN-B for different SSIDs. With such feature, the user can dispatch SSIDs with different network segments for reaching the target of managing wireless network. See the following figure.

#### **Dual-LAN**

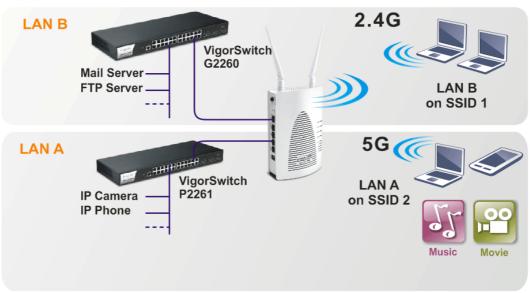

In the above figure, VigorAP 900 is used to control the wireless network connection. It can separate the wireless traffic between accessing internal server and the usage of video. Wireless station connecting to VigorAP 900 with SSID 2 can get the IP address with the network segment of 192.168.1.0/24 (LAN-A); wireless station connecting to VigorAP 900 with SSID 1 can get the IP address with the same network segment of 192.168.2.0/24 (LAN-B).

LAN-B: 192.168.2.0/24 → for internal server

LAN-A: 192.168.1.0/24  $\rightarrow$  for music, video traffic

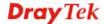

167

Below shows you how to configure the web page for VigorAP 900:

1. In the page of **Operation Mode**, click **AP** mode for 2.4GHz Wireless and 5GHz Wireless.

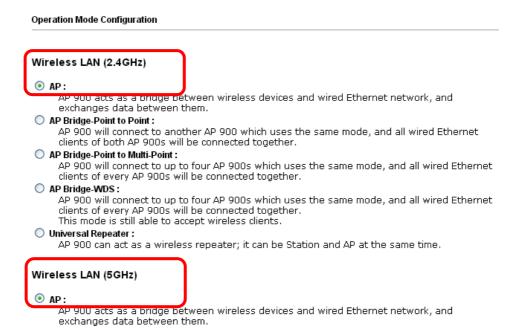

2. Open **Wireless LAN(2.4GHz)** >> **General Setup** and then **Wireless LAN(5GHz)** >> **General Setup**. Choose the subnet **LAN-B** for SSID 1 and choose **LAN-A** for SSID 2. Specify the wireless channel. Then, click **OK** to save the configuration.

| eral Setting (IEEE 80         | 2.11)                                                                                                    |
|-------------------------------|----------------------------------------------------------------------------------------------------|
| Enable Wireless LAN           | I                                                                                                    |
| Enable Limit                  | Client (3-64) 64 (default: 64)                                                                                                    |
| Mode :                        | Mixed(11b+11g+11n) ▼                                                                                                    |
| Enable 2 Sub                  | net (Simulate 2 APs)                                                                                                    |
| Hide<br>SSID                  | SSID Subnet Isolate VLAN ID Mac Clone Member(0:Untagged)                                                                                                    |
| 1 🔲 SSID 1                    | LAN-B 🔻 🔲 0                                                                                                    |
| 2 🔲 SSID 2                    | LAN-A 🕶 🔲 0                                                                                                    |
| 3 🔲                           | LAN-A V                                                                                                    |
| 4                             | LAN-A 🕶 🔲 0                                                                                                    |
| Hide SSID:<br>Isolate Member: | Prevent SSID from being scanned. Wireless clients (stations) with the same SSID cannot access for each other.                                                                                                    |
| MAC Clone:                    | Set the MAC address of SSID 1. The MAC addresses of other SSIDs and the Wireless client will also change based on this MAC address. Please notice that the last byte of this MAC address must be a multiple of 8. |
| Channel :                     | 2462MHz (Channel 11) 💌                                                                                                    |
| Extension Chann               | el : 2442MHz (Channel 7) 💌                                                                                                    |

3. Open Wireless LAN(2.4GHz) >> Security Settings and Wireless LAN(5GHz) >> Security Settings. Set the encryption method and set the password for SSID 1 and SSID 2 respectively.

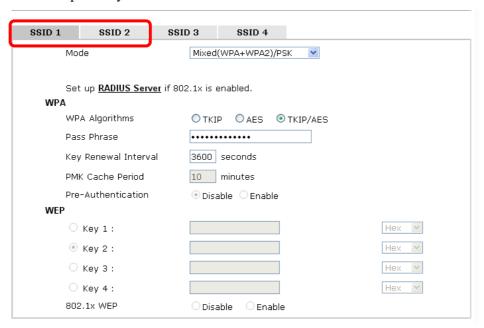

4. Open **LAN>General Setup** to configure the settings for enabling DHCP server on LAN-A/LAN-B. If there is a DHCP server configured in the same network segment, skip this step.

LAN >> General Setup

Ethernet TCP / IP and DHCP Setup DHCP Server Configuration LAN-A IP Network Configuration VigorAP Management Enable Server
 Disable Server ☑ Enable Client Relay Agent Specify an IP address Start IP Address 192.168.1.10 IP Address 192.168.1.2 End IP Address 192.168.1.100 255.255.255.0 Subnet Mask Subnet Mask 255.255.255.0 Default Gateway 192.168.1.2 Default Gateway Lease Time 86400 ■ Enable Management VLAN DHCP Server IP VLAN ID Address for Relav Agent Primary DNS Server 168.95.1.1 Secondary DNS Server 168.95.192.1 LAN-B IP Network Configuration DHCP Server Configuration Enable Server
 Disable Server IP Address 192.168.2.2 O Relay Agent Subnet Mask 255.255.255.0 Start IP Address 192.168.2.10 ■ Enable Management VLAN End IP Address 192.168.2.100 VLAN ID Subnet Mask 255.255.255.0 Default Gateway 192.168.2.2 Lease Time 86400 DHCP Server IP Address for Relay Agent Primary DNS Server 168.95.1.1 Secondary DNS Server 168.95.192.1

OK

Cancel

5. After finishing the above settings, the wireless equipment connecting to VigorAP 900 with SSID 1 can get the IP address assigned by LAN-B 192.168.2.0/24 for accessing the internal server. The wireless equipment connecting to VigorAP 900 with SSID 2 can get the IP address assigned by LAN-A 192.168.1.0/24 for using the video/audio uploading and downloading services.

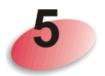

### **Trouble Shooting**

This section will guide you to solve abnormal situations if you cannot access into the Internet after installing the modem and finishing the web configuration. Please follow sections below to check your basic installation status stage by stage.

- Checking if the hardware status is OK or not.
- Checking if the network connection settings on your computer are OK or not.
- Pinging the modem from your computer.
- Checking if the ISP settings are OK or not.
- Backing to factory default setting if necessary.

If all above stages are done and the modem still cannot run normally, it is the time for you to contact your dealer for advanced help.

#### 5.1 Checking If the Hardware Status Is OK or Not

Follow the steps below to verify the hardware status.

- 1. Check the power line and cable connections. Refer to "1.3 Hardware Installation" for details.
- 2. Power on the modem. Make sure the **POWER** LED, **ACT** LED and **LAN** LED are bright.
- 3. If not, it means that there is something wrong with the hardware status. Simply back to "1.3 Hardware Installation" to execute the hardware installation again. And then, try again.

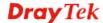

## 5.2 Checking If the Network Connection Settings on Your Computer Is OK or Not

Sometimes the link failure occurs due to the wrong network connection settings. After trying the above section, if the link is stilled failed, please do the steps listed below to make sure the network connection settings is OK.

#### **For Windows**

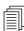

The example is based on Windows 7 (Professional Edition). As to the examples for other operation systems, please refer to the similar steps or find support notes in **www.draytek.com**.

1. Open All Programs>>Getting Started>>Control Panel. Click Network and Sharing Center.

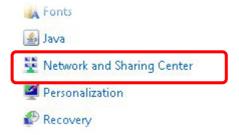

2. In the following window, click **Change adapter settings**.

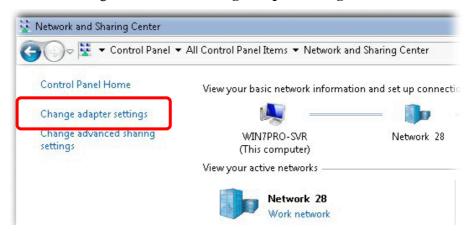

3. Icons of network connection will be shown on the window. Right-click on **Local Area Connection** and click on **Properties**.

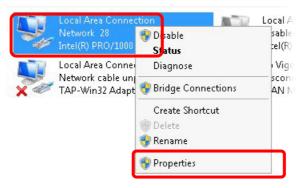

4. Select Internet Protocol Version 4 (TCP/IP) and then click Properties.

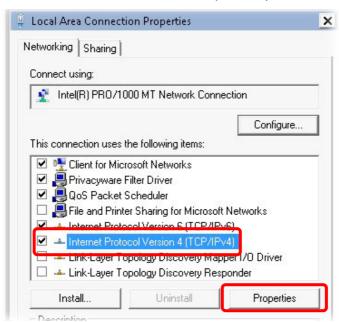

5. Select **Obtain an IP address automatically** and **Obtain DNS server address automatically**. Finally, click **OK**.

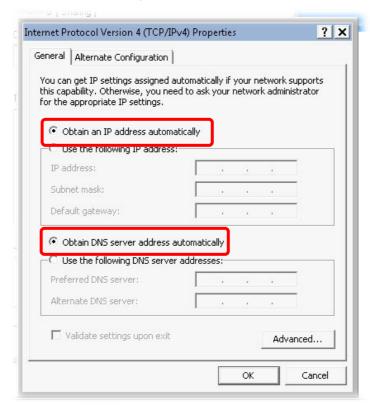

#### For Mac Os

- 1. Double click on the current used Mac Os on the desktop.
- 2. Open the **Application** folder and get into **Network**.
- 3. On the **Network** screen, select **Using DHCP** from the drop down list of Configure IPv4.

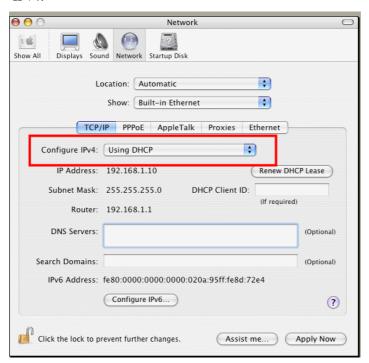

#### 5.3 Pinging the Modem from Your Computer

The default gateway IP address of the modem is 192.168.1.2. For some reason, you might need to use "ping" command to check the link status of the modem. **The most important thing is that the computer will receive a reply from 192.168.1.2.** If not, please check the IP address of your computer. We suggest you setting the network connection as **get IP automatically**. (Please refer to the section 5.2)

Please follow the steps below to ping the modem correctly.

#### For Windows

- 1. Open the **Command** Prompt window (from **Start menu> Run**).
- 2. Type **command** (for Windows 95/98/ME) or **cmd** (for Windows NT/ 2000/XP/Vista). The DOS command dialog will appear.

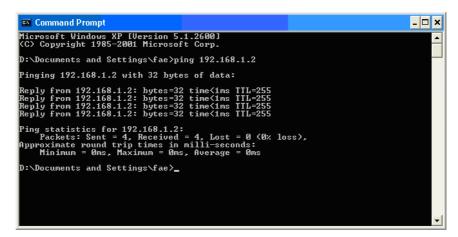

- 3. Type ping 192.168.1.2 and press [Enter]. If the link is OK, the line of "Reply from 192.168.1.2:bytes=32 time<1ms TTL=255" will appear.
- 4. If the line does not appear, please check the IP address setting of your computer.

#### For Mac Os (Terminal)

- 1. Double click on the current used Mac Os on the desktop.
- 2. Open the **Application** folder and get into **Utilities**.
- 3. Double click **Terminal**. The Terminal window will appear.
- 4. Type ping 192.168.1.2 and press [Enter]. If the link is OK, the line of "64 bytes from 192.168.1.2: icmp\_seq=0 ttl=255 time=xxxx ms" will appear.

```
Terminal — bash — 80x24

Last login: Sat Jan 3 02:24:18 on ttyp1

Welcome to Darwin!

Vigor10:~ draytek$ ping 192.168.1.1

PING 192.168.1.1 (192.168.1.1): 56 data bytes

64 bytes from 192.168.1.1: icmp_seq=0 ttl=255 time=0.755 ms

64 bytes from 192.168.1.1: icmp_seq=1 ttl=255 time=0.697 ms

64 bytes from 192.168.1.1: icmp_seq=2 ttl=255 time=0.716 ms

64 bytes from 192.168.1.1: icmp_seq=3 ttl=255 time=0.731 ms

64 bytes from 192.168.1.1: icmp_seq=4 ttl=255 time=0.72 ms

AC

—— 192.168.1.1 ping statistics ——

5 packets transmitted, 5 packets received, 0% packet loss

round-trip min/avg/max = 0.697/0.723/0.755 ms

Vigor10:~ draytek$
```

#### 5.4 Backing to Factory Default Setting If Necessary

Sometimes, a wrong connection can be improved by returning to the default settings. Try to reset the modem by software or hardware.

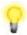

**Warning:** After pressing **factory default setting**, you will loose all settings you did before. Make sure you have recorded all useful settings before you pressing. The password of factory default is null.

#### **Software Reset**

You can reset the modem to factory default via Web page.

Go to **System Maintenance** and choose **Reboot System** on the web page. The following screen will appear. Choose **Using factory default configuration** and click **OK**. After few seconds, the modem will return all the settings to the factory settings.

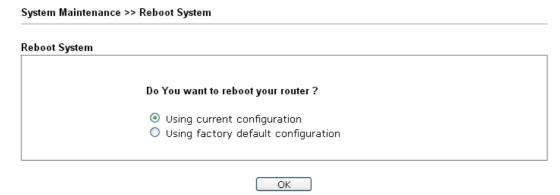

#### **Hardware Reset**

While the modem is running, press the **Factory Reset** button and hold for more than 5 seconds. When you see the **ACT** LED blinks rapidly, please release the button. Then, the modem will restart with the default configuration.

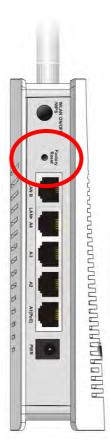

After restore the factory default setting, you can configure the settings for the modem again to fit your personal request.

#### **5.5 Contacting DrayTek**

If the modem still cannot work correctly after trying many efforts, please contact your dealer for further help right away. For any questions, please feel free to send e-mail to support@draytek.com.